# GUÍA DE APOYO PARA EL USO DE 000  $\bigcap$ 1.9.4 Usuario Alumno

EUITIO - Universidad de Oviedo | Ana Teresa González de Felipe

Documento creado por Ana Teresa González de Felipe.

La siguiente guía de usuario está basada en documentos similares, los cuales se mencionan en el apartado final "Referencias Bibliográficas", así como en la experiencia propia obtenida de la instalación, uso y desarrollo de la plataforma Moodle.

Esta guía se distribuye bajo Licencia de Documentación Libre de GNU, sin restricciones adicionales. Es libre de copiar, distribuir, y modificarse este texto según los términos indicados por dicha licencia. El texto completo de la licencia puede consultarse en la siguiente dirección web: http://www.gnu.org/copyleft/fdl.html.

# Guías de usuario

En este apartado del documento se pretende proporcionar una visión global de Moodle que le permita entender su estructura y comportamiento general para, más adelante, poder ahondar en los conocimientos sobre la plataforma dependiendo del uso que el usuario quiera darle a la misma.

Visto desde fuera, Moodle es un sitio web, con soporte para el registro de usuarios, en los que cada usuario puede adoptar un rol que le permite interactuar de distintas maneras con la propia herramienta Moodle o con el resto de usuarios.

Una primera idea sobre Moodle es concebirlo como algo similar al sistema de enseñanza tradicional, en el que un año lectivo consta de varias asignaturas (los cursos) estructuradas en semanas o temas que constan de varias actividades de aprendizaje. Además, como en toda educación escolar, existen dos papeles básicos, el de profesor, creador del contenido del curso, propulsor de las actividades, etc., y el de alumno, la persona que recibirá el conocimiento, realizará las actividades propuestas y, finalmente, será evaluado.

# Índice

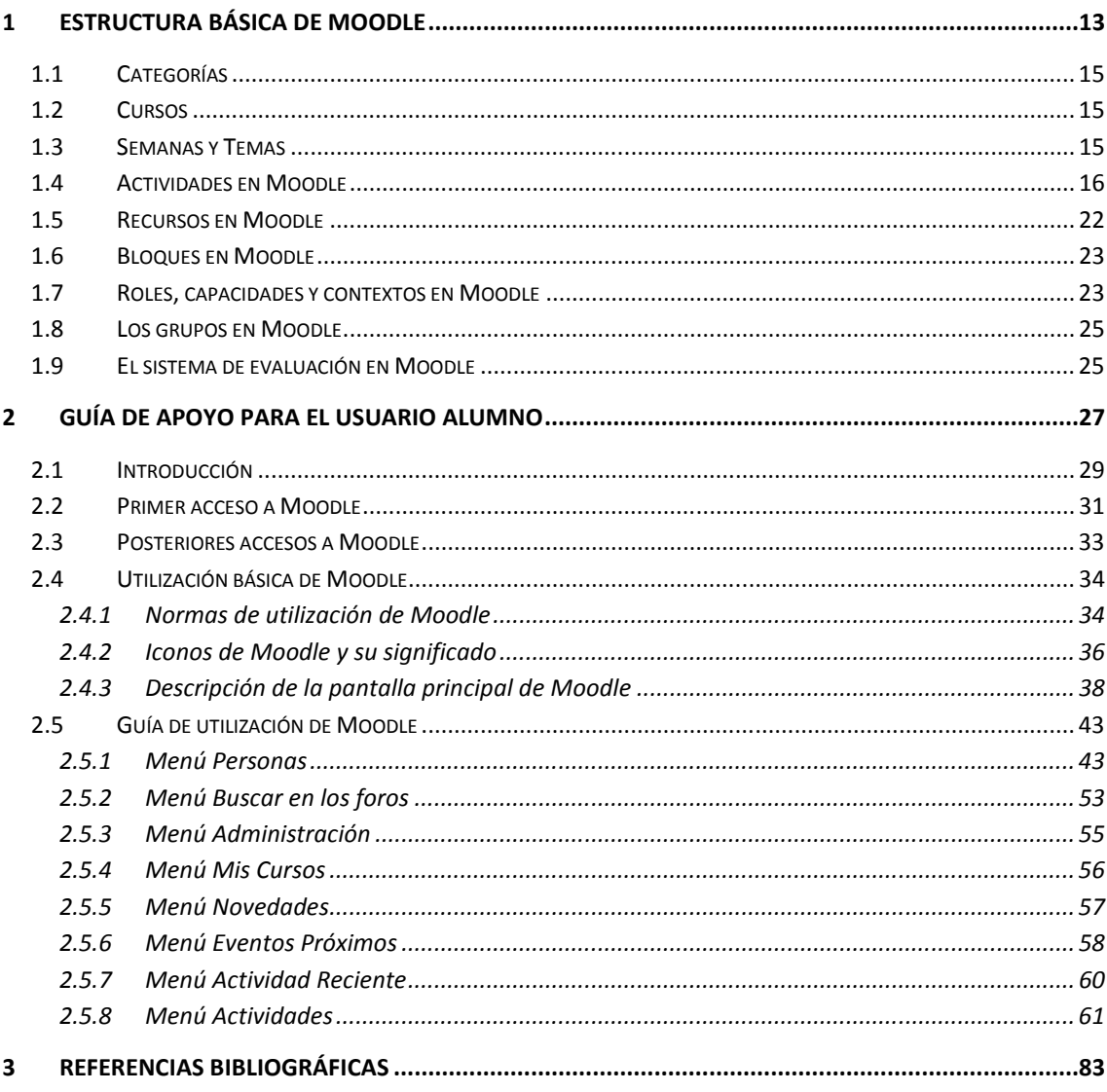

# Índice de ilustraciones

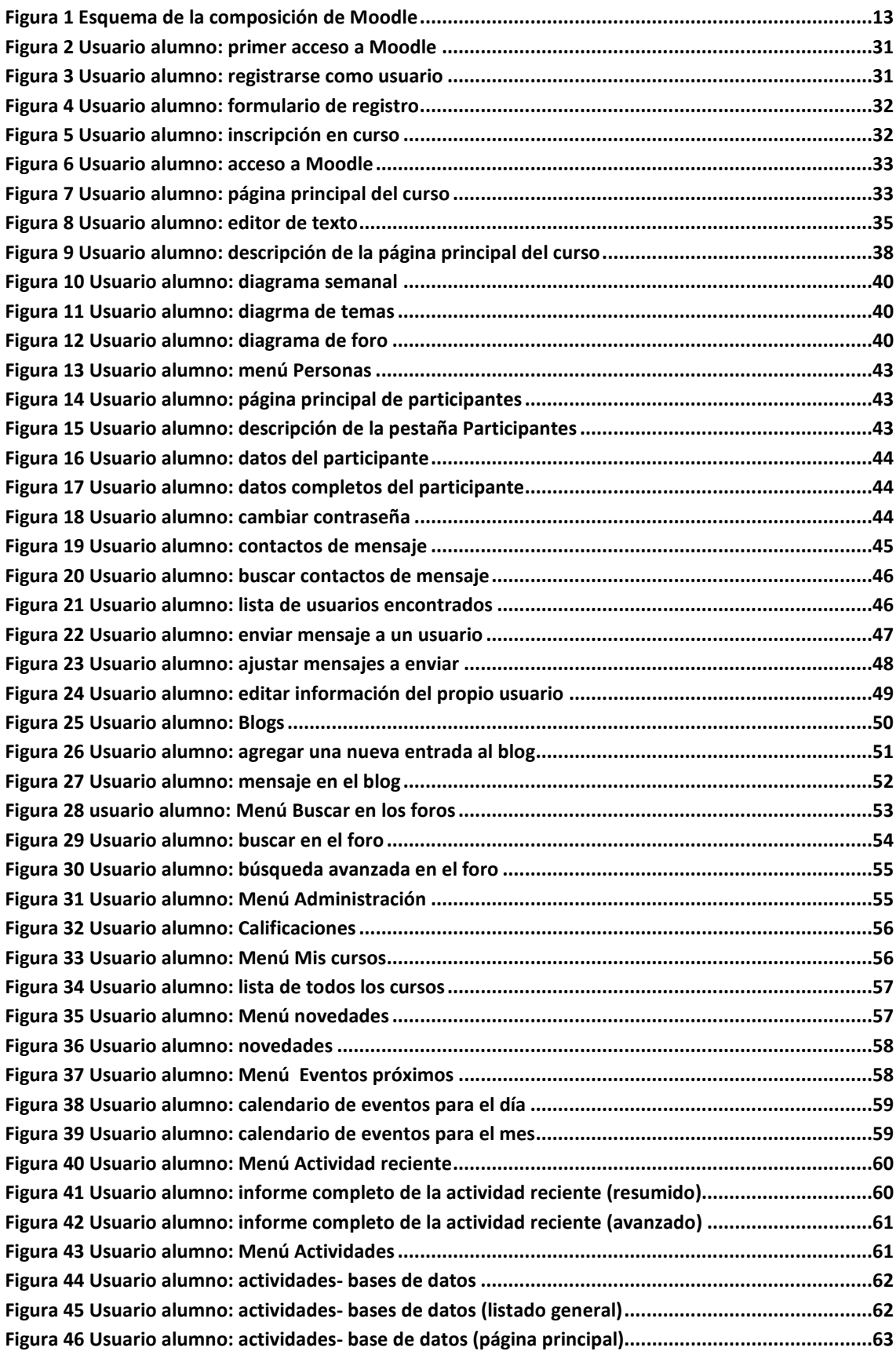

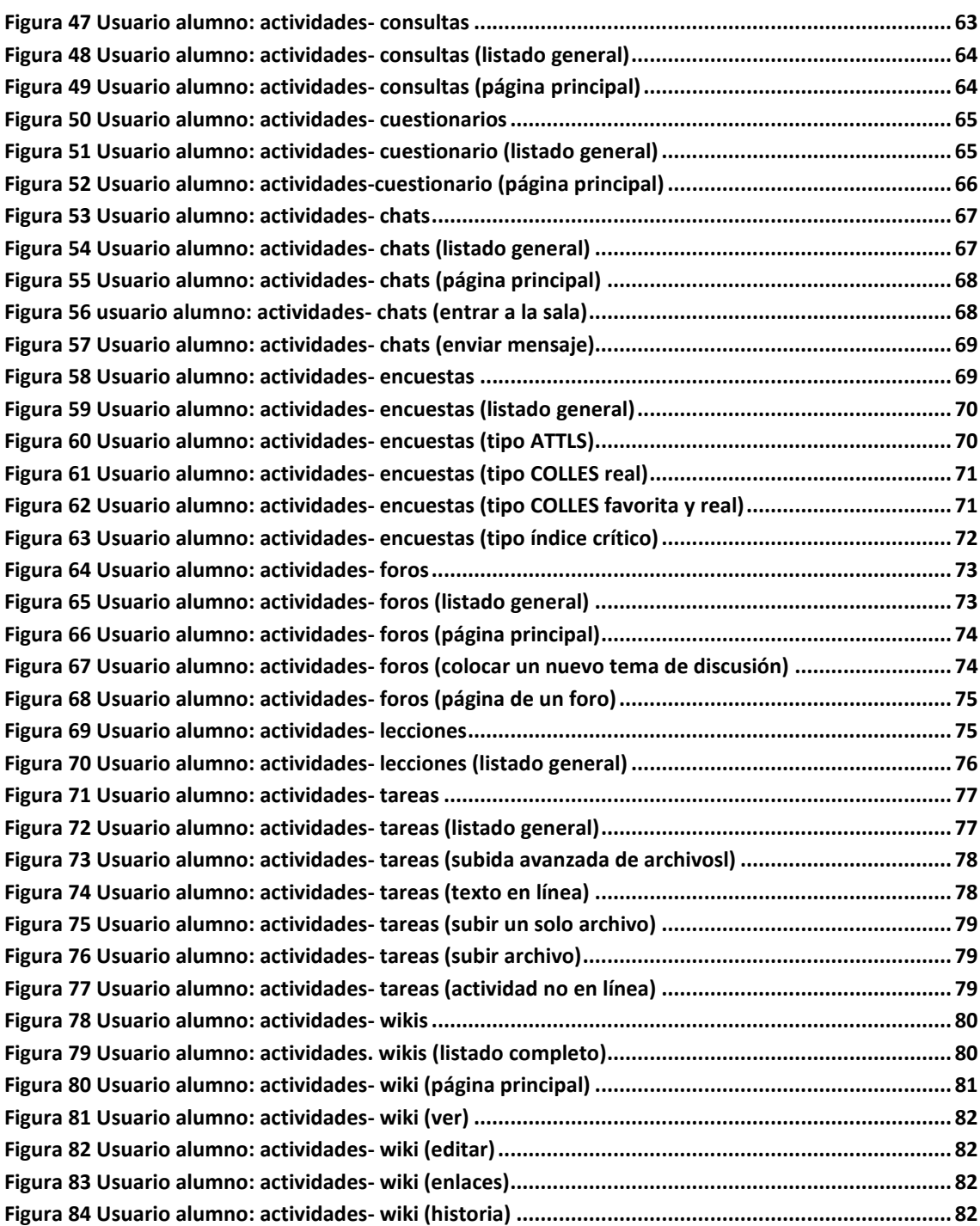

# Índice de tablas

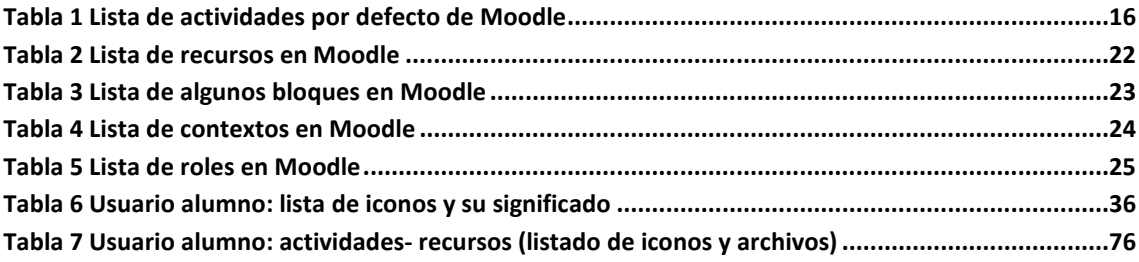

# **1 Estructura básica de Moodle**

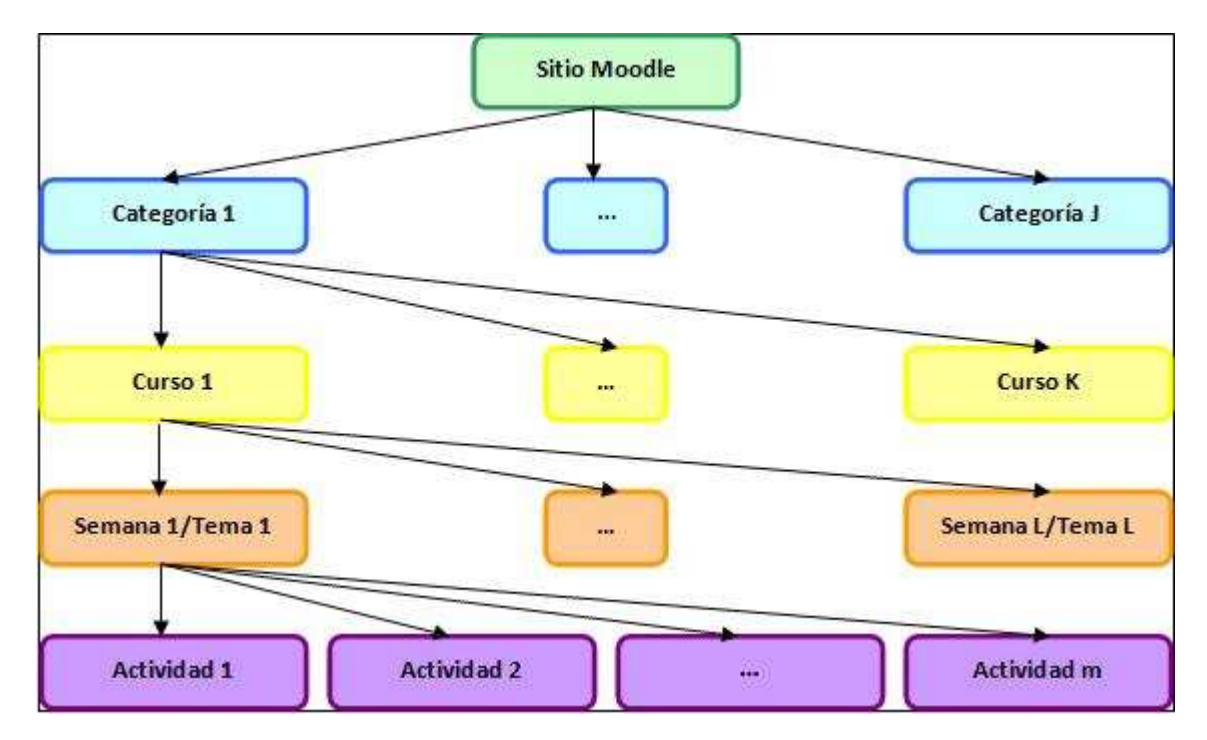

Un sitio Moodle está compuesto por: categorías, cursos, temas (o semanas) y actividades.

*Figura 1 Esquema de la composición de Moodle* 

A continuación se procederá a explicar cada uno de los elementos que completan un sitio Moodle.

# **1.1 Categorías**

Las categorías son los contenedores de información de más alto nivel, están formadas por cursos y sirven para organizarlos de manera que sean más fácilmente localizables por el alumno en la pantalla inicial de la aplicación.

# **1.2 Cursos**

Los cursos son la parte más importante de la estructura de Moodle, son creados por los administradores del sitio y dirigidos por los usuarios que se establezcan como profesores del curso.

Para que un alumno, dado de alta en el sistema, pueda acceder a un curso deberá estar matriculado en él.

Cuando un administrador crea un curso debe proceder a su configuración mediante un formulario proporcionado por Moodle en el que se establecen valores para distintos campos como, por ejemplo:

- Nombre y descripción.
- Formato del curso (semanal, por temas…)
- Número de semanas o temas.
- Fechas en las que permanecerá abierto el curso.

 Una vez que un curso es creado, la matriculación la puede llevar a cabo cada usuario de forma independiente o bien el propio administrador, de forma masiva, sobre un grupo de usuarios del sistema, definiendo qué usuarios serán profesores y cuales alumnos.

# **1.3 Semanas y Temas**

La organización de un curso podrá llevarse a cabo por semanas o bien por temas, según la preferencia del profesorado.

Tras la creación del curso, su configuración, y la matriculación de usuarios, estos podrán acceder al mismo y observar una serie de bloques diferenciados que representan las semanas del curso o temas, según el formato que se haya establecido. Cada uno de estos bloques contendrá, a partir del momento en el que el profesor las añada, distintos tipos de actividades que los alumnos deberán realizar para su evaluación.

# **1.4 Actividades en Moodle**

Moodle ofrece la posibilidad de añadir cada semana o tema distintos tipos de actividades. A continuación se muestran aquellas disponibles con la plataforma Moodle.

#### *Tabla 1 Lista de actividades por defecto de Moodle*

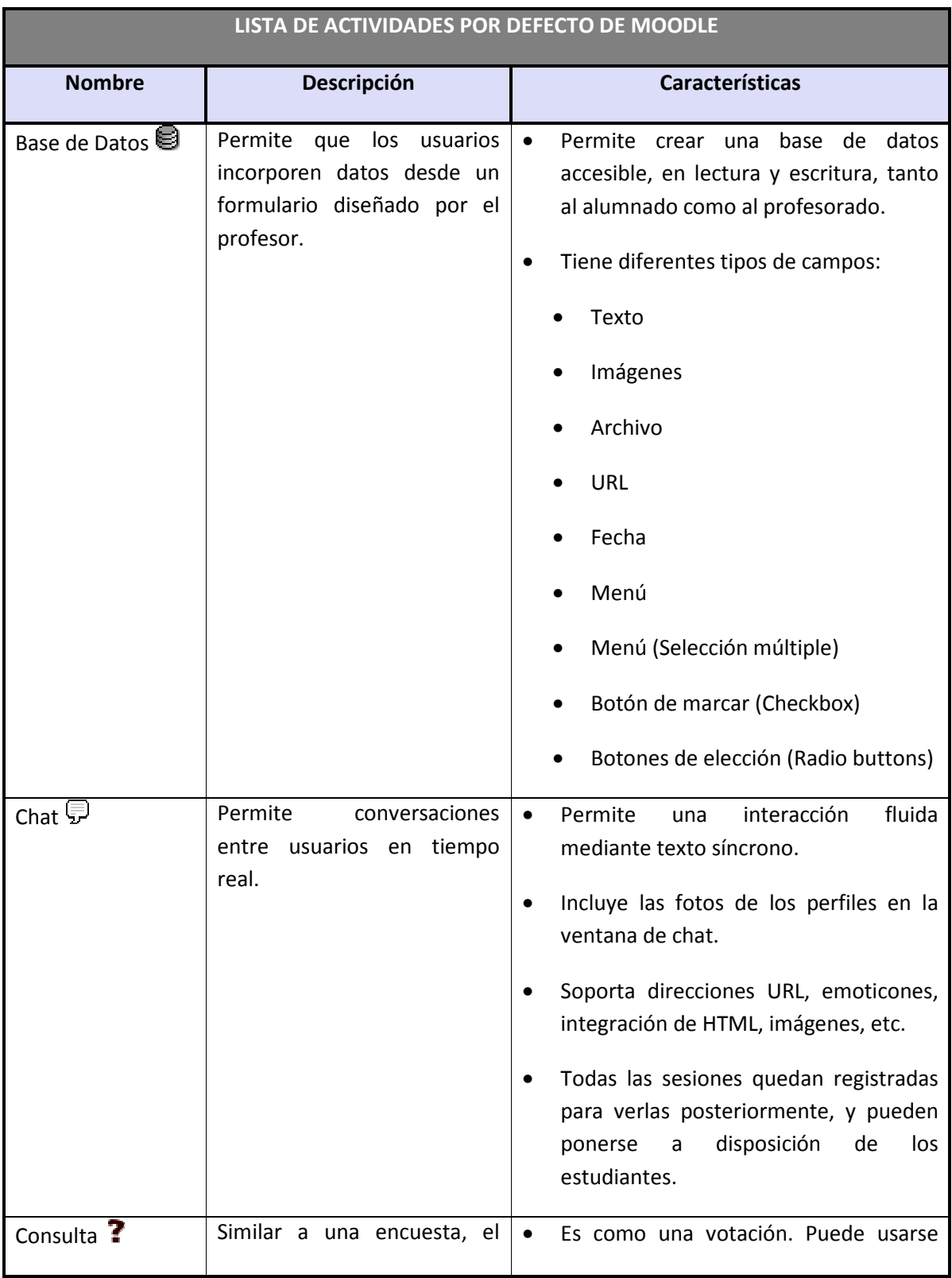

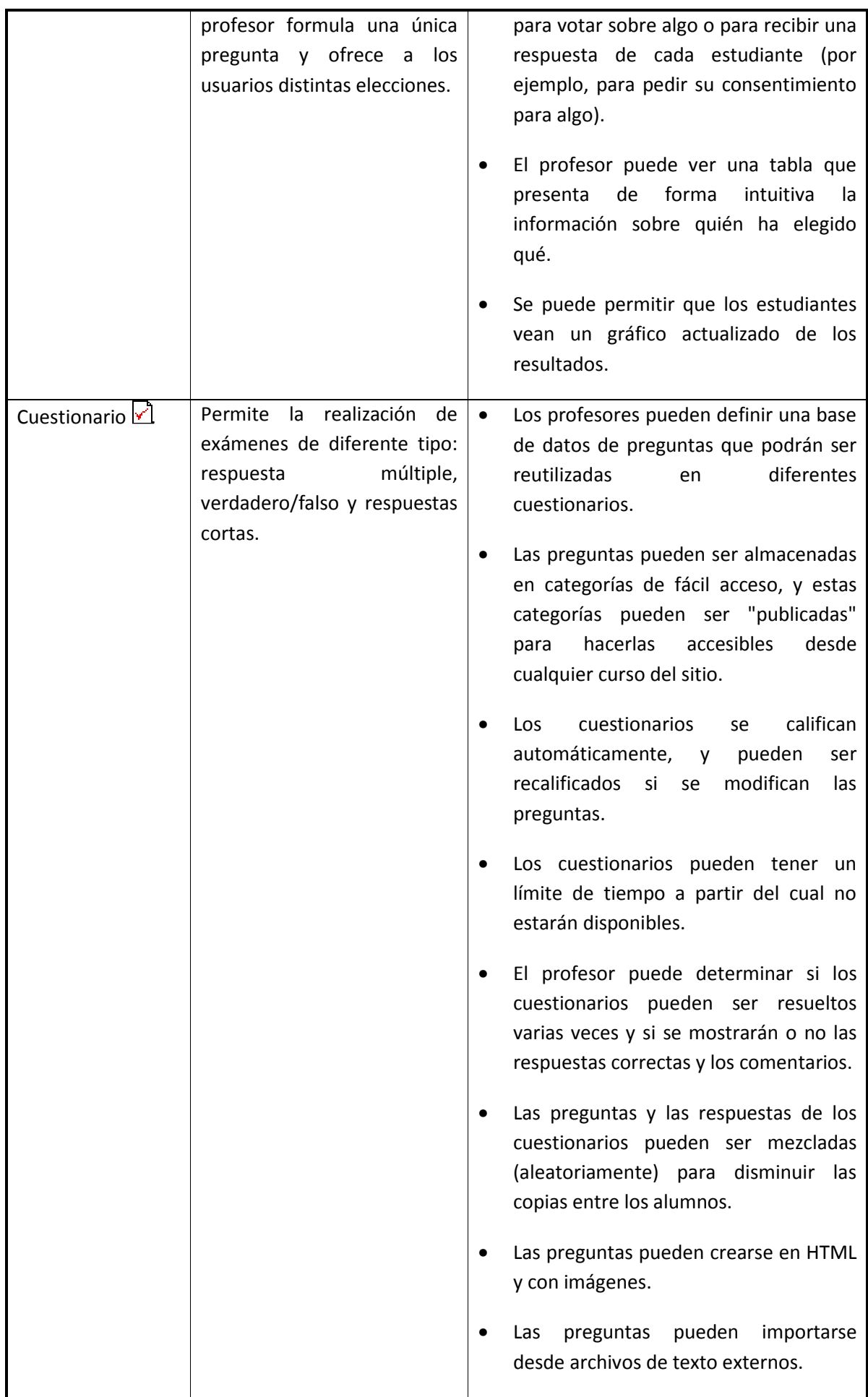

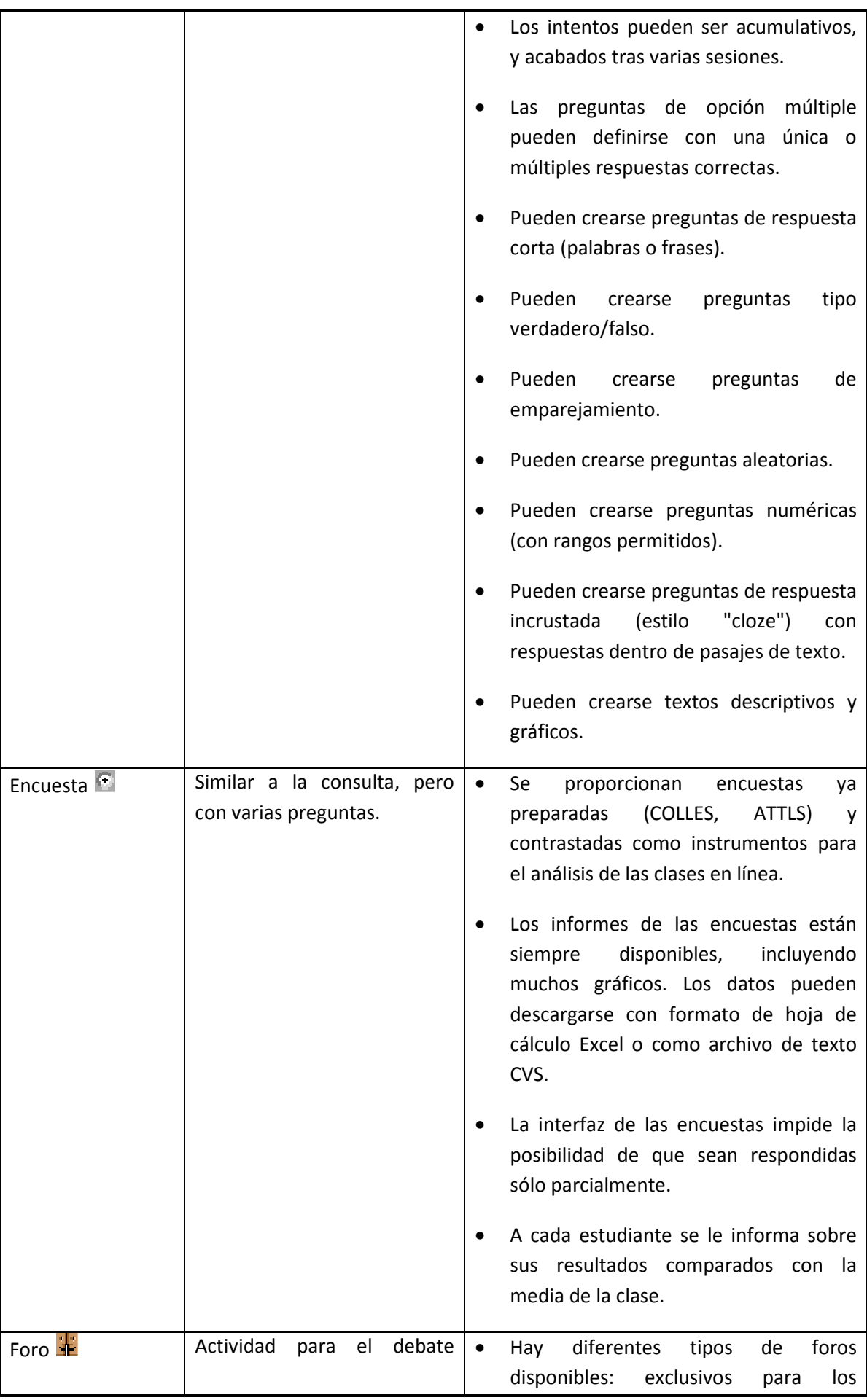

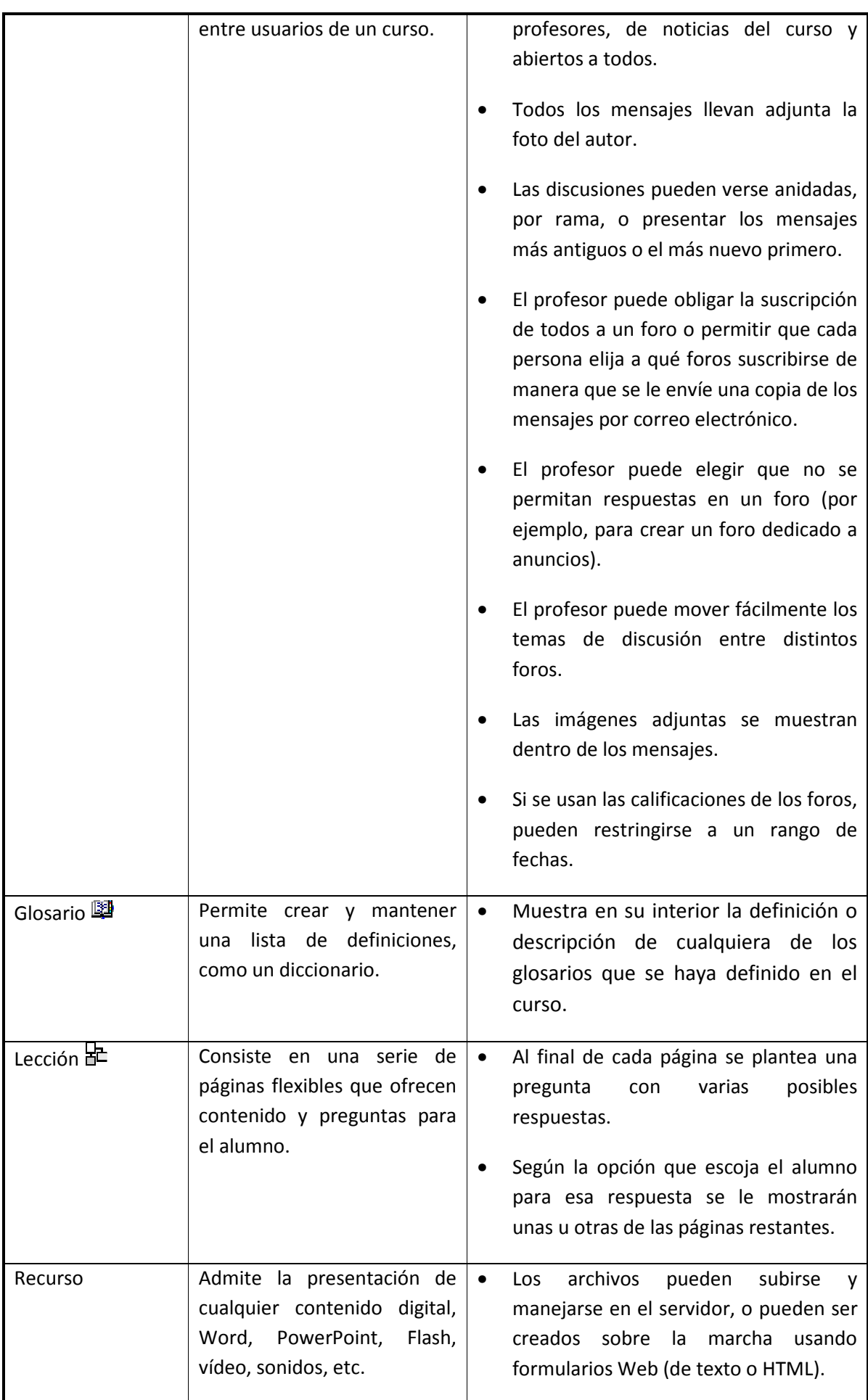

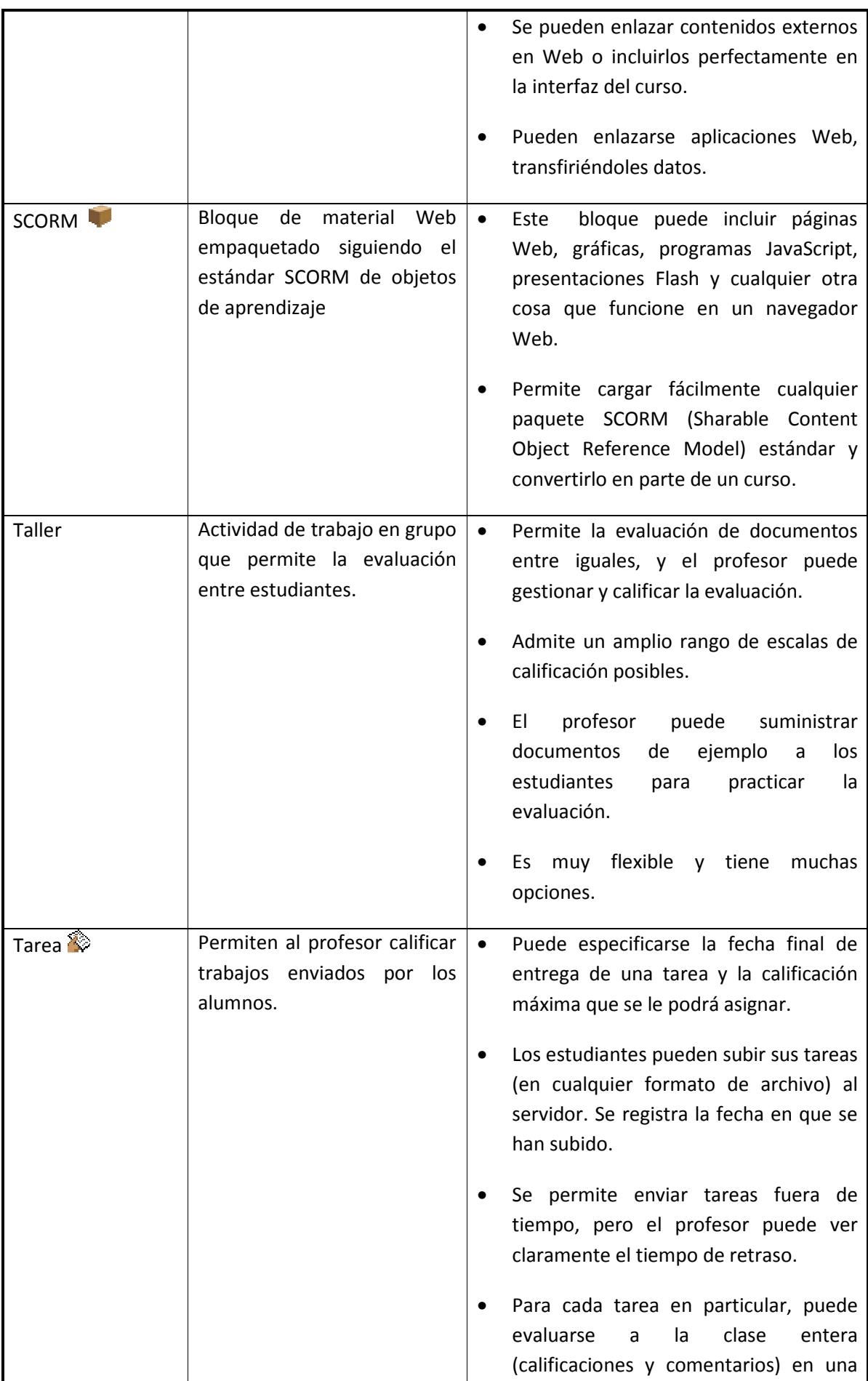

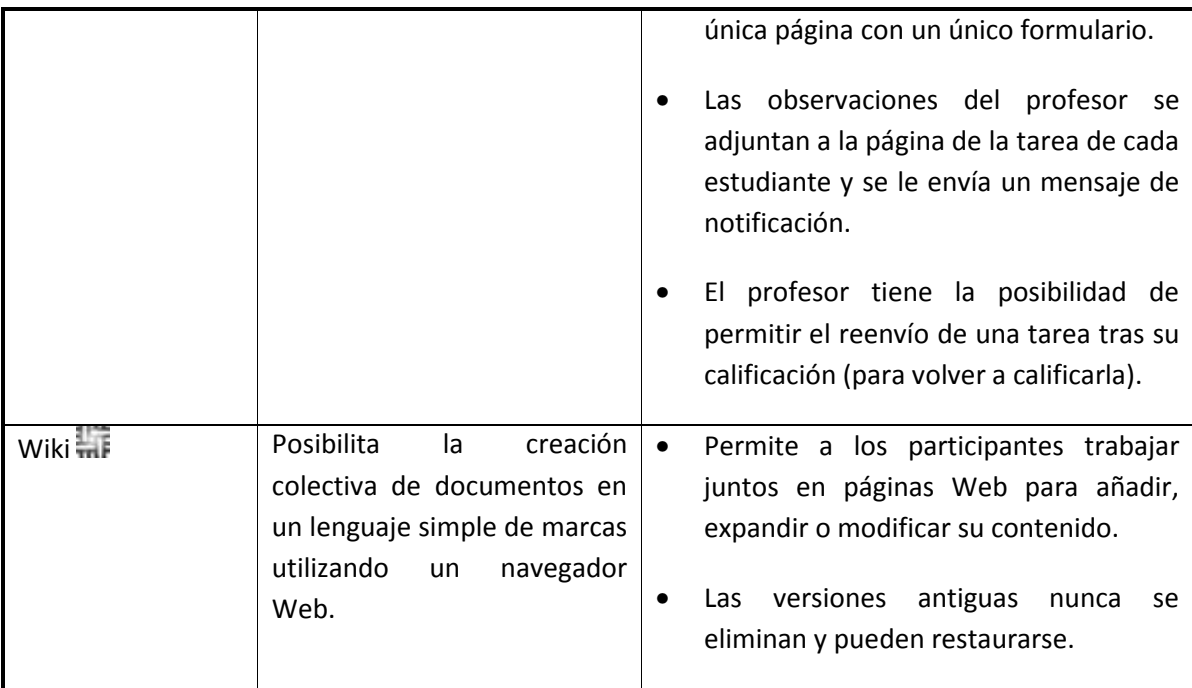

# **1.5 Recursos en Moodle**

Para complementar el contenido de las semanas o temas de cada curso, Moodle, además de actividades, ofrece la posibilidad de agregar otro tipo de recursos a las mismas:

#### *Tabla 2 Lista de recursos en Moodle*

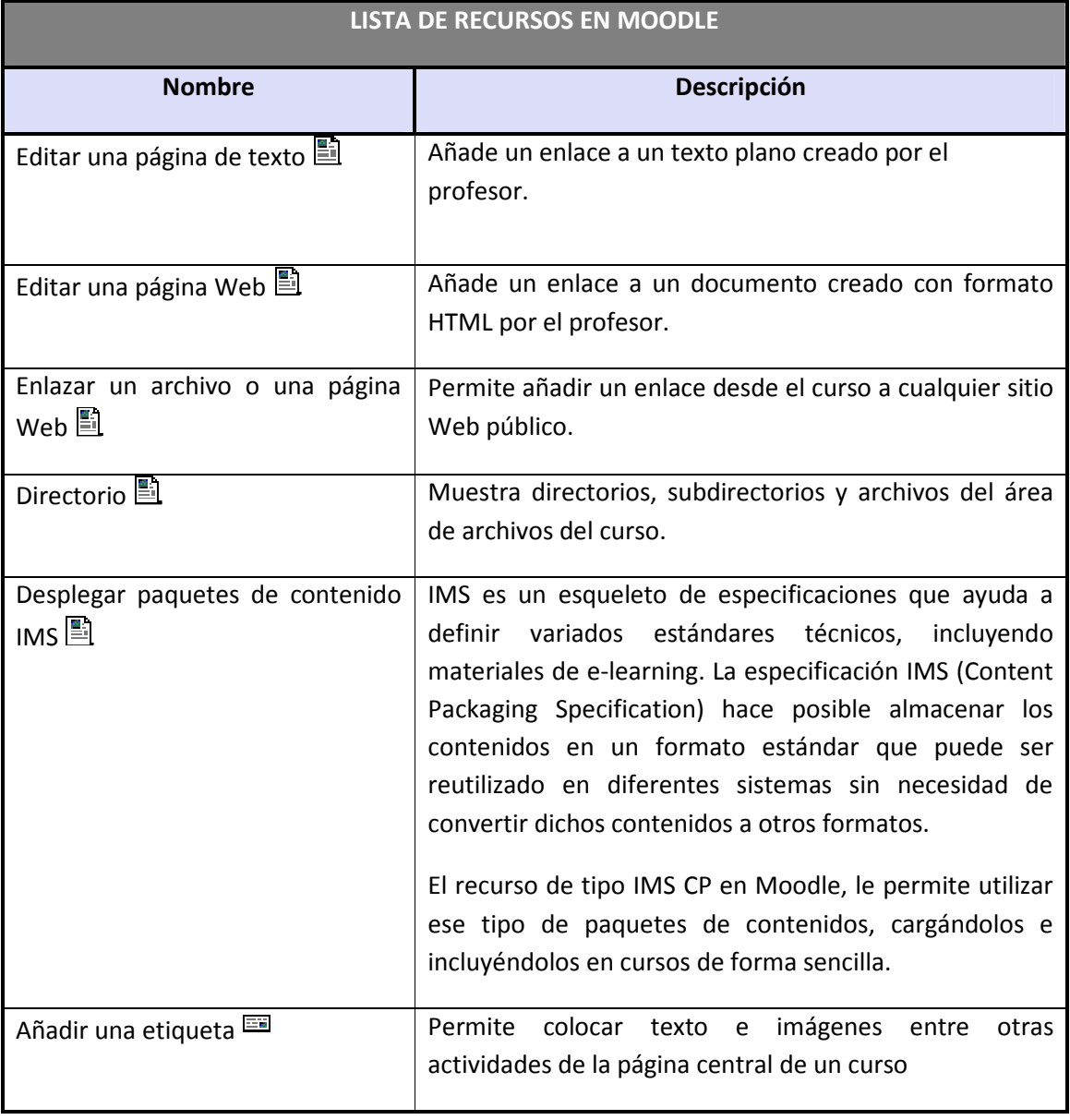

# **1.6 Bloques en Moodle**

Las funcionalidades extra fuera de las actividades y recursos son implementadas por los bloques, contenedores que se sitúan a los lados del sitio Web y que tienen una función concreta de carácter general (relacionada o no con los módulos de actividades):

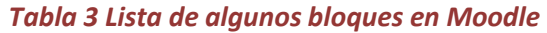

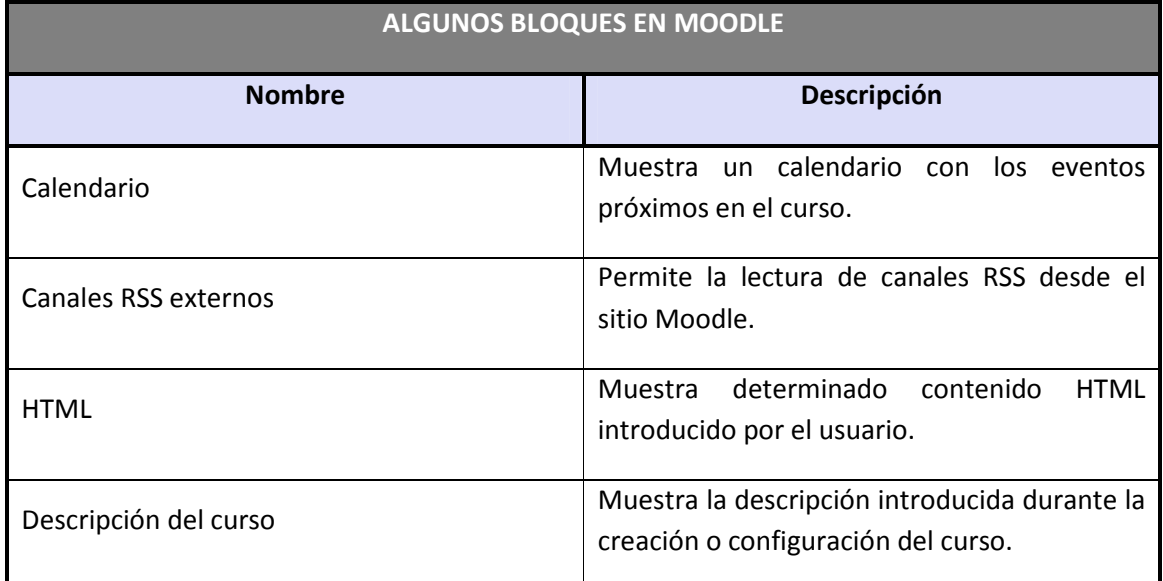

# **1.7 Roles, capacidades y contextos en Moodle**

Para diferenciar entre tipos de usuarios, Moodle proporciona un sistema de roles en función de los permisos y capacidades que deban asignarse a cada usuario, entendiendo por capacidad a la posibilidad de realizar cierta acción en el sistema. Así, un estudiante tendrá, entre otras, capacidades para realizar actividades, mientras que un profesor tendrá capacidades para la edición de un curso y un administrador las necesarias para introducir cualquier tipo de modificaciones en el sitio Web.

Los contextos sirven para establecer distintos niveles de capacidades, están ordenados de forma jerárquica, así, si un usuario tiene cierta capacidad en el nivel más alto de la jerarquía, heredará estos permisos en los niveles que estén por debajo, a continuación se listan los contextos existentes en Moodle:

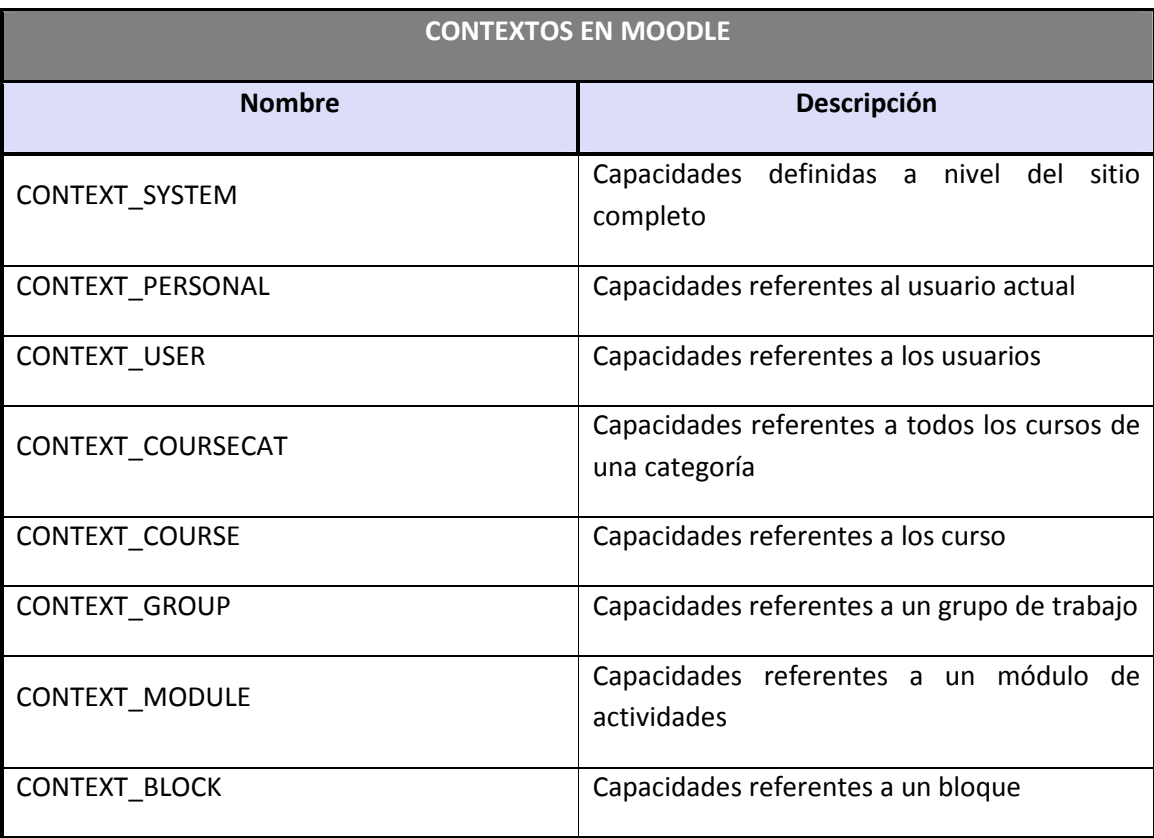

#### *Tabla 4 Lista de contextos en Moodle*

Ya se han nombrado los roles de profesor, estudiante y administrador, aunque en Moodle existen muchos más, de hecho infinitos, ya que, en las más recientes versiones de la plataforma, el propio administrador puede definir roles y asignarles distintas capacidades. No obstante, existen ciertos roles por defecto preestablecidos en Moodle:

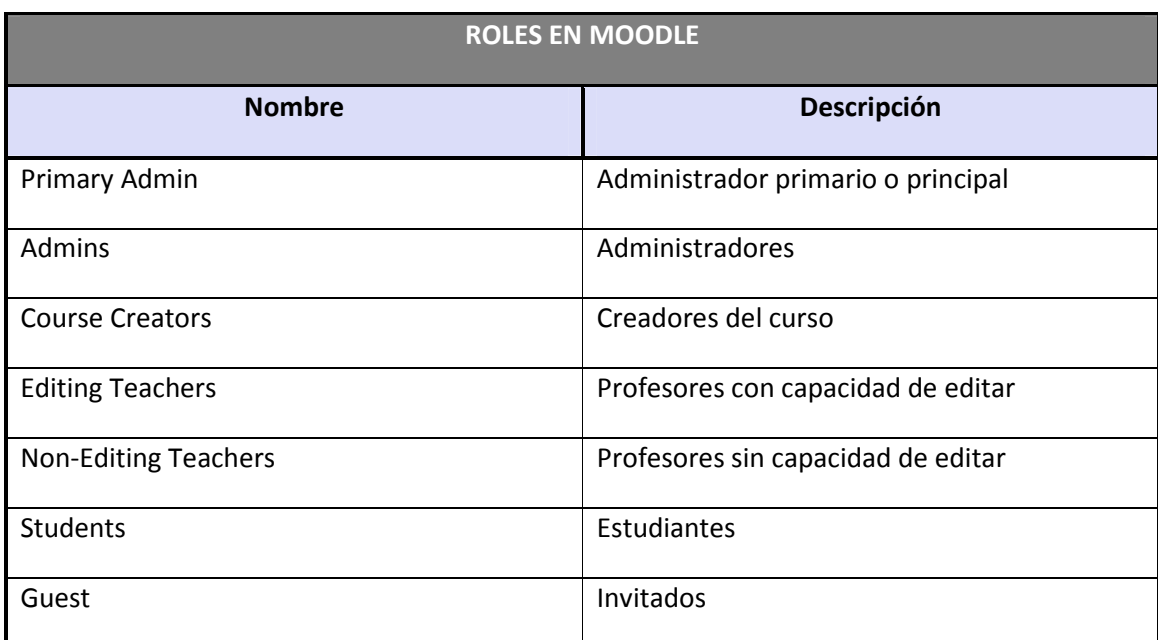

#### *Tabla 5 Lista de roles en Moodle*

A los roles listados anteriormente, un administrador puede asignarles las capacidades que determine oportunas.

### **1.8 Los grupos en Moodle**

Actualmente, los grupos en Moodle presentan cierta analogía con los grupos establecidos en un curso real (presencial), en el que cada grupo está formado por un conjunto de estudiantes que acuden a una sesión de teoría común, esta funcionalidad no tiene utilidad más allá de poder separar a los alumnos para que accedan a unas u otras tareas, no sirve para fomentar el trabajo en grupo, en contra de lo que su nombre pueda sugerir en un principio.

# **1.9 El sistema de evaluación en Moodle**

Todo el sistema de actividades y roles sobre el que se sustenta la filosofía de aprendizaje de Moodle no tendría sentido si no existiera una manera de evaluar y calificar a los usuarios que desempeñan el papel de estudiantes. Así, la mayoría de actividades presentan la opción de establecer una nota numérica a cada alumno, de manera que éste pueda consultarlas en cualquier momento.

Moodle incluye un sistema de evaluación común a todas las actividades evaluables del sitio (incluso las actividades desarrolladas por otros usuarios externos a Moodle), de manera que tanto un profesor como un alumno puede conocer el estado de las calificaciones en cada actividad del curso de manera individual y la nota media de todas ellas, ponderando, si se desea, el peso correspondiente a cada actividad.

# **2 Guía de apoyo para el usuario alumno**

Esta guía representa los pasos a seguir por el alumno desde antes de estar matriculado en un curso Moodle hasta su posterior utilización, pero antes de explicar la forma de acceder y utilizar la herramienta Moodle es necesario introducir brevemente al alumno en dicha herramienta.

# **2.1 Introducción**

Moodle es una aplicación Web a la que se accede por medio de un navegador Web (Microsoft Internet Explorer, Mozilla Firefox, Opera, etc.), esto quiere decir que para utilizar Moodle es necesario un ordenador con al menos un navegador Web instalado y con conexión a Internet.

Moodle está diseñada para realizar cursos a través de Internet. Dicha herramienta permite:

- Presentar un material didáctico, bien en forma de lecciones, trabajos, ejercicios, cuestionarios, etc.
- Proporciona recursos de información como pueden ser foros, chats, audio, vídeo, páginas Web, etc.
- Diversas actividades para que los alumnos interactúen entre sí o con el profesor.

### **2.2 Primer acceso a Moodle**

La primera vez que acceda al curso virtual debe registrarse, para ello ha de seguir los siguientes pasos:

- 1. En el momento de conocer la dirección en la que se encuentra el campus virtual, debe escribirla en la barra de direcciones de su navegador.
- 2. Le aparecerá una imagen similar a la que se muestra a continuación:

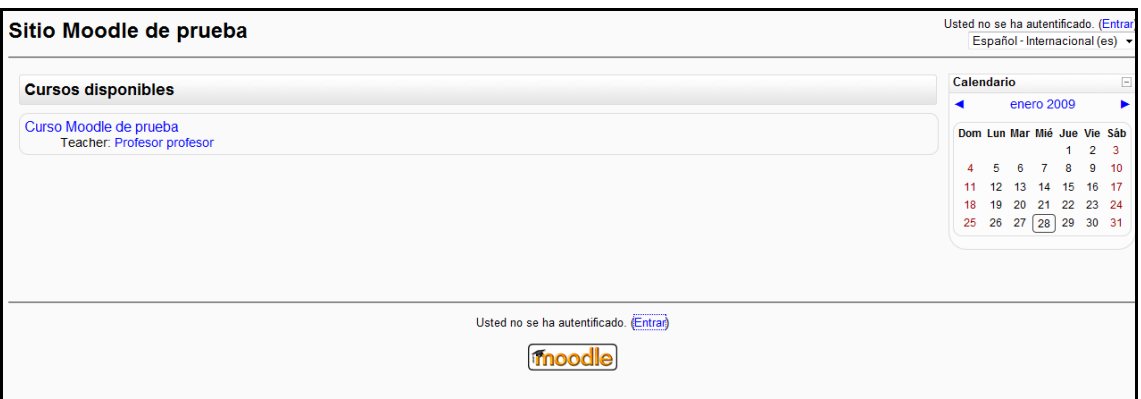

#### *Figura 2 Usuario alumno: primer acceso a Moodle*

El acceso se puede hacer de tres maneras posibles, pulsando sobre cualquiera de los dos "Entrar" (en la parte superior derecha o en la parte inferior centrada) o sobre alguno de los cursos existentes (en el caso del ejemplo "Curso Moodle de prueba").

3. Una vez que seleccionado la entrada, nos mostrará la siguiente pantalla:

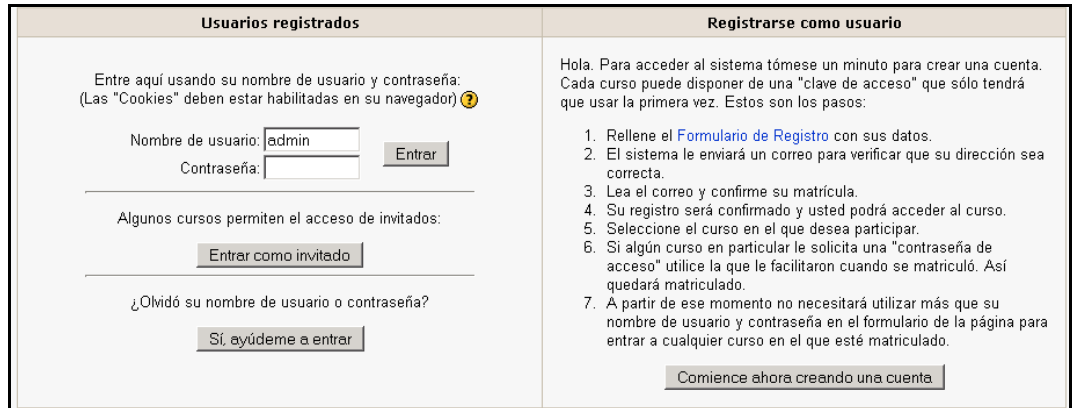

#### *Figura 3 Usuario alumno: registrarse como usuario*

Es necesario registrarse como alumno siguiendo los pasos que aparecen al pulsar el botón de la derecha "Comience ahora creando una cuenta".

4. Para realizar dicha solicitud de alta debe cubrir un formulario de la siguiente manera:

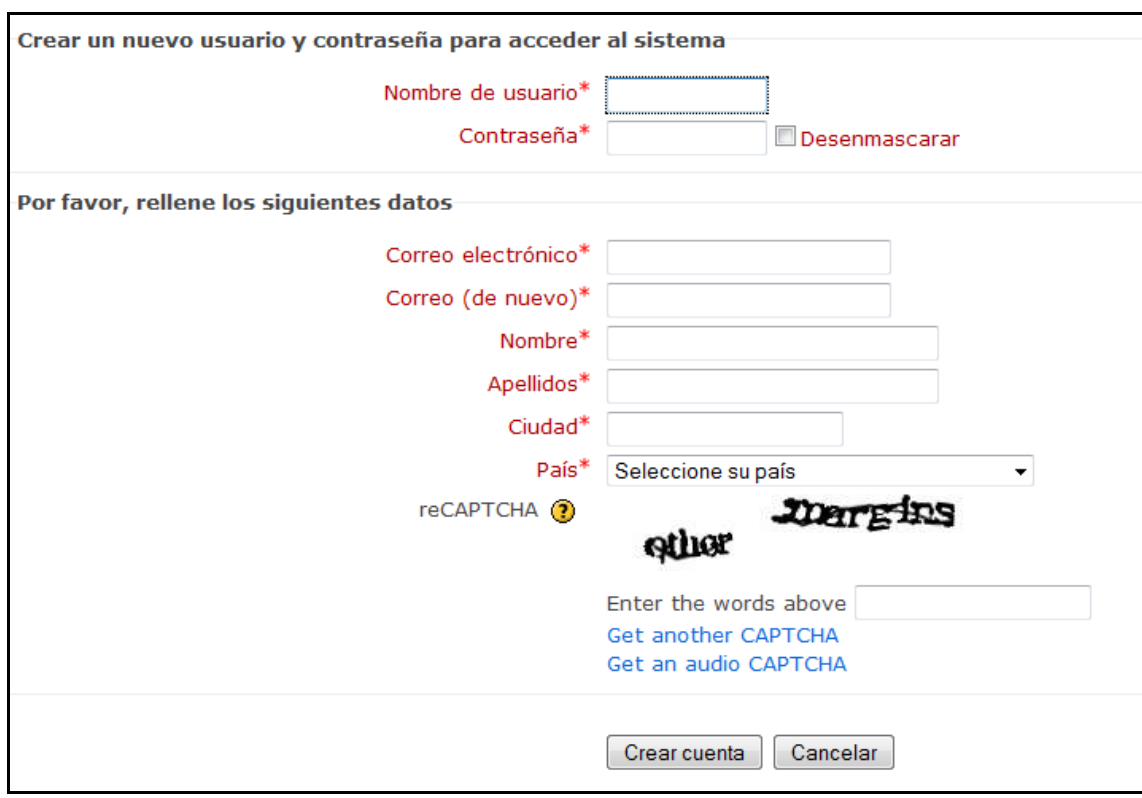

*Figura 4 Usuario alumno: formulario de registro* 

5. Una vez se haya realizado el registro, no necesita más que introducir su nombre de usuario y contraseña. A continuación le pregunta si desea ingresar en dicho curso.

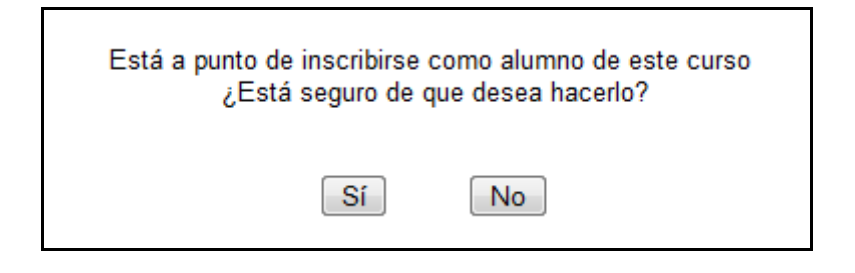

*Figura 5 Usuario alumno: inscripción en curso* 

### **2.3 Posteriores accesos a Moodle**

Una vez introducida la dirección donde se encuentra su Aula Virtual, le aparecerá una pantalla similar a la que sigue:

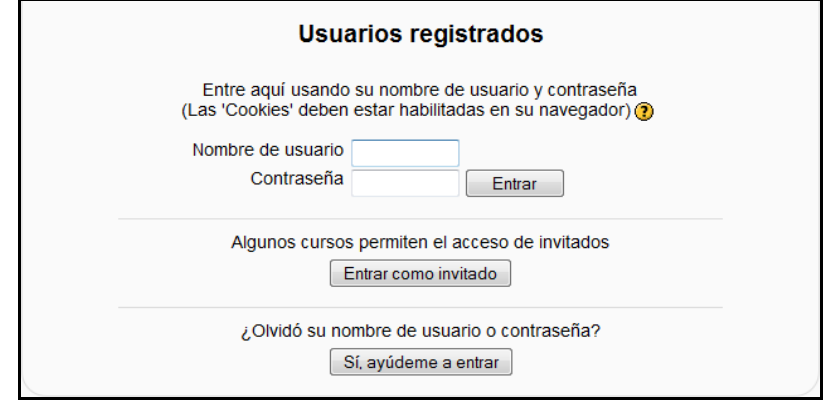

*Figura 6 Usuario alumno: acceso a Moodle* 

Introduzca el nombre de usuario y la contraseña y pulse el botón "Entrar".

Una vez entrado, se le mostrará una página que contiene todos los cursos online en los que está matriculado. Pinchando en cualquiera de ellos podrá acceder a la página principal de dicho curso.

| Curso Moodle de prueba                                                                                                    |                                                                                                    |        |                                                                                                    |
|----------------------------------------------------------------------------------------------------|----------------------------------------------------------------------------------------------------|--------|----------------------------------------------------------------------------------------------------|
| Moodle Curso                                                                                                    |                                                                                                    |        |                                                                                                    |
| Personas                                                                                                    | Ξ<br>Diagrama semanal                                                                                                    |        | Novedades                                                                                                    |
| Participantes                                                                                                    |                                                                                                    |        | $\boxed{\Xi}$                                                                                                    |
| <b>Actividades</b><br>Bases de datos<br>$Q$ Chats<br>? Consultas<br><b>Q</b> Cuestionarios<br>$\Gamma$ Encuestas<br>Foros<br><b>Ba</b> Glosarios | <b>News forum</b><br>$\Box$<br>C Sala de Chat<br><b>B</b> Base de datos<br><b>7</b> Consulta<br><b>F</b> Encuesta<br>Foro<br><b>B</b> Glosario<br>品 Lección<br>Wiki<br><b>S</b> Tarea |        | Eventos próximos<br>No hay eventos próximos<br>Ir al calendario<br>Nuevo evento<br><b>Actividad reciente</b><br>$\begin{bmatrix} \overline{u} \\ \overline{u} \end{bmatrix}$<br>Actividad desde lunes. 9 de<br>marzo de 2009, 13:00<br>Informe completo de la<br>actividad reciente<br>Actualizaciones de<br>cursos:<br>$\Box$<br>Actualizado: Lección:<br>Lección |
| <b>Ra Lecciones</b><br><b>Tareas</b><br><b>Wikis</b>                                                                                             |                                                                                                    |        |                                                                                                    |
| Buscar en los foros<br>$\ensuremath{\text{lr}}\xspace$<br>Búsqueda avanzada (?)                                                                  | $\boxed{\Xi}$<br>18 de octubre - 24 de octubre<br>etiqueta 1                                                                                                    |        |                                                                                                    |
| Administración                                                                                                    | 25 de octubre - 31 de octubre<br>$\overline{\phantom{a}}$                                                                                                    | □      |                                                                                                    |
| Calificaciones<br>Perfil                                                                                                    | <b>CUESTIONARIO</b>                                                                                                    |        |                                                                                                    |
|                                                                                                    | 1 de noviembre - 7 de noviembre                                                                                                    | □      |                                                                                                    |
| $\Xi$<br><b>Mis cursos</b><br><sup>8</sup> <sup>e</sup> Curso Moodle de<br>prueba<br>Todos los cursos                                            | 8 de noviembre - 14 de noviembre                                                                                                    | $\Box$ |                                                                                                    |
|                                                                                                    | 15 de noviembre - 21 de noviembre                                                                                                    | $\Box$ |                                                                                                    |
|                                                                                                    | 22 de noviembre - 28 de noviembre                                                                                                    | $\Box$ |                                                                                                    |

*Figura 7 Usuario alumno: página principal del curso*

# **2.4 Utilización básica de Moodle**

Es necesario conocer el funcionamiento básico de Moodle antes de explicar cada apartado del mismo.

# 2.4.1 Normas de utilización de Moodle

A continuación se muestran unas normas básicas de comprensión de un curso en Moodle:

- 1. Todos los textos remarcados en azul son enlaces, lo que permiten desplegar nuevas páginas si pincha sobre ellos.
- 2. En cualquiera de los menús, pinchando sobre  $\Box$ , se reduce dicho menú

Antes de reducir el menú, se puede ver de la siguiente manera:

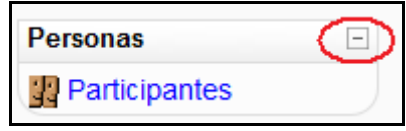

Una vez realizada la reducción, en mismo menú se ve de la siguiente manera:

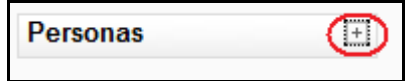

3. Esté menú muestra el lugar en el que se encuentra dentro del curso Moodle.

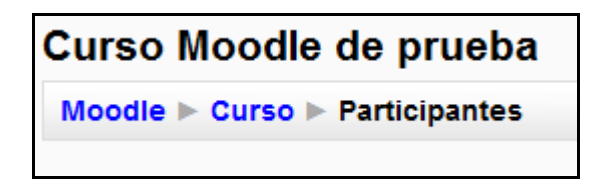

En este caso se encuentra en Participantes, que está dentro de Curso y a su vez está incluido en Moodle. Pinchando en "Moodle" o "Curso" regresará a dichas páginas.

- 4. El icono  $\overline{③}$  le mostrará la ayuda para el enlace o bloque en el que esté situado.
- 5. Si pincha sobre  $\Box$  del diagrama de temas/semanas... se le resumirá dicho diagrama.

Antes de resumirá, el diagrama de temas/semanas lo puede ver de la siguiente manera:

☎

18 de octubre - 24 de octubre etiqueta 1

Después de pulsar sobre el icono, el diagrama completo de temas/semanas lo puede ver de la siguiente manera:

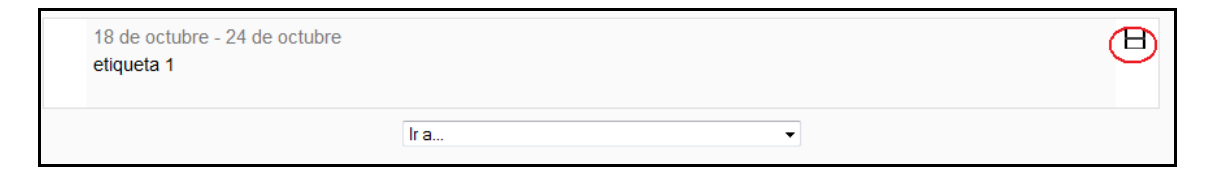

6. Para salir del curso solo ha de pinchar en cualquiera de los dos enlaces que ponen "Salir", uno situado en la parte superior derecha y otro en la parte inferior centrada de la página.

Usted se ha autentificado como alumno en prueba (Salir)

7. Cualquier editor que aparezca en Moodle tendrá el siguiente aspecto y permitirá: cambiar tipo y tamaño de letra, formatos, idiomas, subrayado, cursiva, negrita, tachado, subíndice, superíndice, hacer y deshacer, colores, iconos, caracteres especiales, buscar y reemplazar, enumeraciones, tabulación, usar vínculos, crear anclas, crear tablas, insertar imágenes, escribir líneas, y sangrías. En definitiva, permitirá prácticamente lo mismo que cualquier editor de textos que pueda utilizar habitualmente.

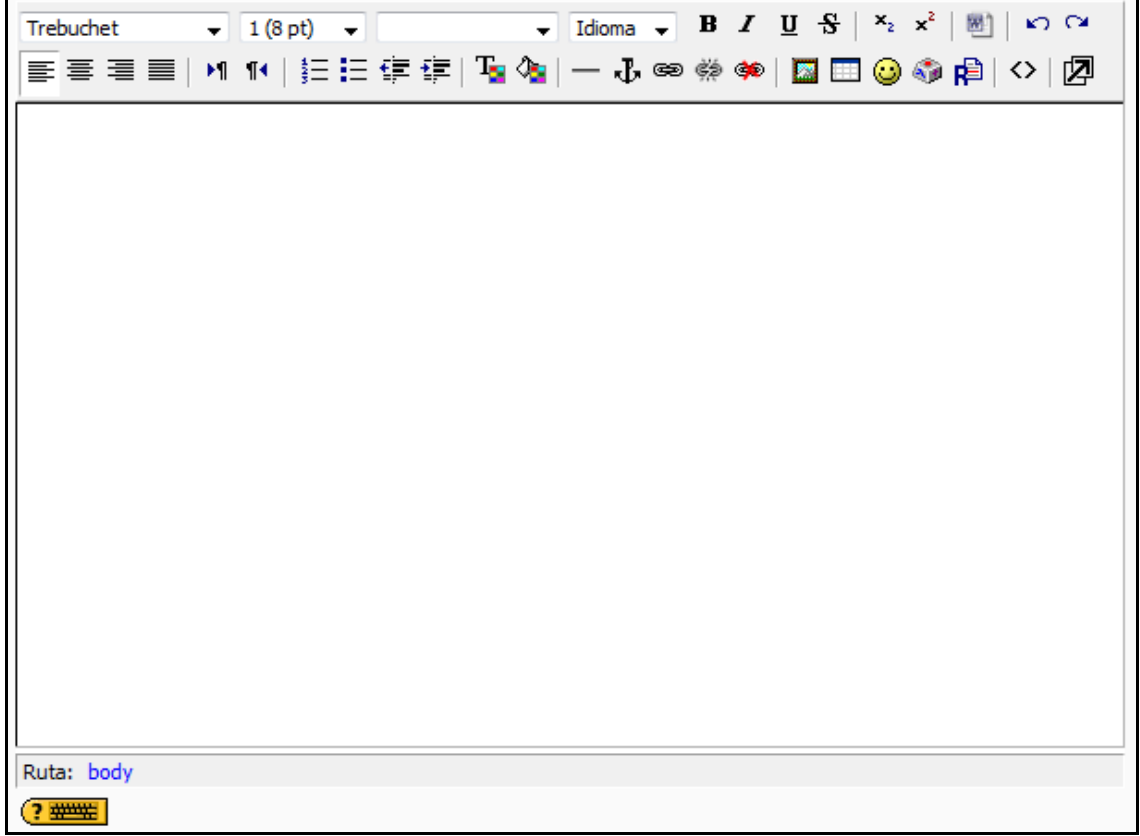

#### *Figura 8 Usuario alumno: editor de texto*

8. Un conjunto de pestañas en Moodle tiene la siguiente forma:

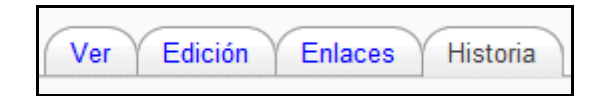

El usuario se puede mover libremente por cualquiera de ellas.

9. Una lista desplegable en Moodle tiene la siguiente forma:

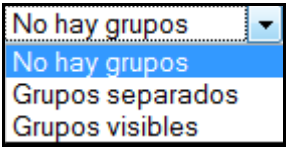

Para desplegarlo sólo es necesario que haga clic sobre  $\boxed{\bullet}$ .

# 2.4.2 Iconos de Moodle y su significado

A continuación se muestra una relación de iconos y su significado de manera que su consulta resulte sencilla.

Estos son los más habituales.

#### *Tabla 6 Usuario alumno: lista de iconos y su significado*

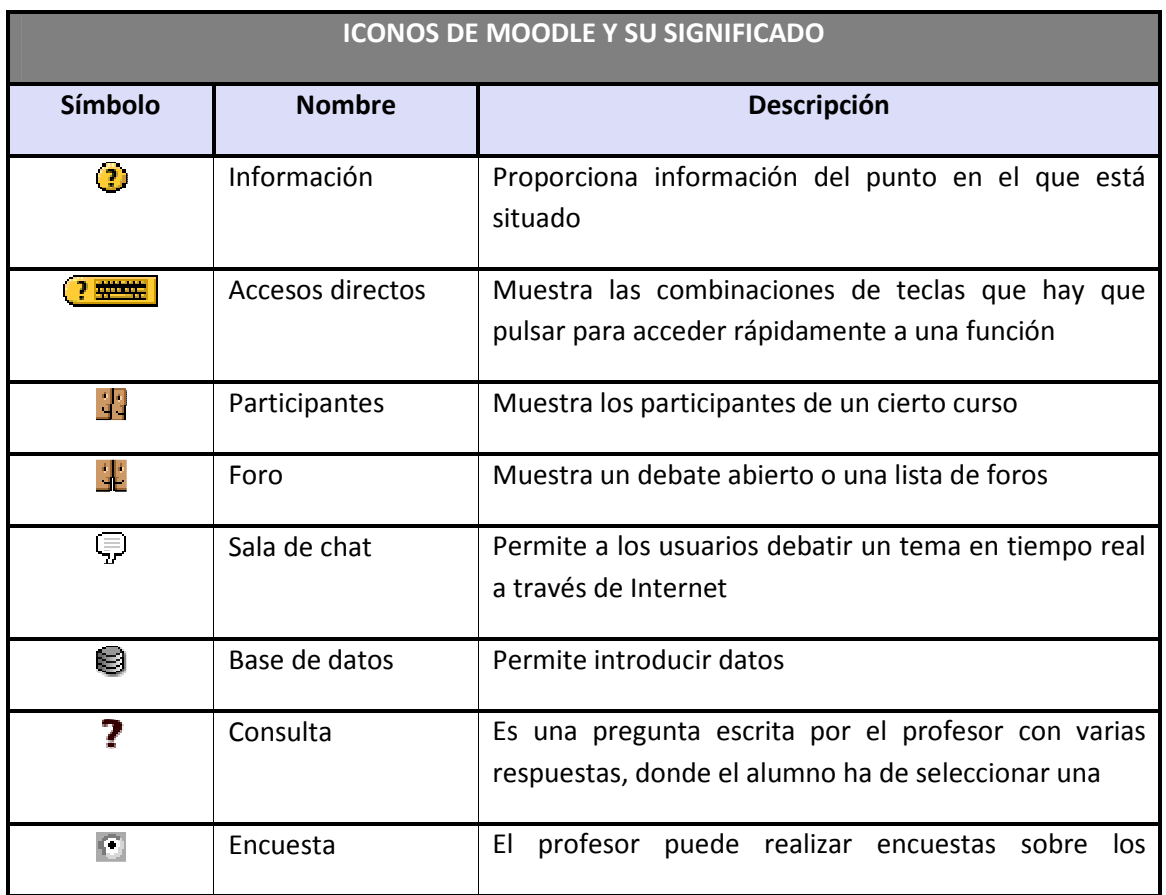
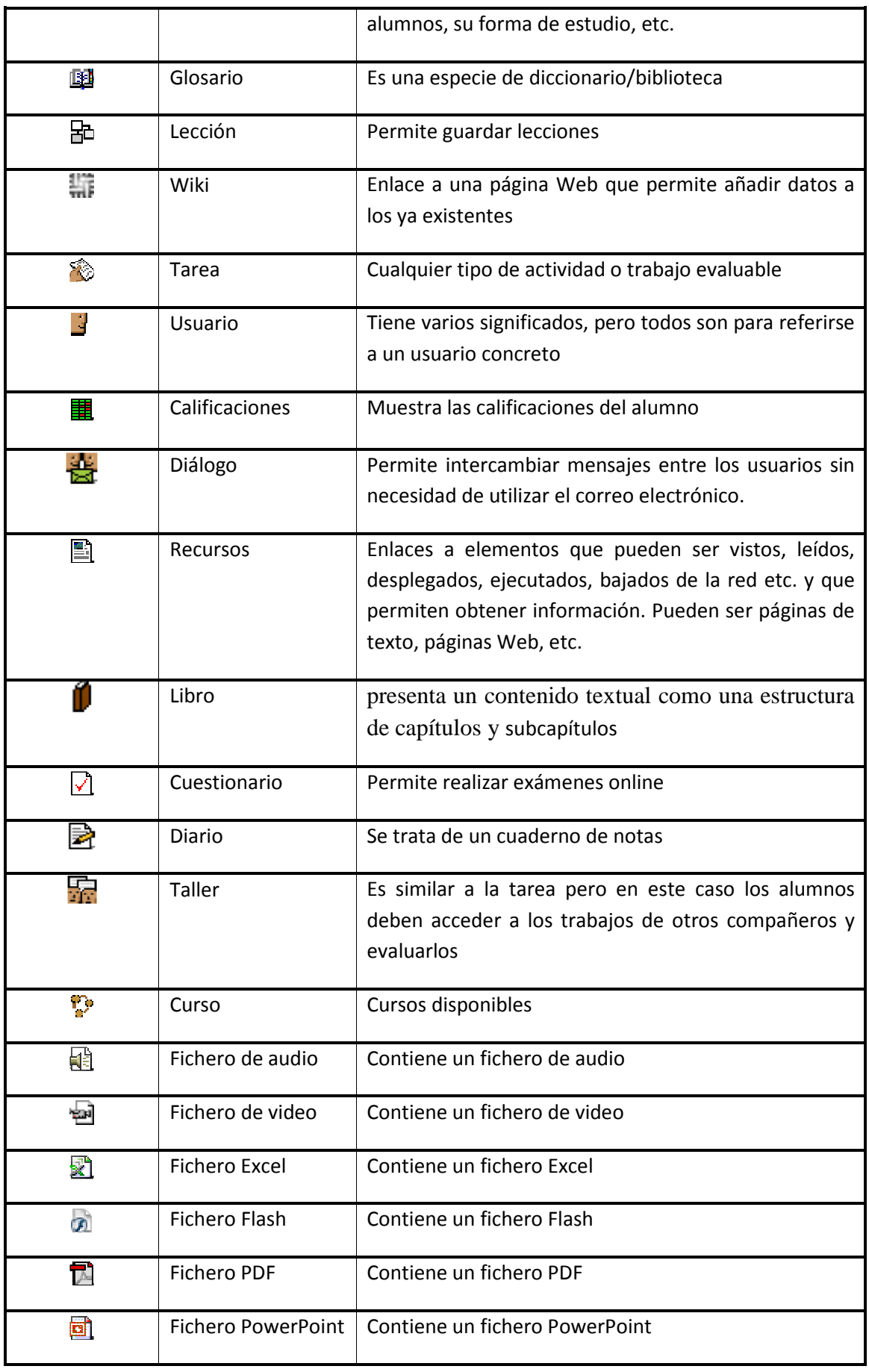

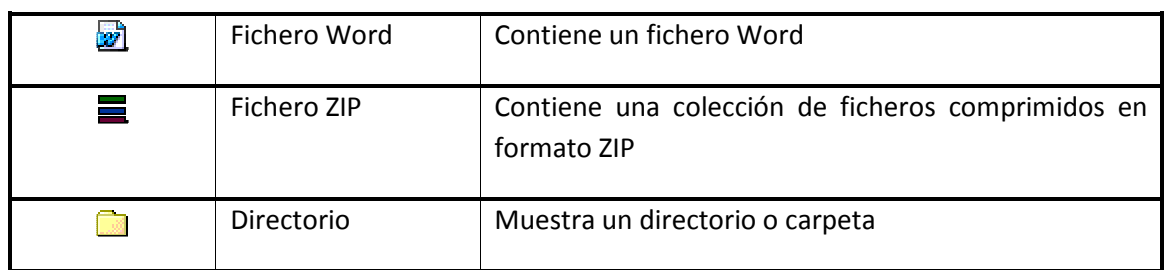

# 2.4.3 Descripción de la pantalla principal de Moodle

Una vez accedido, tal y como se explicó en los apartados anteriores, la página principal de un curso Moodle para su usuario mostrará tres columnas con sus correspondientes apartados cada una, como se muestra a continuación:

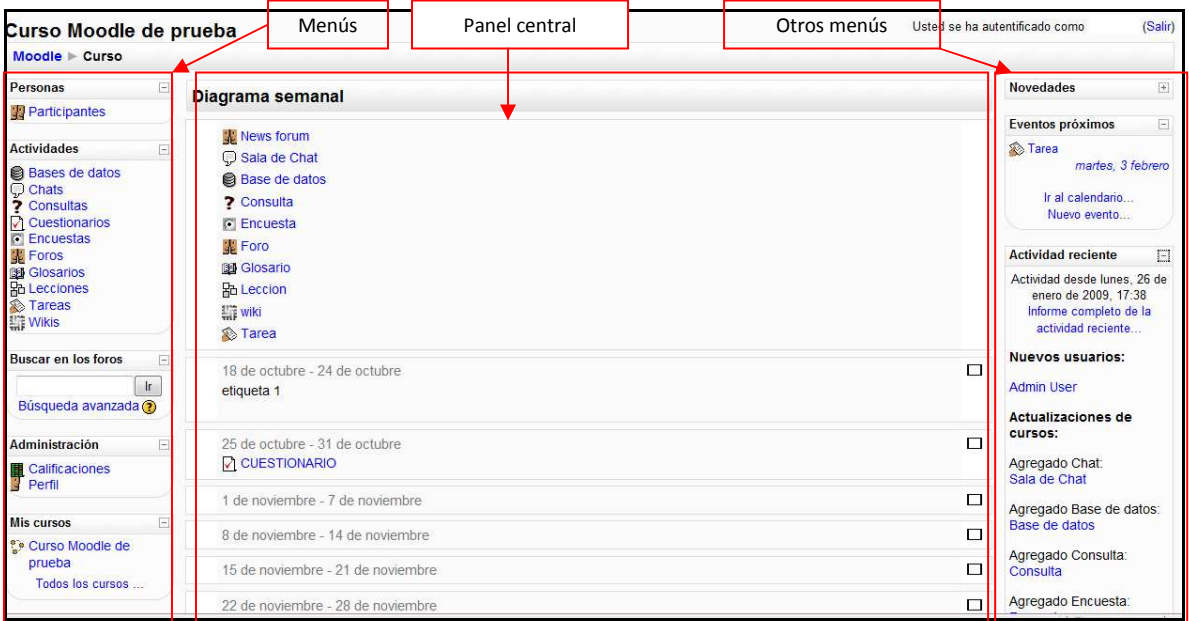

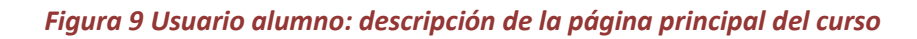

### *2.4.3.1Breve descripción de los menús*

La explicación completa de su utilización se desarrollará en el apartado posterior.

#### 1. **Personas**

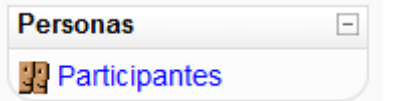

Este módulo permite tener una visión de los miembros del curso y favorece la comunicación.

#### 2. **Actividades**

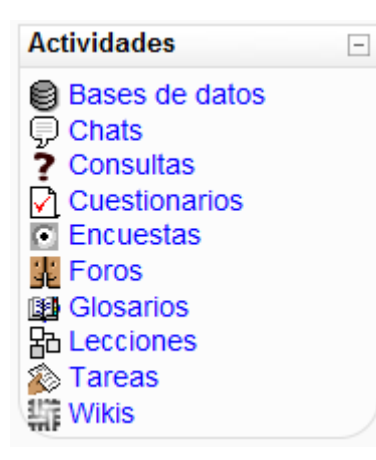

Este módulo permite acceder a todas las actividades que el profesor ha creado para el curso. La imagen muestra todas las posibles actividades existentes en Moodle.

Éstas se irán incluyendo automáticamente en el bloque a medida que el profesor las vaya proponiendo. Podremos seleccionar el tipo de actividad que deseemos.

#### 3. **Buscar en los foros**

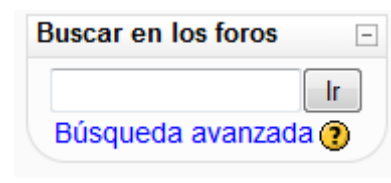

Este módulo permite buscar un foro concreto.

#### 4. **Administración**

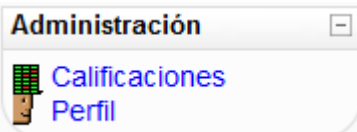

Este módulo permite consultar las calificaciones obtenidas en el curso además de mostrar el perfil del usuario.

#### 5. **Mis cursos**

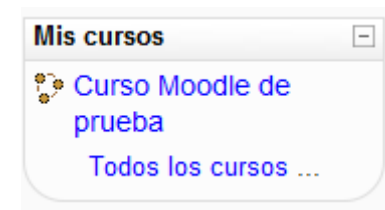

Este módulo muestra todos lo cursos disponibles en los que el usuario está inscrito. Pinchando sobre ellos se puede acceder directamente.

También permite acceder a todos los cursos existentes en el Campus Virtual

#### 6. **Diagrama semanal/Diagrama de temas…**

### *2.4.3.2Panel central*

El formato de este panel puede ser de diferentes maneras:

• **Diagrama semanal**: muestra las actividades organizadas por semanas.

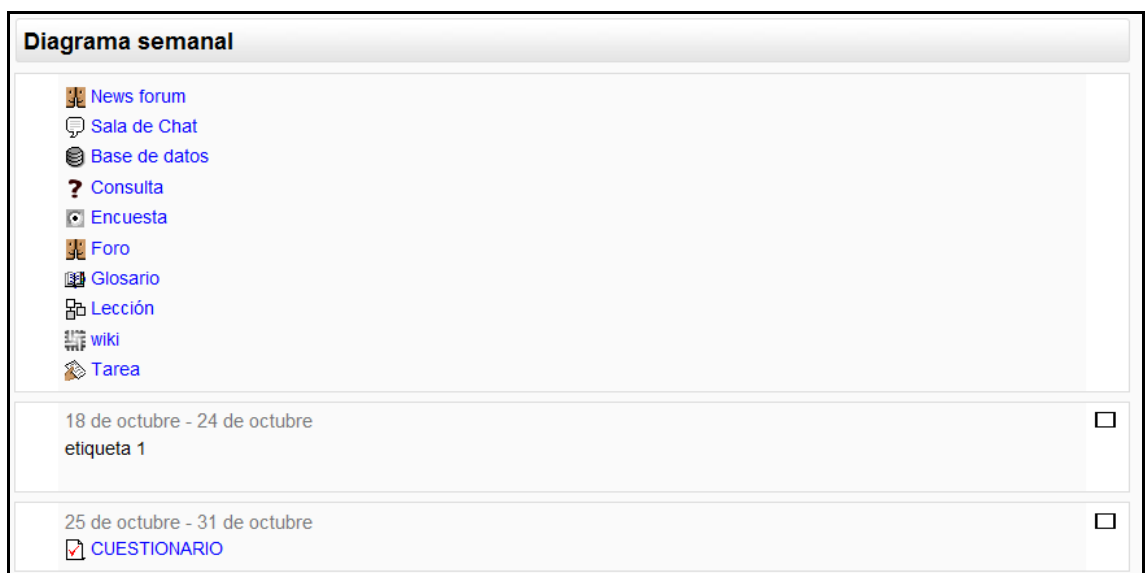

#### *Figura 10 Usuario alumno: diagrama semanal*

• **Diagrama de temas**: muestra las actividades organizadas por temas

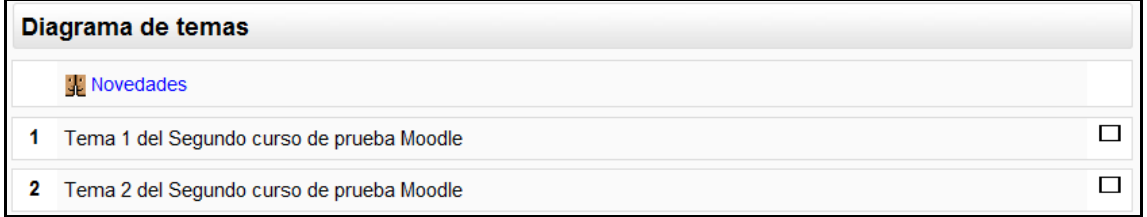

#### *Figura 11 Usuario alumno: diagrama de temas*

• Diagrama de foro: muestra diferentes temas de discusión

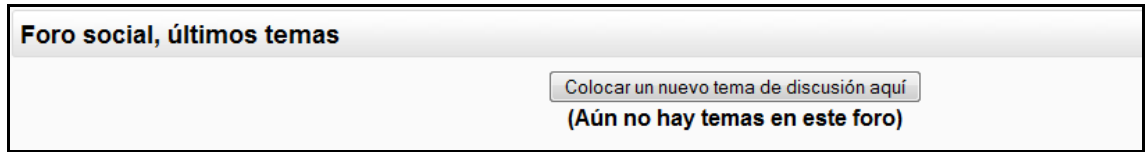

#### *Figura 12 Usuario alumno: diagrama de foro*

• **Otros**: diagrama LAMS (formato concreto para desarrollar actividades de aprendizaje), diagrama SCORM (formato concreto de objetos para aprendizaje), diagrama semanal CSS/no tablas (similar al diagrama semanal).

Lo habitual será encontrarse con diagramas semanales o diagramas de temas.

### *2.4.3.3Otros menús*

1. **Novedades**

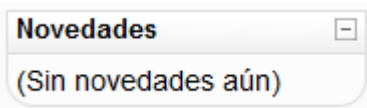

Este módulo permite leer los avisos importantes escritos por el profesor. Para acceder vale con hacer clic sobre dicho aviso.

#### 2. **Eventos próximos**

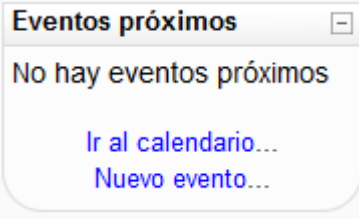

Este módulo permite consultar las actividades que se realizarán en los días siguientes haciendo clic sobre dicho evento.

#### 3. **Actividad reciente**

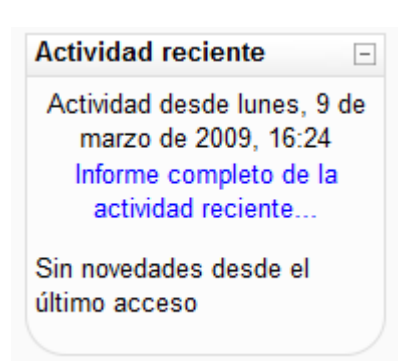

Este módulo muestra las modificaciones realizadas desde la última vez que se accedió al curso.

#### 4. **Calendario**

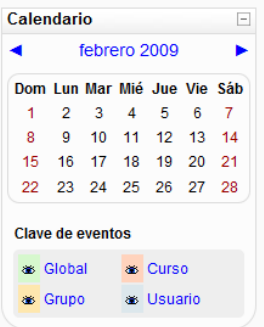

Este módulo muestra de manera rápida las actividades programadas para un mes concreto en función de los diferentes agrupaciones de alumnos existentes (Global, Grupo, Curso, Usuario).

#### 5. **Otros bloques**

Existen otros bloques menos comunes pero igualmente importantes que pueden aparecer en nuestro curso Moodle. Estos son:

- **Búsqueda global**: Motor de búsqueda que permite consultar todas las posibles entradas en Moodle.
- **Calculador de crédito**: Permite a los usuarios calcular los intereses.
- **Canales RSS remotos**: Permite mostrar canales de noticias externos dentro de cualquier curso Moodle.
- **Descripción del curso/sitio**: Muestra un texto que describe al curso o sitio Moodle.
- **Enlace de sección**: Ayuda a navegar rápidamente de una sección o semana particular del curso a otra (dependiendo del formato del curso usado "Temas" o "Semanal"). Los enlaces que se muestran dentro del bloque son los números asignados a las secciones del curso. Se destaca la sección principal.
- **Entrada aleatoria del glosario**: Muestra en su interior la definición o descripción de cualquiera de los glosarios que haya definido en su curso.
- **HTML**: permite colocar contenidos arbitrarios (texto, imágenes, enlaces...) en la página principal de cualquier curso.
- **Marcas**: Los usuarios pueden asignarse marcas (describir sus intereses) a sí mismos de manera que sea fácil encontrar a otros usuarios con intereses similares.
- **Marcas blog**: Presenta una nube de términos que resume en un único cuadro los conceptos, términos y/o palabras de las marcas, de una forma completamente automatizada, más importantes a partir de las entradas en los Blogs.
- **Mensajes**: Constituye un sistema de mensajería interna dentro del curso Moodle.
- **Mentees**: Facilita a un mentor/padre/madre/tutor un acceso rápido a la ficha personal del perfil de su mentado/hijo.
- **Menú blog**: Permite el acceso inmediato a las funcionalidades del blog del usuario.
- **Quiz results**: Permite mostrar los resultados de los últimos cuestionarios realizados.
- **Usuarios en línea**: Permite ver cuántos usuarios hay conectados a ese curso en ese momento.

# **2.5 Guía de utilización de Moodle**

A continuación se explicará cada uno de los submenús contenidos en los menús de Moodle.

# 2.5.1 Menú Personas

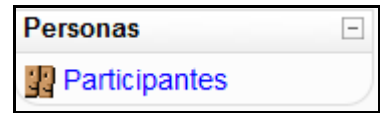

*Figura 13 Usuario alumno: menú Personas* 

Pinchando sobre "33 Participantes" muestra una lista de todos los usuarios admitidos en el curso, además de los profesores, así como una breve descripción de ellos.

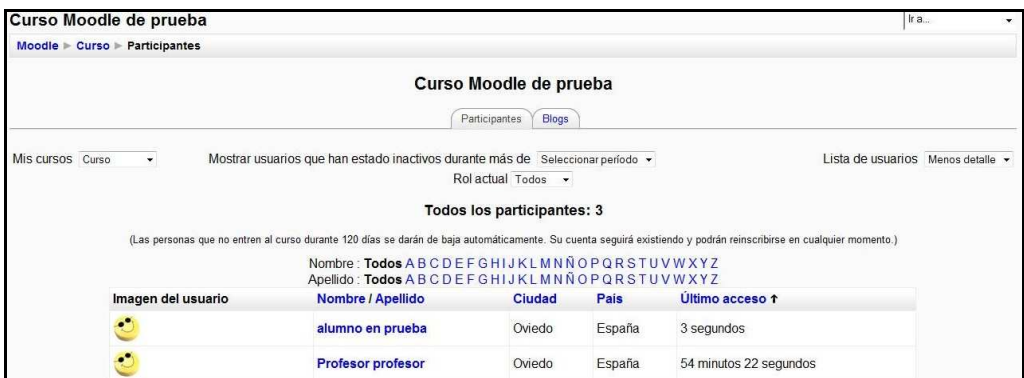

*Figura 14 Usuario alumno: página principal de participantes* 

#### **1)** *Pestaña de "Participantes":*

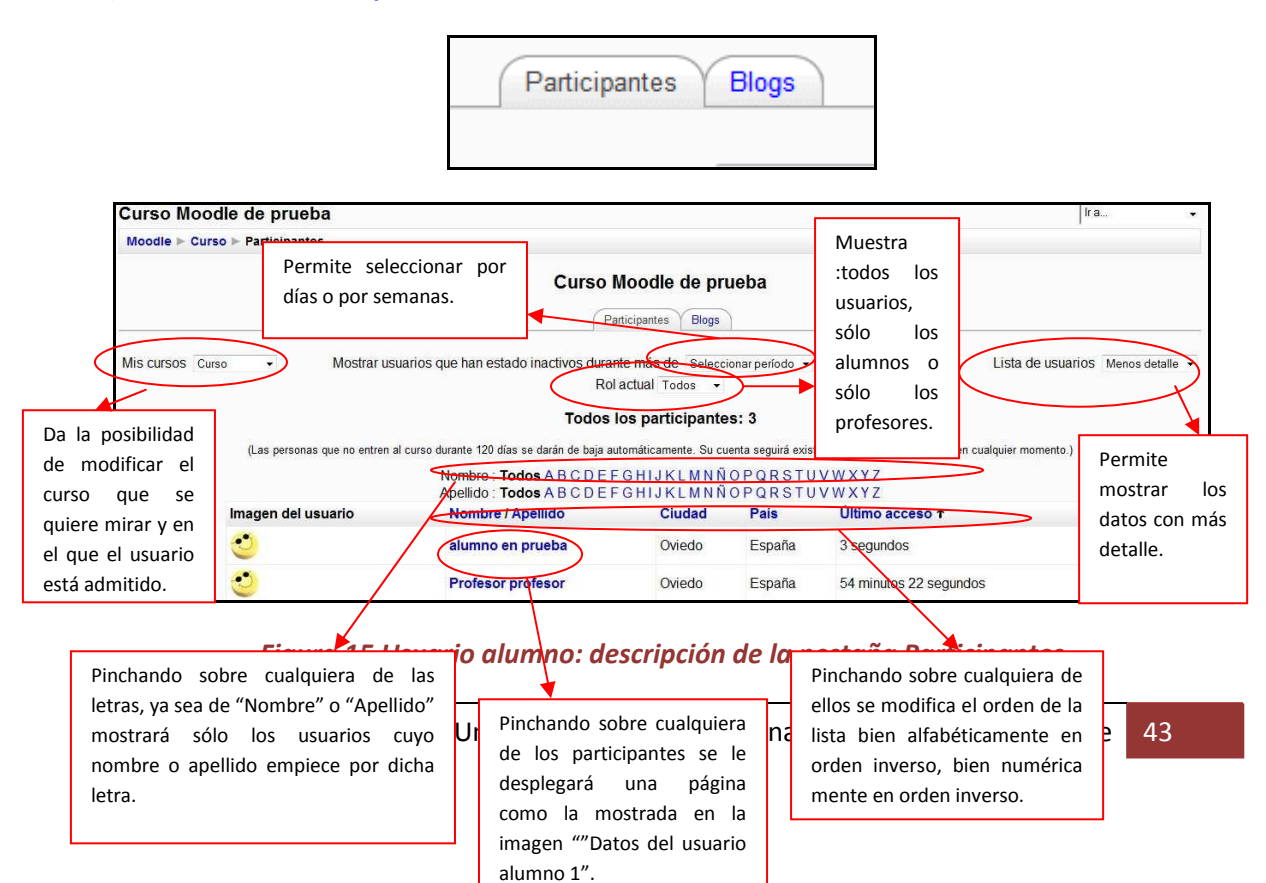

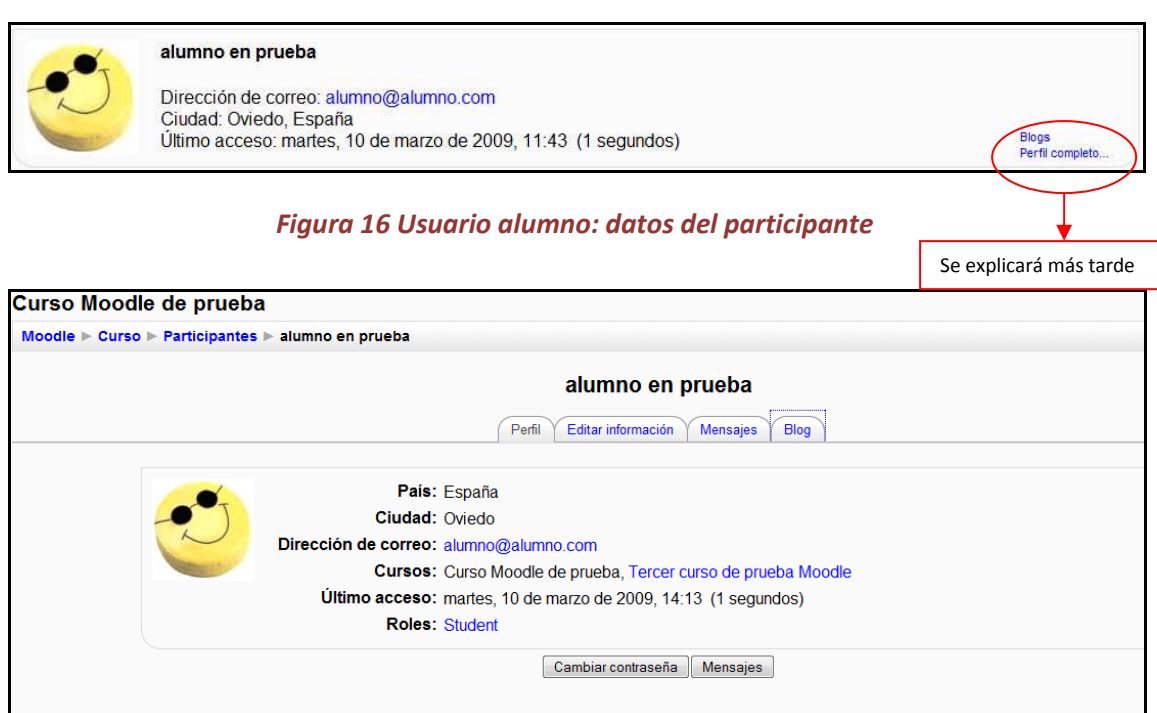

#### *Figura 17 Usuario alumno: datos completos del participante*

La información que aparece aquí es: el país, la ciudad, la dirección de correo, los cursos en los que está matriculado, el último acceso y el rol que tiene el usuario.

- a) **Pestaña "Perfil":** (en la que se encuentra ahora)
	- i) Botón cambiar contraseña:

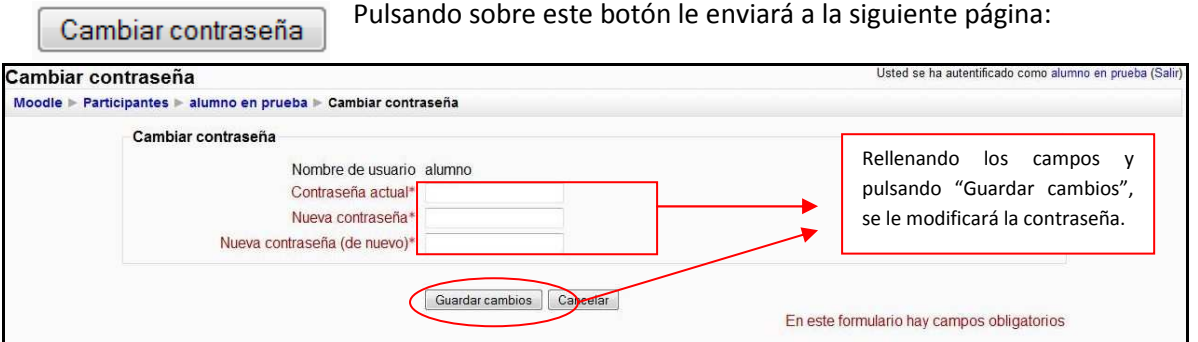

*Figura 18 Usuario alumno: cambiar contraseña* 

ii) Botón "Mensajes":

Mensajes

 Pulsando sobre el botón le enviará (en caso de ser la primera vez que se accede o que no tenga contactos en su lista) a la siguiente página:

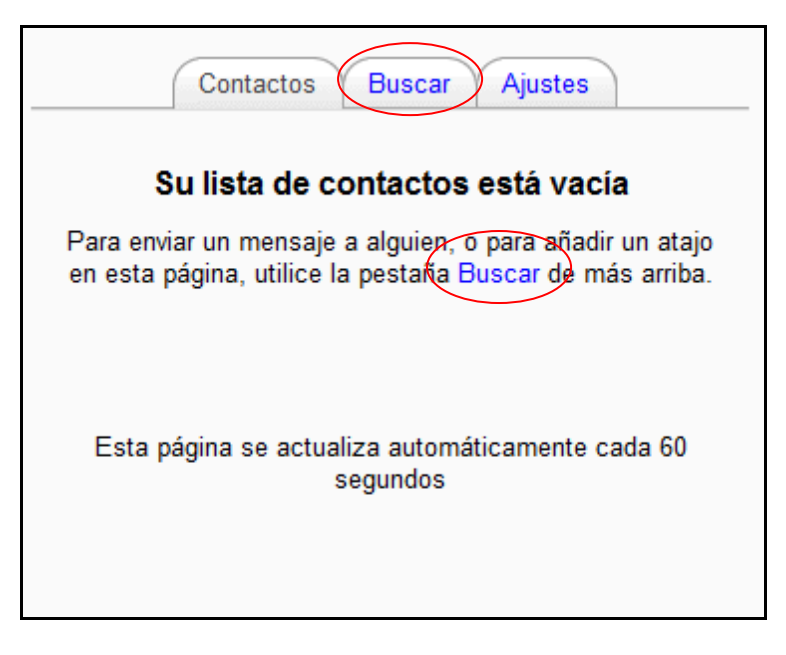

*Figura 19 Usuario alumno: contactos de mensaje* 

En caso de que el usuario ya haya contactado con algún otro, aquí será donde le guardará los mensajes.

(1) **Pestaña "Buscar"**: pulsando sobre "Buscar", le aparecerá la siguiente pantalla:

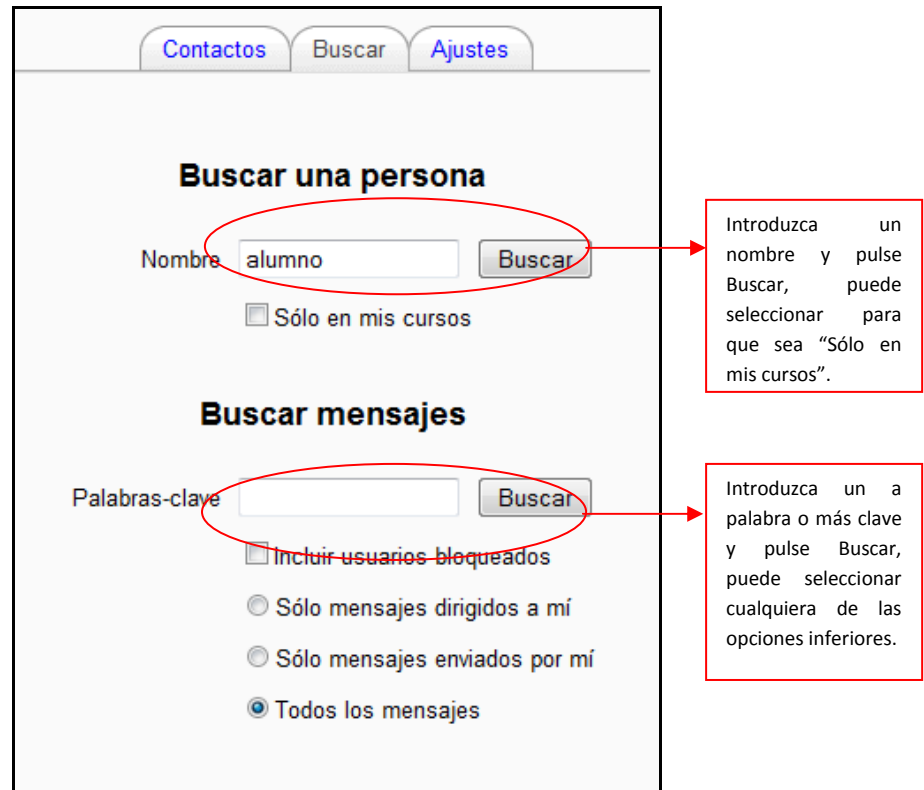

*Figura 20 Usuario alumno: buscar contactos de mensaje* 

La página quedaría de la siguiente manera:

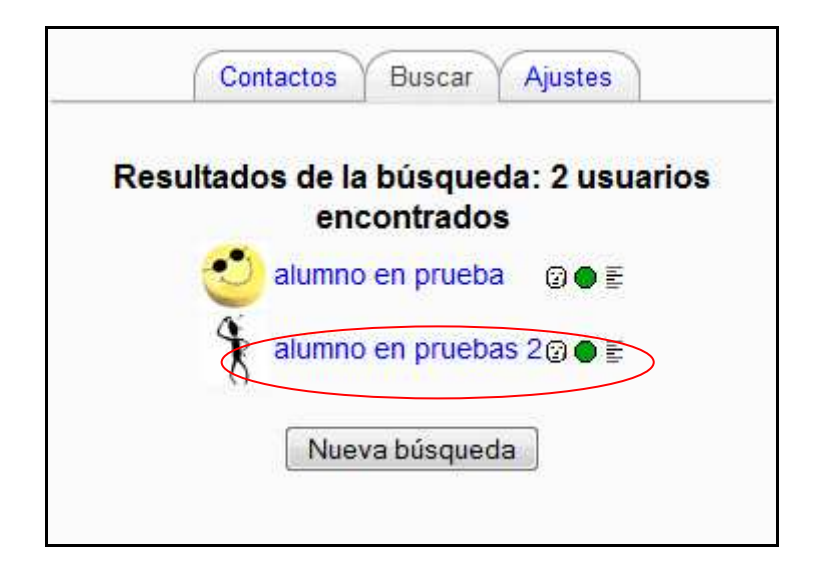

*Figura 21 Usuario alumno: lista de usuarios encontrados* 

Seleccionando sobre el que quiera enviar el mensaje, le envía a la siguiente pantalla de mensajes:

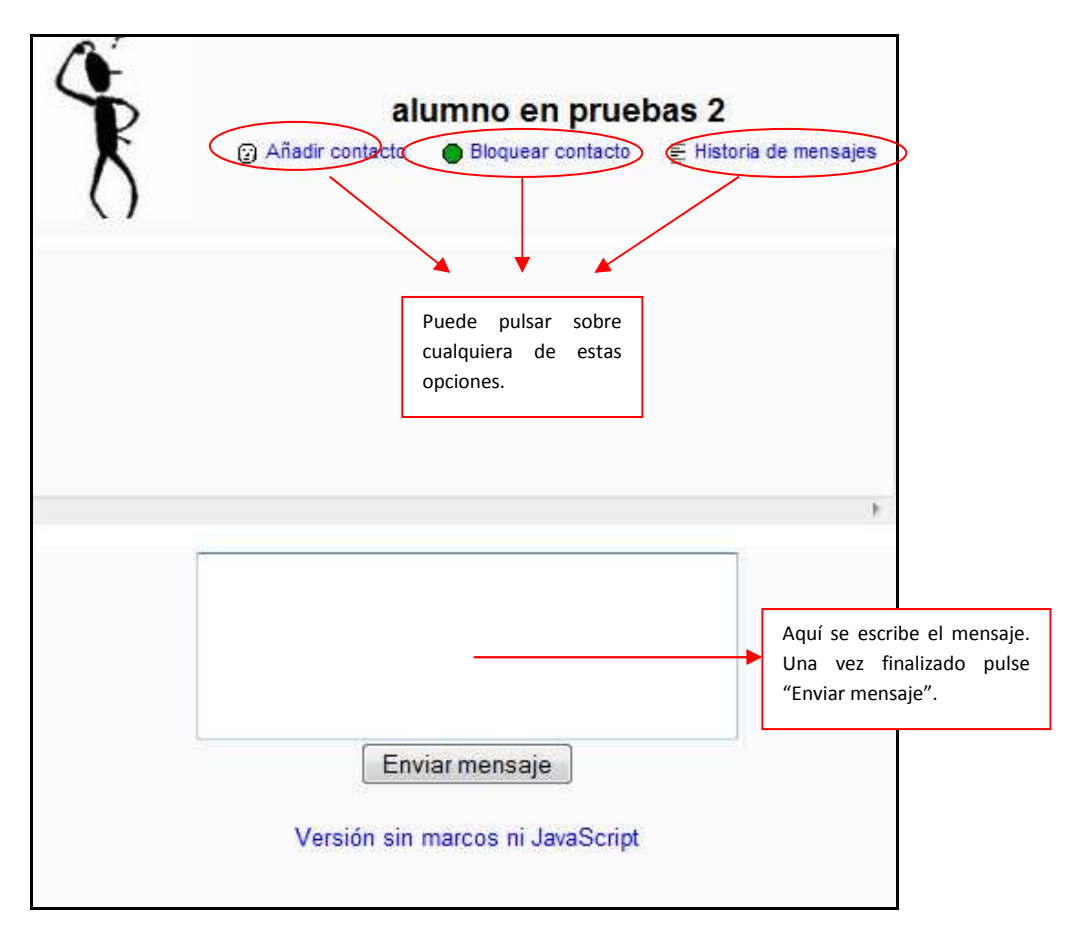

*Figura 22 Usuario alumno: enviar mensaje a un usuario* 

(2) **Pestaña "Ajustes":** pinchando sobre ella se encontrará con la siguiente pantalla:

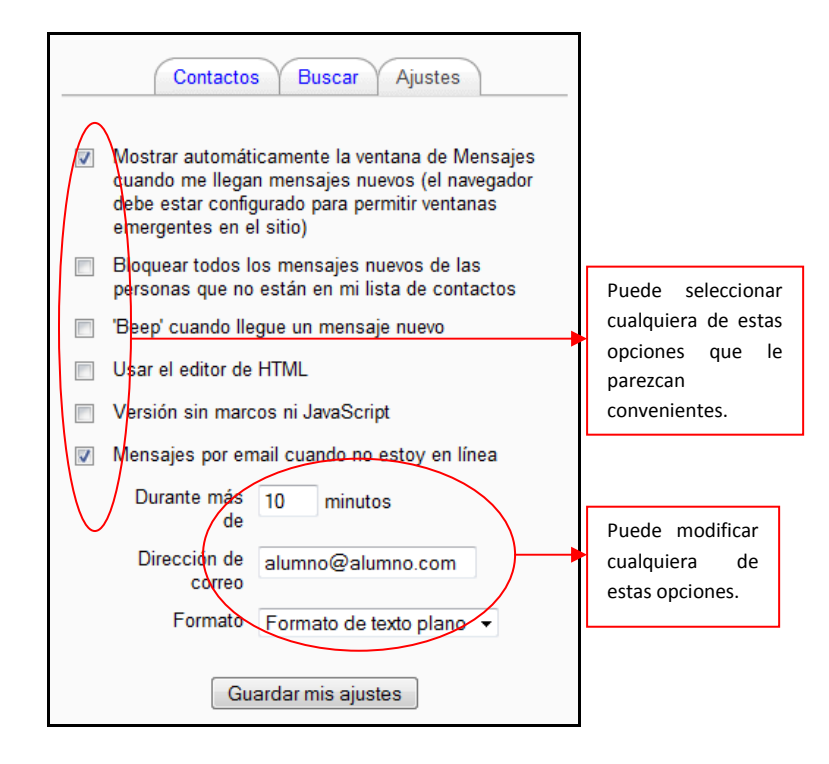

*Figura 23 Usuario alumno: ajustar mensajes a enviar*

b) **Pestaña "Editar información":** Le muestra en una página un formulario donde le permite modificar alguno de sus datos.

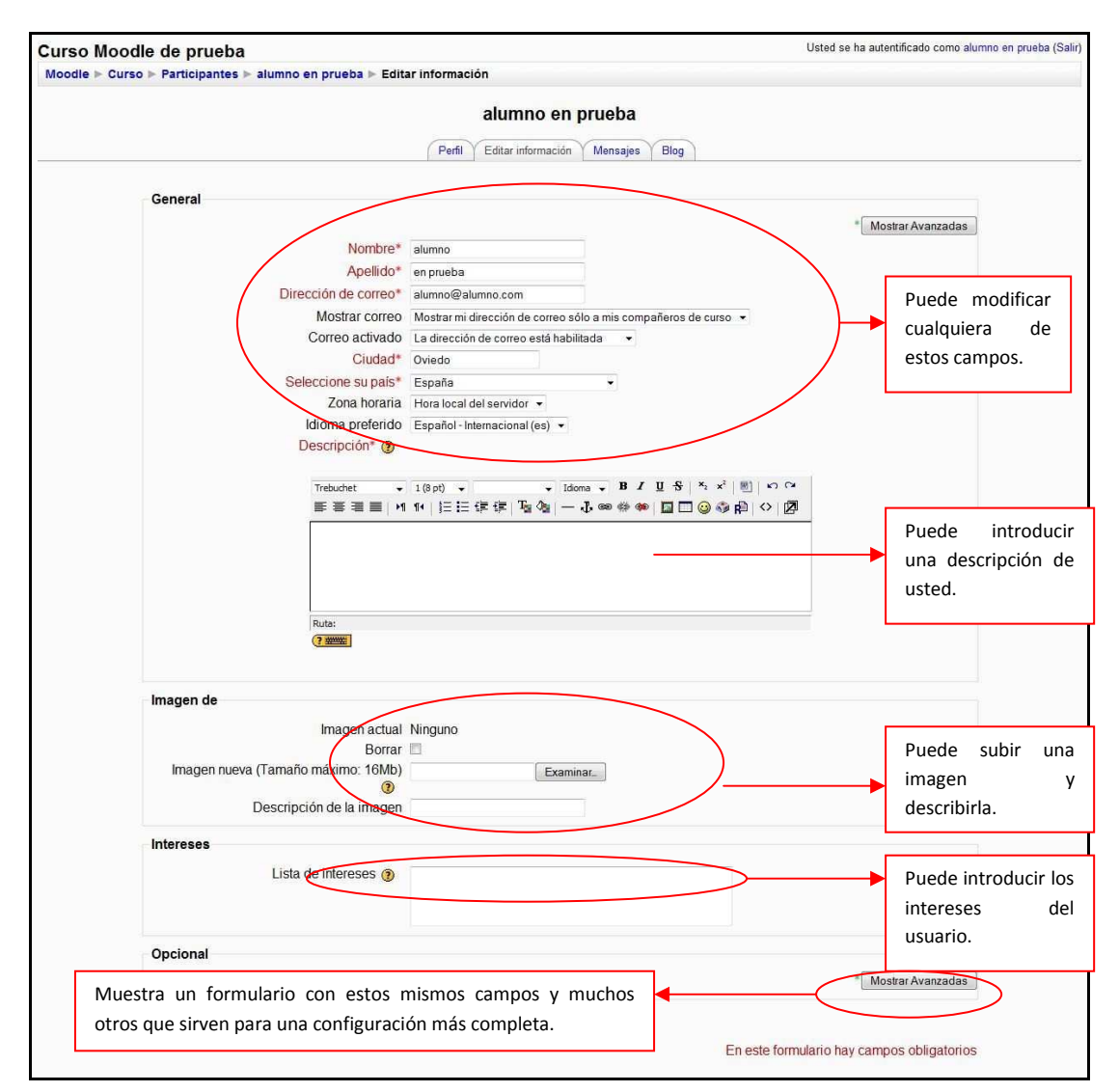

#### *Figura 24 Usuario alumno: editar información del propio usuario*

- c) **Pestaña "Mensajes":** muestra los mensajes que el usuario ha recibido.
- d) **Pestaña "Blog":** Muestra el blog escrito por el usuario. Aparecerá dentro del listado de Blogs que se explican en el siguiente apartado. La explicación de su utilización se encuentra a partir de la imagen "Blog"
- 2) *Pestaña* **"***Blogs"*:

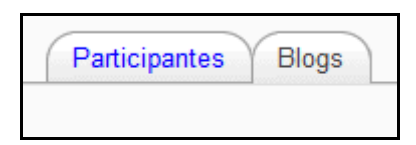

Un Blog permite tener un diario personal público, en formato Web, a los estudiantes, profesores y administradores. Este diario en línea tiene varios ajustes para controlar quién puede leerlo.

Cuando se crea una entrada del blog, un usuario puede seleccionar con que etiquetas o marcas desea asociarlas a su nueva entrada. Se pueden seleccionar múltiples etiquetas. Los usuarios pueden también seleccionar para quién será visible la entrada del blog - (dependiendo de los ajustes globales del sitio.)

En caso de no haber ningún Blog, la pantalla que le aparecerá será la siguiente:

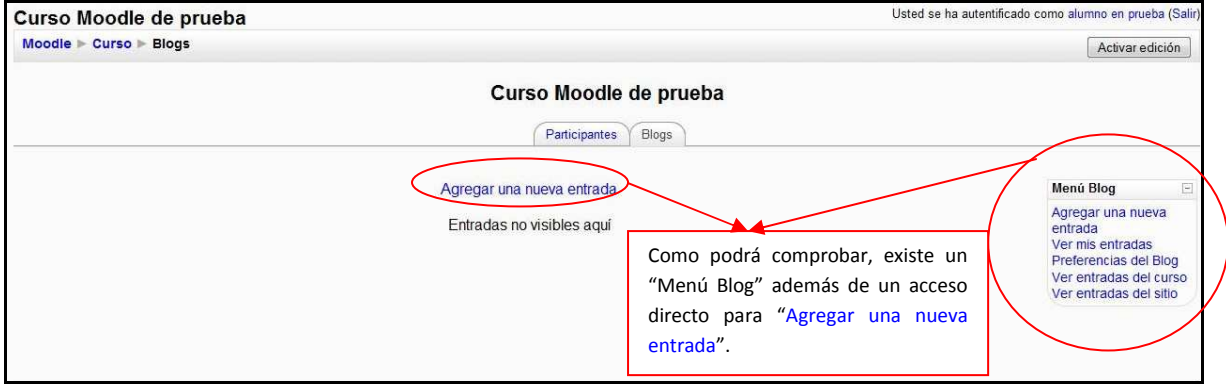

*Figura 25 Usuario alumno: Blogs* 

Las opciones del "Menú Blog" permiten:

a) "Agregar una nueva entrada":

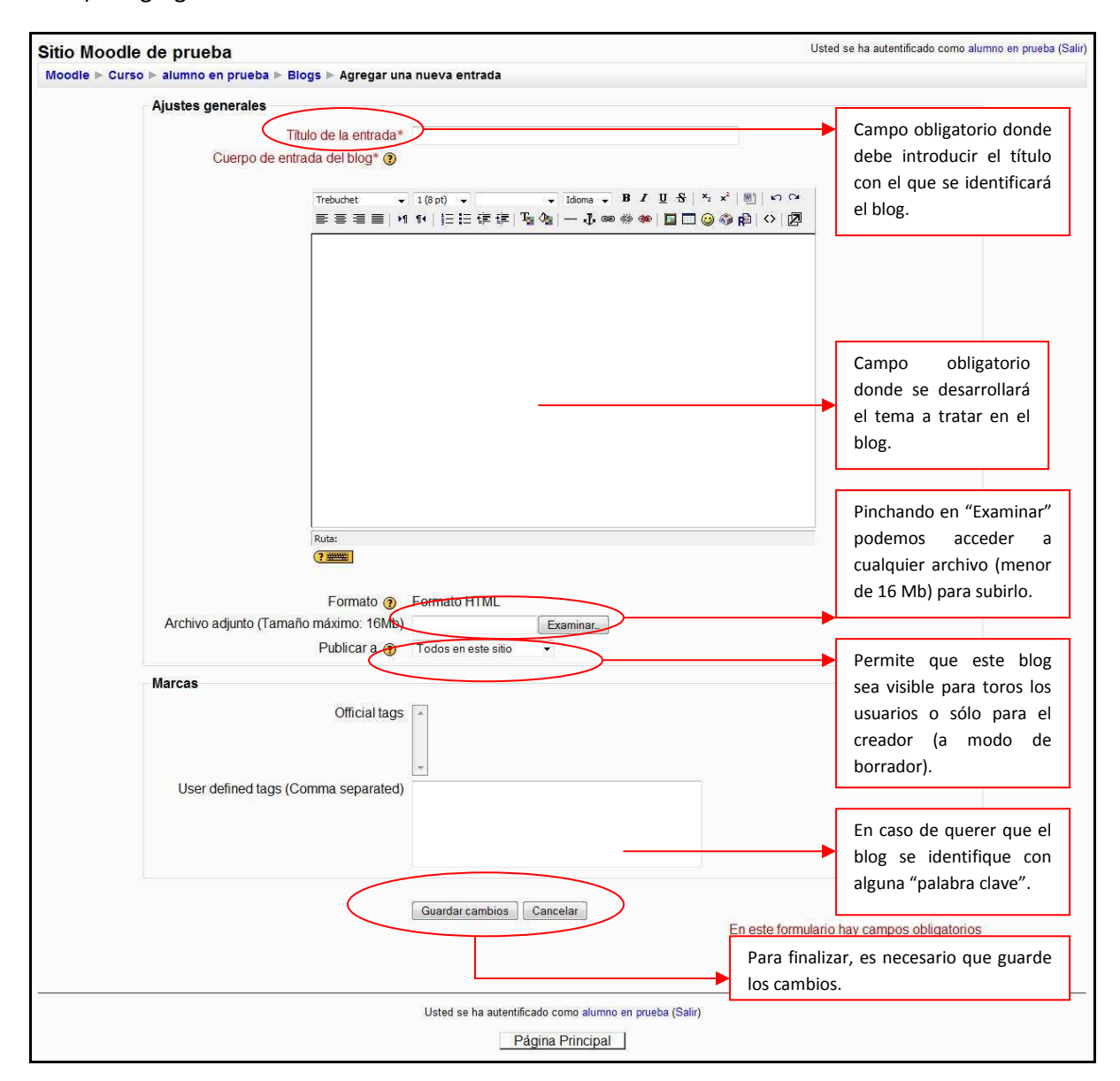

*Figura 26 Usuario alumno: agregar una nueva entrada al blog* 

El resultado sería similar al siguiente:

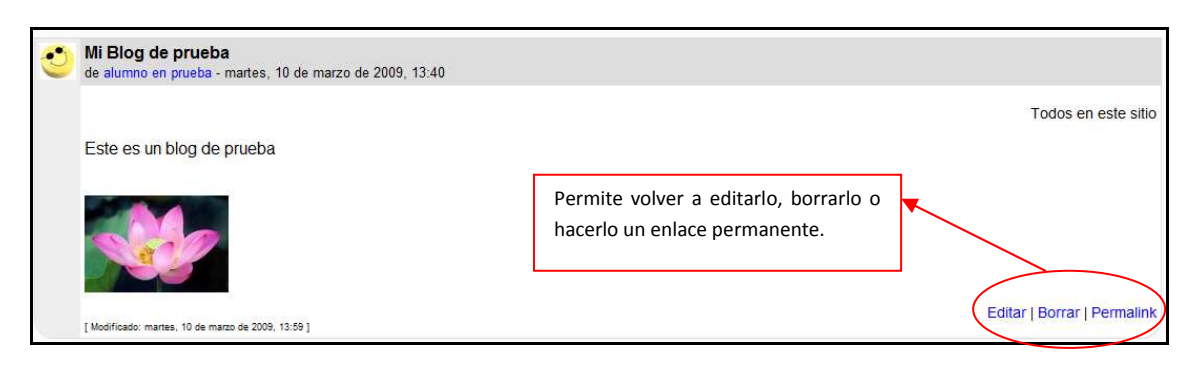

*Figura 27 Usuario alumno: mensaje en el blog* 

- b) "Ver mis entradas": Muestra todos los blogs escritos por el usuario.
- c) "Preferencias del blog": Permite al usuario limitar el número de entradas que se verán en cada página del blog.
- d) "Ver entradas del sitio": muestra todas las entradas de los blogs activos en el aula virtual.

Pinchando sobre el usuario del blog, la página le redireccionará a los datos del usuario.

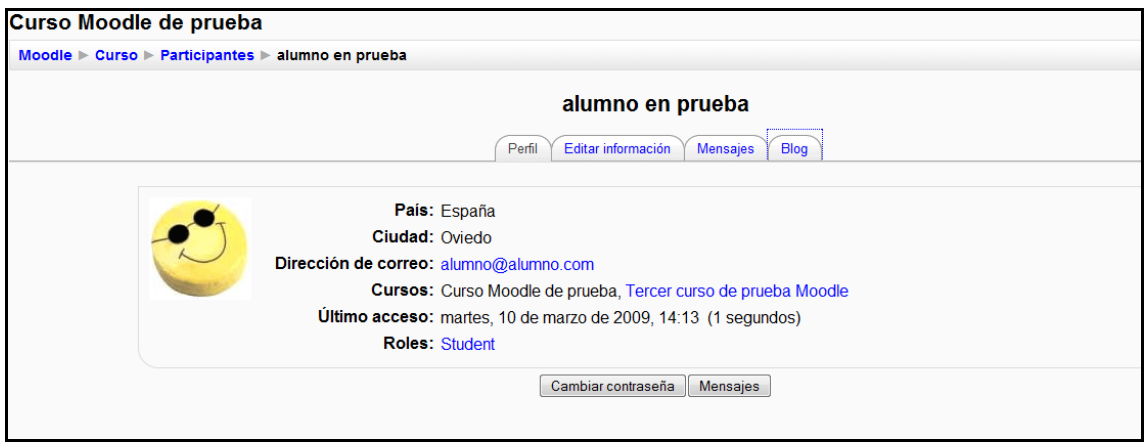

La utilización de esta página ya se explicó anteriormente en este punto.

# 2.5.2 Menú Buscar en los foros

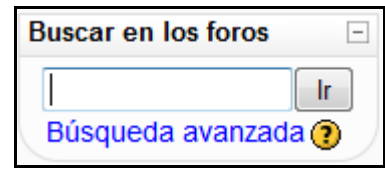

*Figura 28 usuario alumno: Menú Buscar en los foros* 

Para utilizar el sistema de búsqueda en foros es necesario introducir una palabra clave (que se considere importante dentro del foro) y posteriormente pulsar sobre el botón "Ir".

| foro | <b>Buscar en los foros</b><br>$\overline{\phantom{a}}$<br>Ir.<br>Búsqueda avanzada ? |                                                             | En caso de encontrarse algún mensaje del foro que contenga<br>dicha palabra le mostrará una pantalla similar a la siguiente: |  |  |  |
|------|--------------------------------------------------------------------------------------|-------------------------------------------------------------|----------------------------------------------------------------------------------------------------|--|--|--|
|      | Curso Moodle de prueba                                                               |                                                             |                                                                                                    |  |  |  |
|      | Moodle $\triangleright$ Curso $\triangleright$ Buscar $\triangleright$ foro          |                                                             |                                                                                                    |  |  |  |
|      |                                                                                      |                                                             | <b>Resultado: 2</b>                                                                                                    |  |  |  |
|      | de alumno en prueba - miércoles, 11 de marzo de 2009, 16:53                          | Foro > Otro nuevo mensaje para el foro de prueba            |                                                                                                    |  |  |  |
|      | Este es otro mensaje para el foro de prueba                                          |                                                             |                                                                                                    |  |  |  |
|      |                                                                                      | Ver el mensaje en su contexto                               |                                                                                                    |  |  |  |
|      | Foro > Nuevo mensaje para el foro de prueba                                          | de alumno en prueba - miércoles, 11 de marzo de 2009, 16:52 |                                                                                                    |  |  |  |
|      | Este es un nuevo mensaje para el foro de prueba                                      |                                                             |                                                                                                    |  |  |  |
|      |                                                                                      | Ver el mensaje en su contexto                               |                                                                                                    |  |  |  |

*Figura 29 Usuario alumno: buscar en el foro* 

Le resaltará la palabra clave que introdujo en el buscador. A partir de aquí puede utilizar el foro como se explicará en su correspondiente apartado.

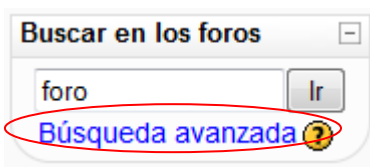

En caso de no encontrar en ningún mensaje la palabra clave, le reenviará a "Búsqueda avanzada", lo que es similar a pulsar desde el principio el enlace que aparece bajo el buscador.

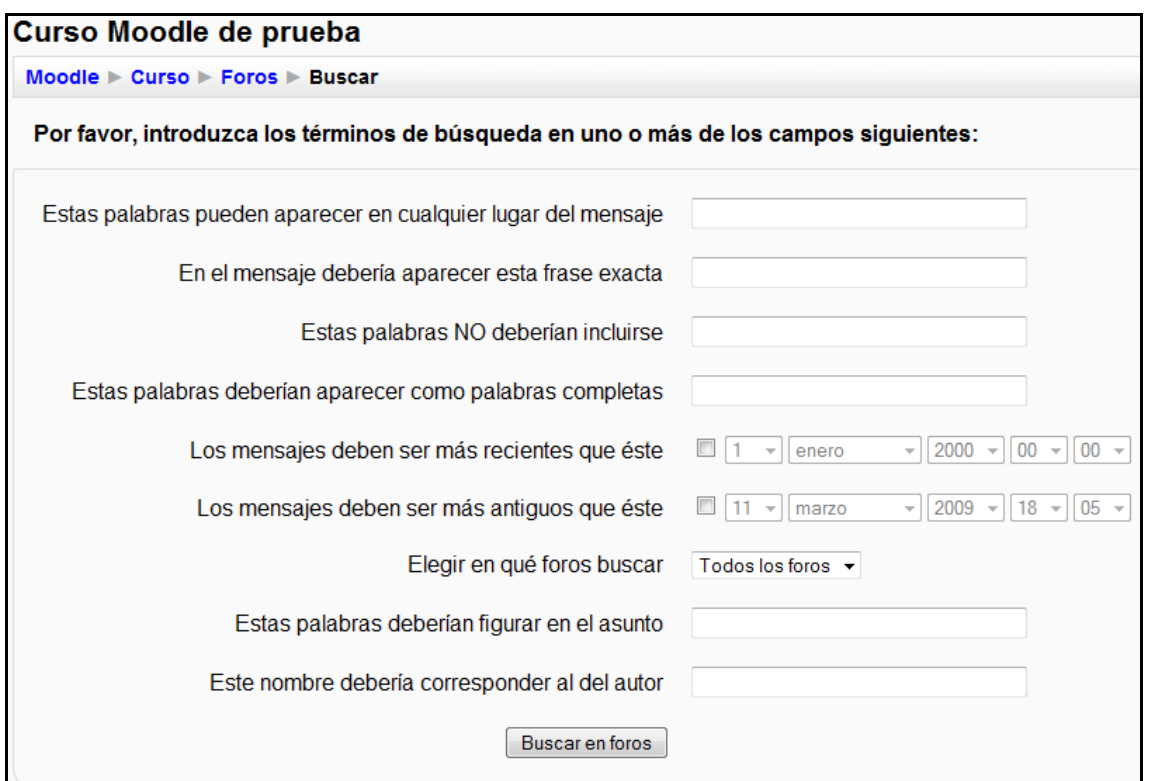

#### *Figura 30 Usuario alumno: búsqueda avanzada en el foro*

Sólo es necesario rellenar los campos que se consideren necesarios para una correcta búsqueda.

## 2.5.3 Menú Administración

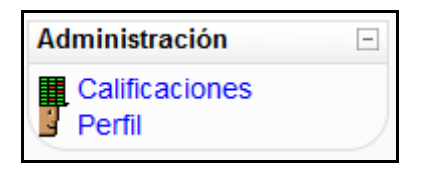

*Figura 31 Usuario alumno: Menú Administración* 

### *2.5.3.1 Calificaciones*

Al pulsar sobre "Calificaciones" le reenvía a la una página similar a la siguiente imagen:

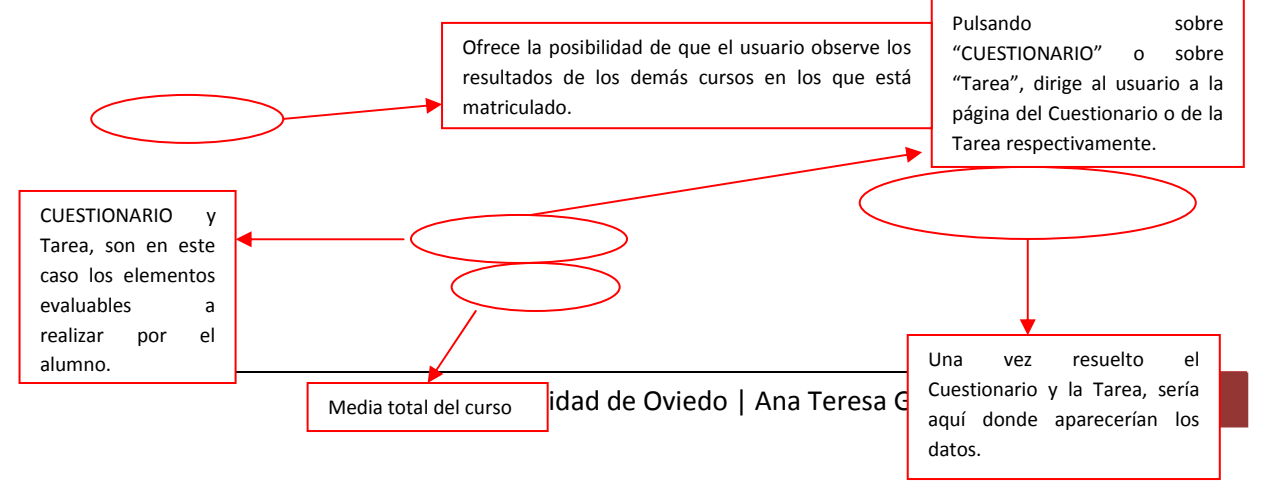

|                                                                                                    | Curso Moodle de prueba : Calificaciones |                            |   |                                                               |  |  |  |
|----------------------------------------------------------------------------------------------------|-----------------------------------------|----------------------------|---|---------------------------------------------------------------|--|--|--|
| Moodle $\triangleright$ Curso $\triangleright$ Calificaciones $\triangleright$ Informe $\triangleright$ Usuario |                                         |                            |   |                                                               |  |  |  |
| Choose an action $\rightarrow$                                                                                  |                                         |                            |   |                                                               |  |  |  |
|                                                                                                    |                                         | Usuario - alumno en prueba |   |                                                               |  |  |  |
|                                                                                                    |                                         |                            |   |                                                               |  |  |  |
|                                                                                                    | Elemento de calificación                | Categoría                  |   |                                                               |  |  |  |
|                                                                                                    | <b>D</b> CUESTIONARIO                   | Curso Moodle de prueba     | ٠ |                                                               |  |  |  |
|                                                                                                    | in Tarea                                | Curso Moodle de prueba     | ٠ | Calificación Porcentaje Respuesta<br>$\overline{\phantom{a}}$ |  |  |  |

*Figura 32 Usuario alumno: Calificaciones* 

## *2.5.3.2 Perfil*

Pulsando sobre "<sup>T</sup> Perfil" reenvía al usuario a la página "Participantes" explicada anteriormente.

# 2.5.4 Menú Mis Cursos

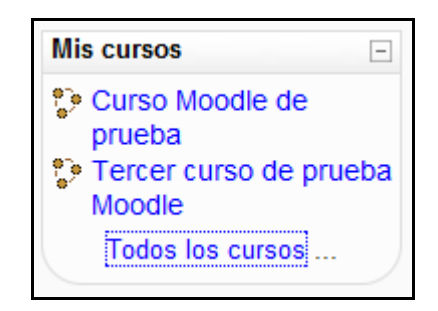

*Figura 33 Usuario alumno: Menú Mis cursos* 

En este menú se pueden ver todos los cursos en los que está matriculado el alumno. Pinchando sobre cualquiera de ellos, le enviará a la página principal del mismo.

Si se desean conocer todos los cursos existentes en el Aula Virtual, es necesario pinchar sobre "Todos los cursos…", lo que le enviaría a una página similar a la siguiente:

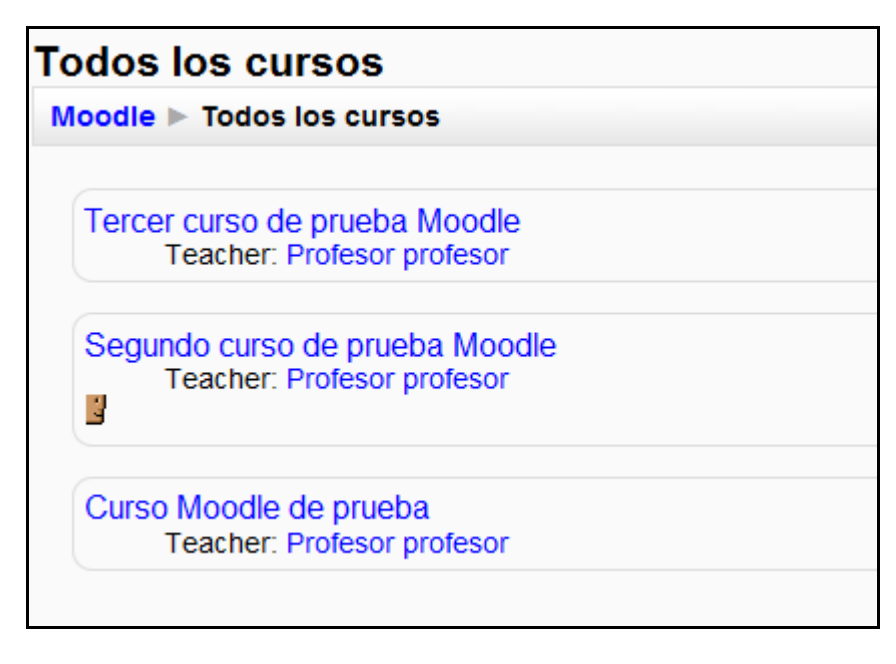

*Figura 34 Usuario alumno: lista de todos los cursos*

Esto permite al usuario entrar en los que ya está matriculado o ingresar en alguno nuevo.

# 2.5.5 Menú Novedades

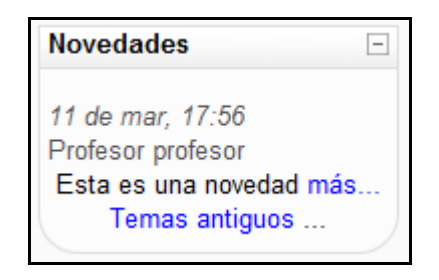

*Figura 35 Usuario alumno: Menú novedades* 

En este menú aparecerán los avisos importantes y nuevos que el profesor quiera comunicarle al resto de usuarios.

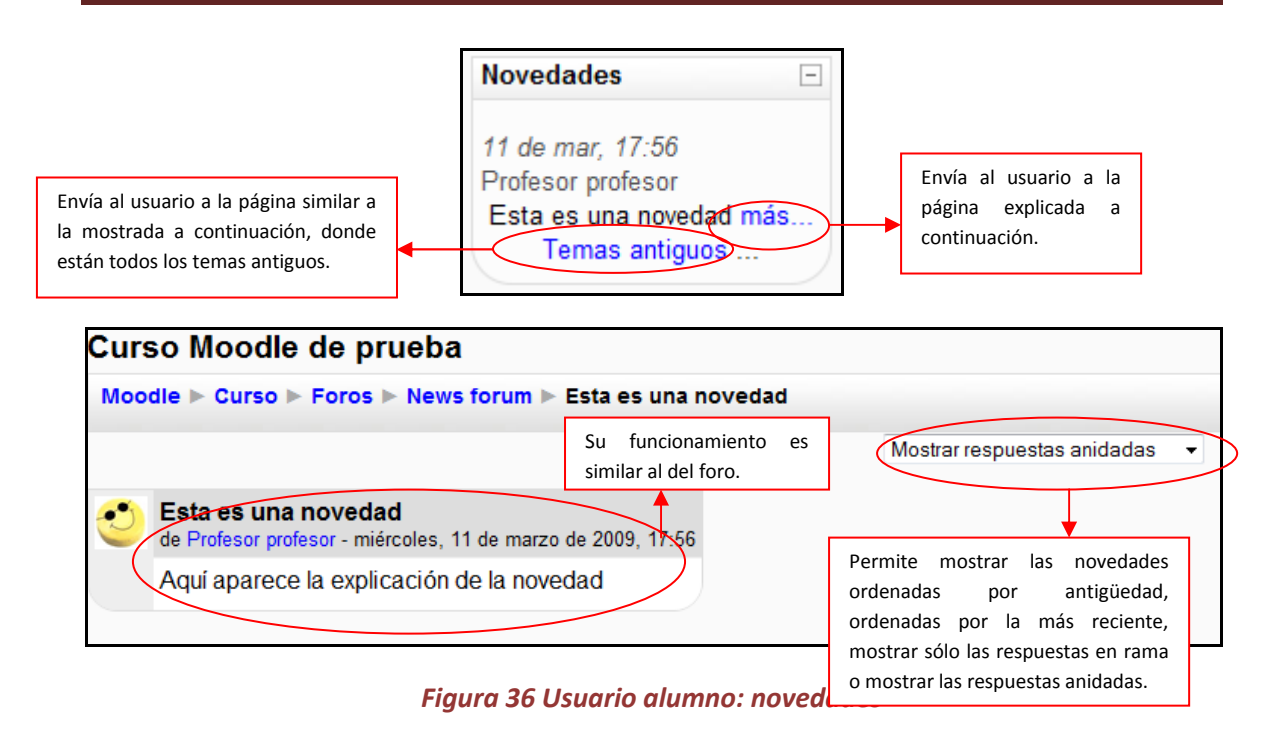

# 2.5.6 Menú Eventos Próximos

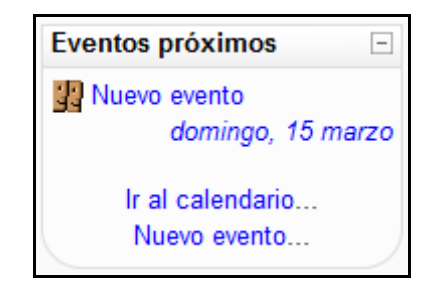

*Figura 37 Usuario alumno: Menú Eventos próximos* 

Este menú es una agenda donde anotar eventos a nivel personal o de grupo.

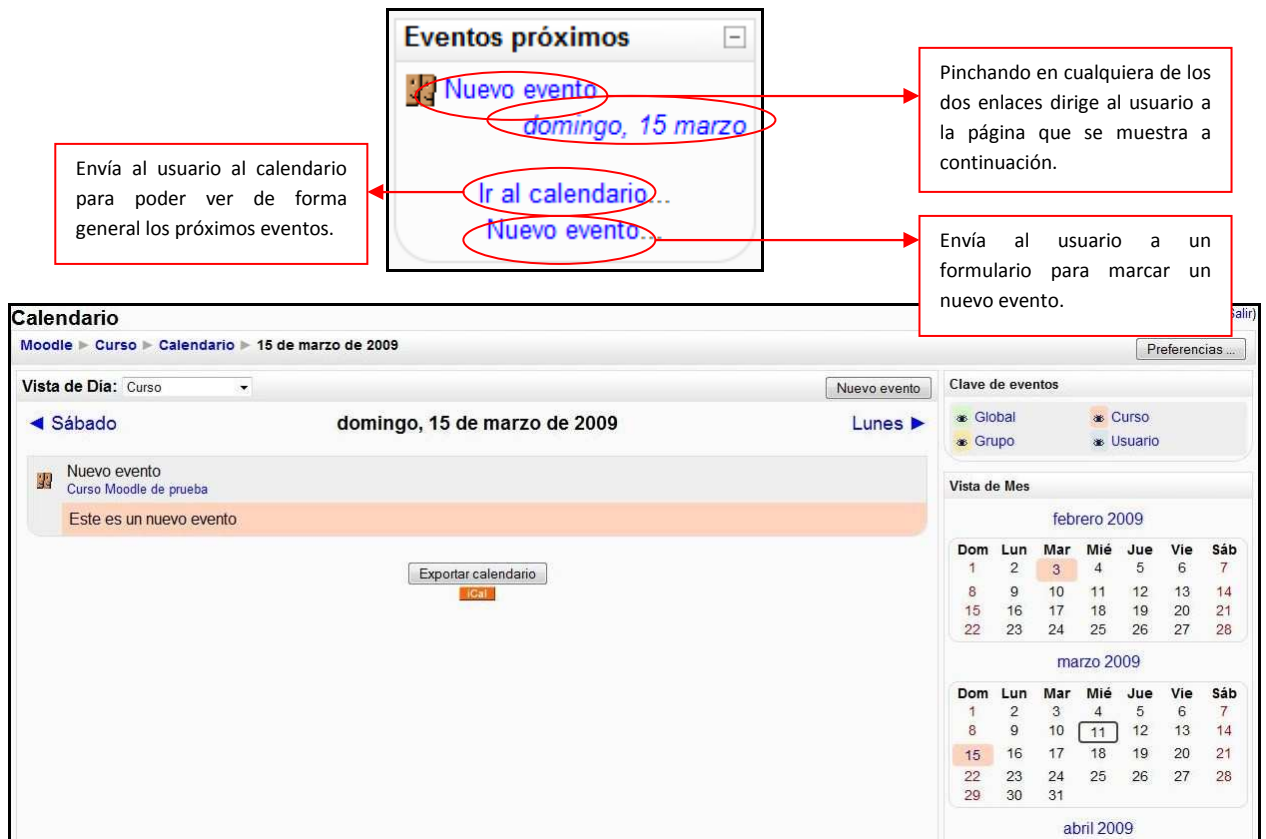

*Figura 38 Usuario alumno: calendario de eventos para el día* 

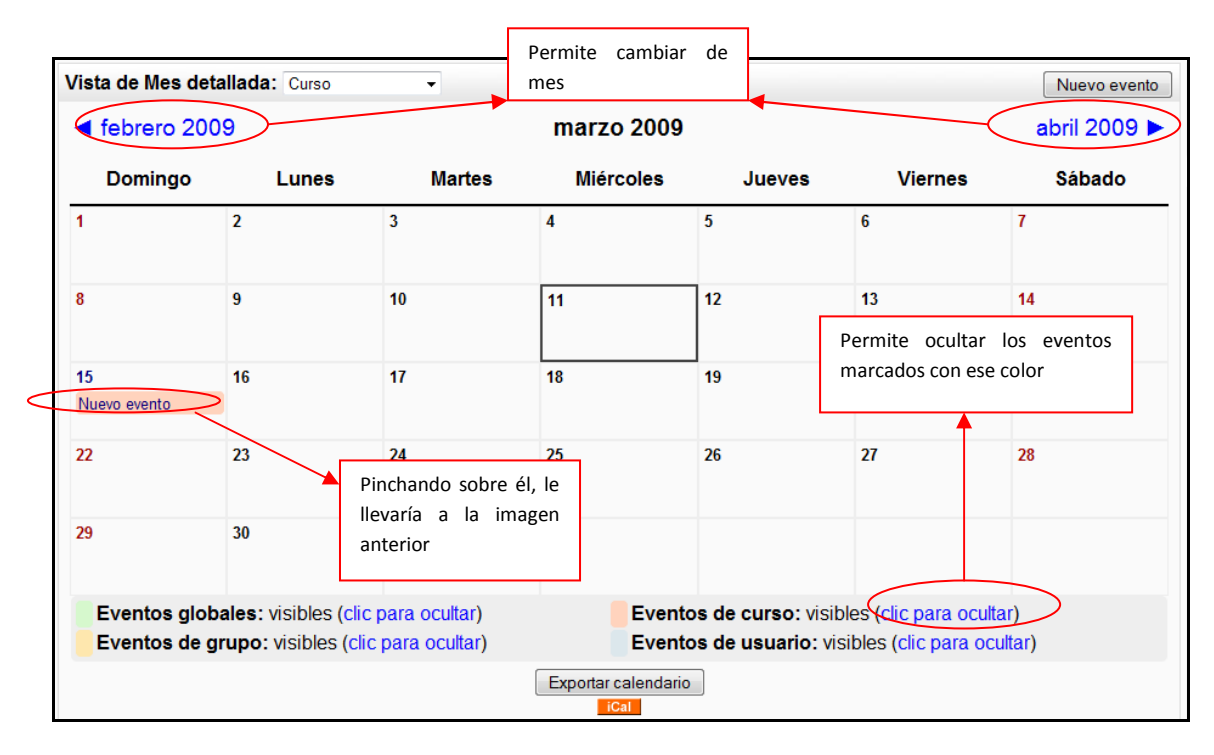

*Figura 39 Usuario alumno: calendario de eventos para el mes* 

## 2.5.7 Menú Actividad Reciente

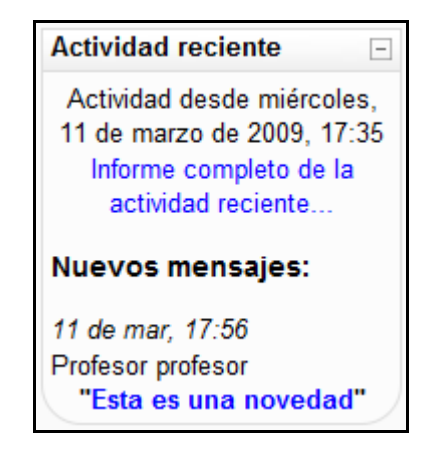

*Figura 40 Usuario alumno: Menú Actividad reciente* 

Este menú muestra las actualizaciones hechas por el profesor desde la última vez que el alumno accedió al curso.

Pinchando sobre "Informe completo de la actividad reciente…" abre una nueva página similar a la siguiente:

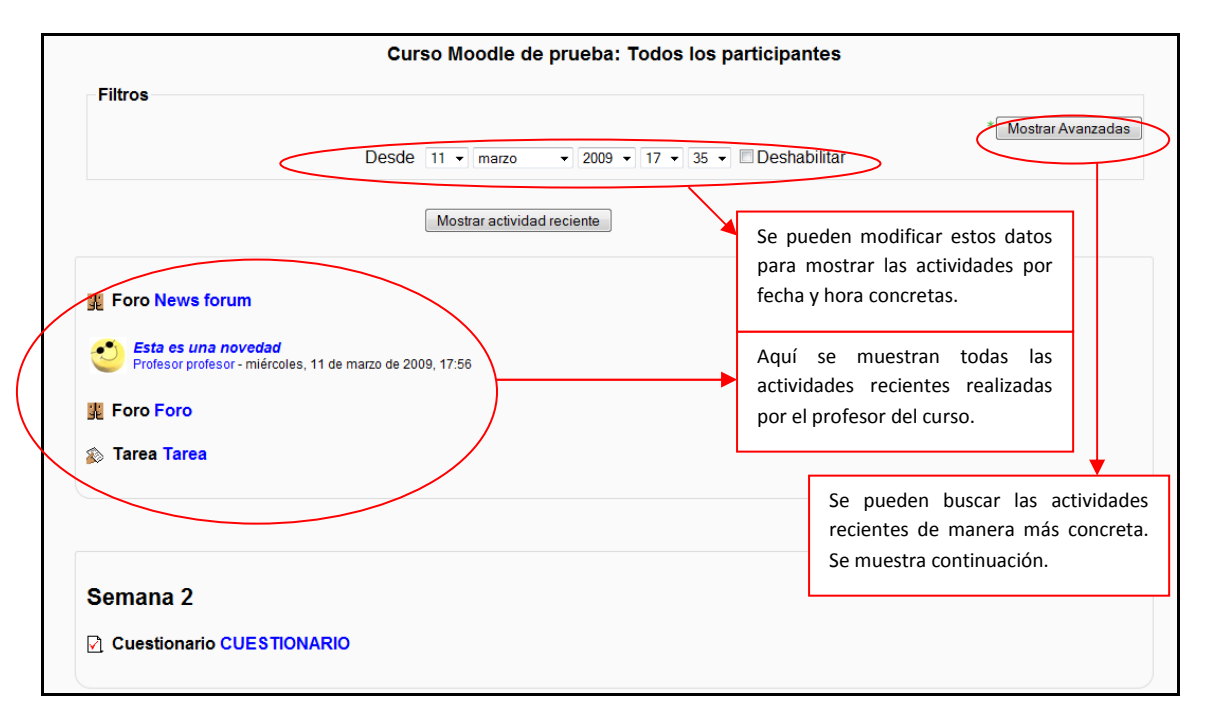

*Figura 41 Usuario alumno: informe completo de la actividad reciente (resumido)* 

| Filtros<br>Se puede buscar<br>actividades de tipo<br>tarea, cuestionario, | Participantes* dodos los participantes<br>Actividades* <a> Godas las actividades</a> s<br>Ordenar por* Por erden de curso | Se puede buscar actividades<br>para todos los participantes,<br>para uno concreto o incluso<br>para un invitado | Ocultar Avanzadas                                                   |
|---------------------------------------------------------------------------|----------------------------------------------------------------------------------------------------|----------------------------------------------------------------------------------------------------|---------------------------------------------------------------------|
| foros, etc.                                                               | $\bullet$ 2009 $\bullet$ 18 $\bullet$ 50 $\bullet$ Deshabilitar<br>Desde $10 \div$ marzo<br>Mostrar actividad reciente    | por<br>$\Omega$<br>reciente                                                                                     | Se puede ordenar por<br>curso, por fecha reciente<br>más<br>primero |

*Figura 42 Usuario alumno: informe completo de la actividad reciente (avanzado)* 

# 2.5.8 Menú Actividades

Son varias las actividades que pueden aparecer en este menú. A continuación serán descritas una por una.

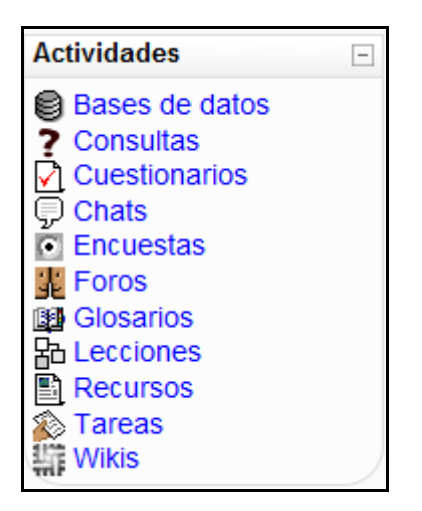

*Figura 43 Usuario alumno: Menú Actividades* 

### *2.5.8.1 Bases de datos*

Este módulo permite que los alumnos incorporen datos en un formulario diseñado por el profesor del curso.

Para acceder a las bases de datos, se puede hacer de dos maneras diferentes:

a) Mediante el Menú de Actividades de la página principal de Moodle

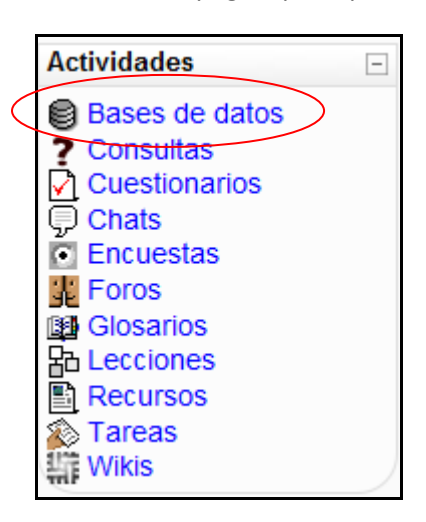

*Figura 44 Usuario alumno: actividades- bases de datos* 

De esta manera accedemos a un listado general de las Bases de datos que se encuentran en el curso de la siguiente manera:

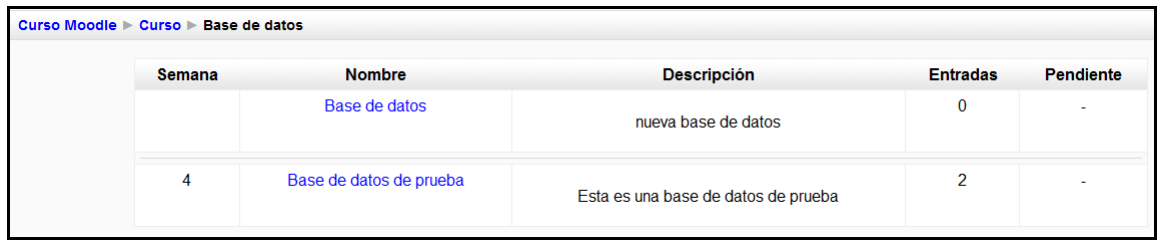

*Figura 45 Usuario alumno: actividades- bases de datos (listado general)* 

b) Mediante el diagrama semanal o de Tareas

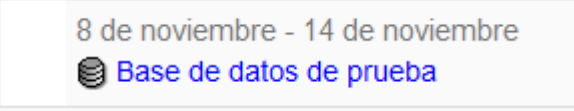

De cualquiera de las dos formas anteriores, se seleccionaría una base de datos concreta, la cual tendrá una apariencia similar a la que sigue:

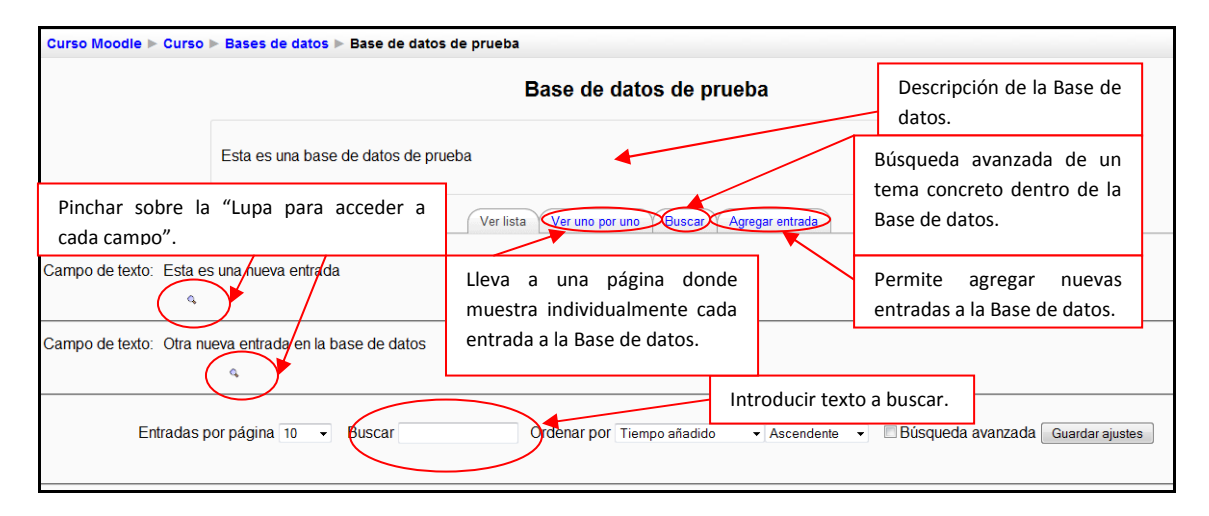

*Figura 46 Usuario alumno: actividades- base de datos (página principal)* 

### *2.5.8.2Consultas*

Este módulo permite al profesor conocer la opinión o verificar sus conocimientos sobre un tema concreto.

Para acceder a ellas se puede hacer de dos manera diferentes:

a) Mediante el Menú Actividades de la página principal de Moodle

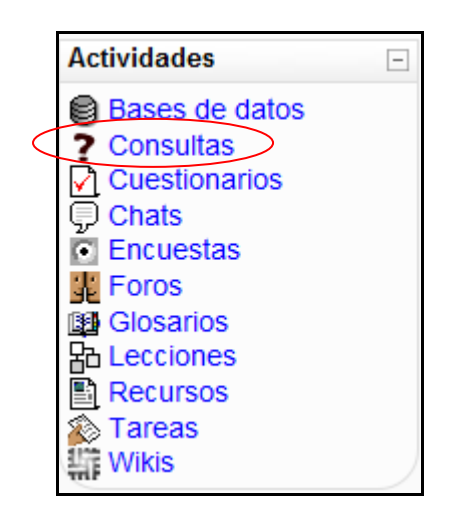

*Figura 47 Usuario alumno: actividades- consultas* 

De esta manera accedemos a un listado general de las consultas que se encuentran en el curso de la siguiente manera:

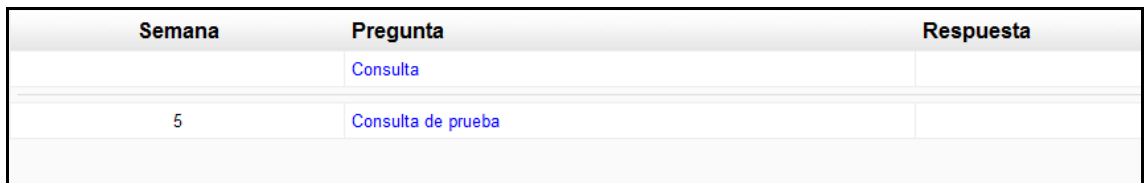

*Figura 48 Usuario alumno: actividades- consultas (listado general)* 

b) Mediante el diagrama Semanal o de Tareas:

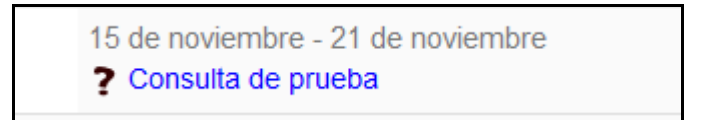

De cualquiera de las dos formas anteriores, se seleccionaría una consulta concreta, la cual tendrá una apariencia similar a la que sigue:

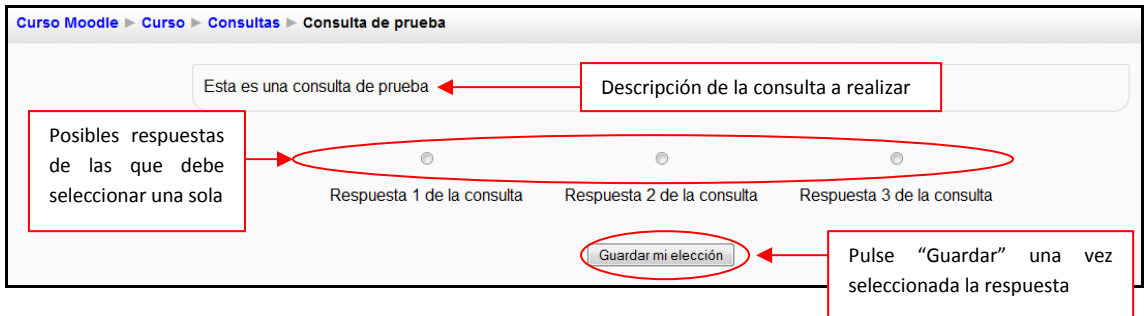

*Figura 49 Usuario alumno: actividades- consultas (página principal)* 

### *2.5.8.3Cuestionarios*

Este módulo representa un examen en línea, lo que quiere decir que a partir de una serie de preguntas se evalúa al alumno.

Para acceder a los cuestionarios se puede hacer de dos maneras diferentes:

a) Mediante el Menú Actividades de la página principal de Moodle

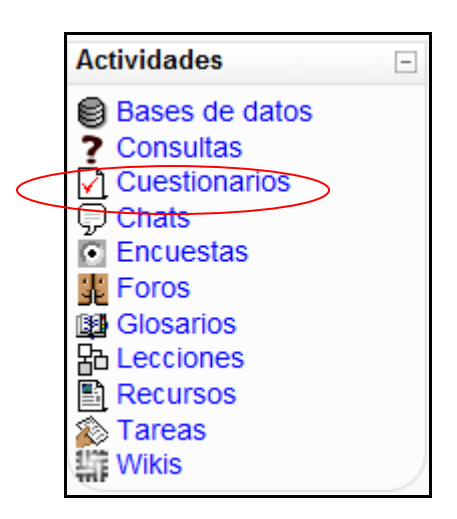

*Figura 50 Usuario alumno: actividades- cuestionarios* 

De esta manera accederá a un listado general de los cuestionarios que se encuentran en el curso de la siguiente manera:

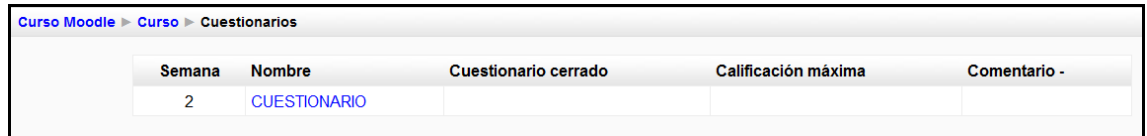

*Figura 51 Usuario alumno: actividades- cuestionario (listado general)* 

b) Mediante el diagrama semanal o de tareas

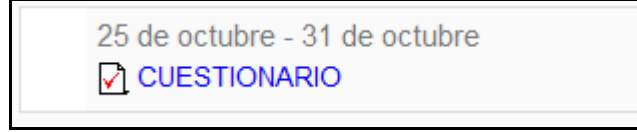

De cualquiera de las dos maneras accederá a alguno de los cuestionarios disponibles (siempre que esté ya a disposición del alumno, ya que se pueden acotar con horas). La página a la que se accederá será similar a la que sigue:

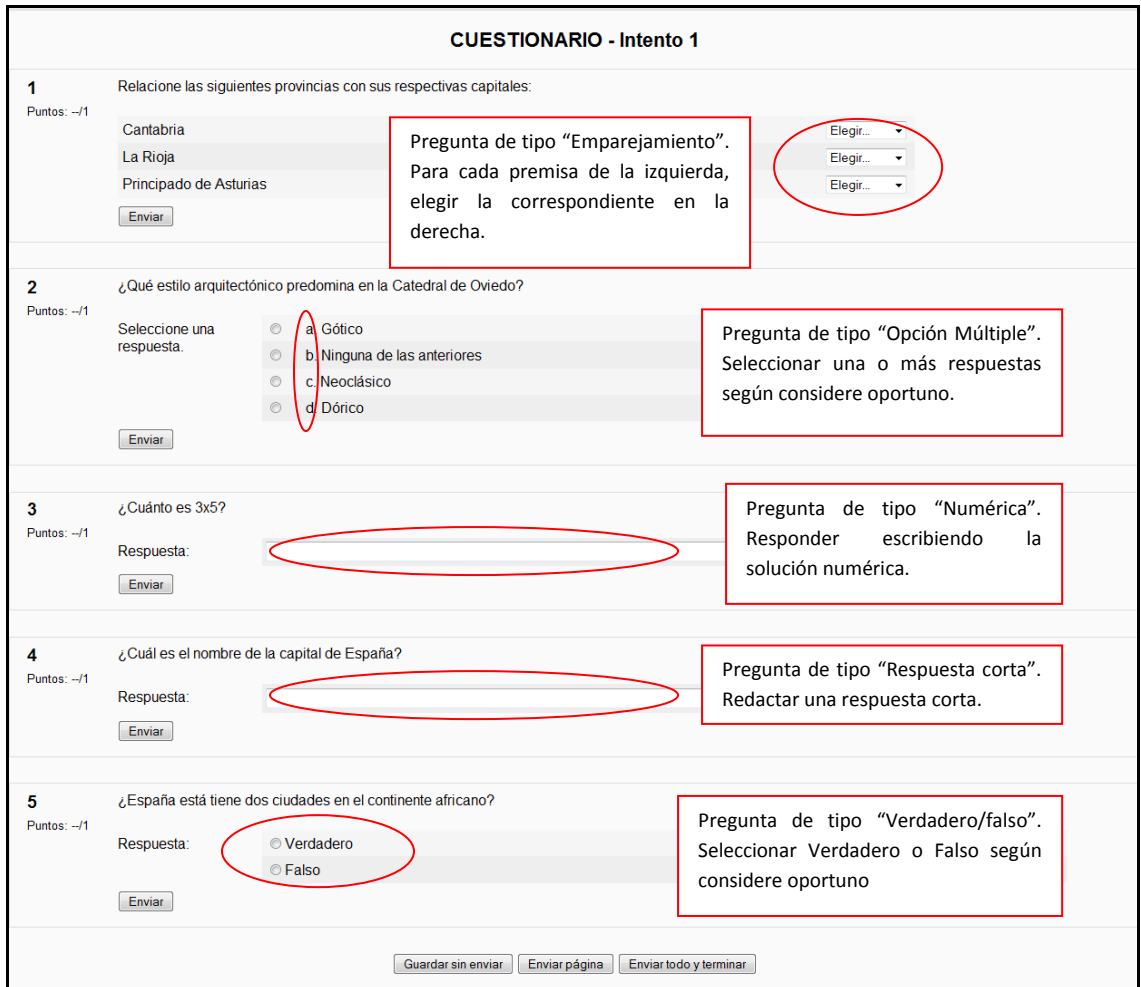

#### *Figura 52 Usuario alumno: actividades-cuestionario (página principal)*

Además de los tipos de preguntas mostrados en la imagen anterior, es necesario apuntar que existen además los siguientes tipos: ensayo (para desarrollar), calculada, rellenar huecos y descripción.

Es importante saber que se almacena la puntuación cada vez que se realiza un intento, penalizándose cada vez que se hace de nuevo el cuestionario y que normalmente, el profesor pone un límite de tiempo para la realización de dicho cuestionario.

Una vez pulsado sobre "Enviar página", la puntuación es almacenada y se le mostrará las respuestas correctas y una explicación a las preguntas (todo dependiendo de la configuración que le haya querido dar el profesor).

## *2.5.8.4Chats*

Este módulo sirve para intercambiar información entre los usuarios del curso mientras están conectados a dicho chat.

Para acceder al chat se puede hacer de dos maneras diferentes:

a) Mediante el Menú Actividades de la página principal de Moodle

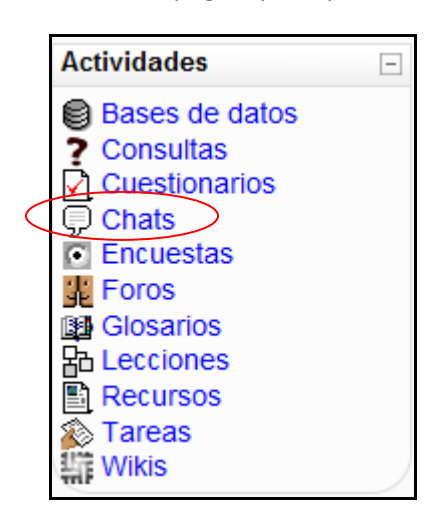

*Figura 53 Usuario alumno: actividades- chats* 

De esta manera accedemos a un listado general de las consultas que se encuentran en el curso de la siguiente manera:

| Curso Moodle ▶ Curso ▶ Chats |               |                     |
|------------------------------|---------------|---------------------|
|                              | <b>Semana</b> | <b>Nombre</b>       |
|                              |               | Sala de Chat        |
|                              | 8             | Chat de prueba      |
|                              |               | Otro chat de prueba |

*Figura 54 Usuario alumno: actividades- chats (listado general)* 

b) Mediante el diagrama Semanal o de Tareas

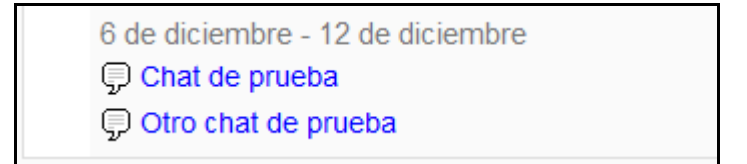

De cualquiera de las dos formas anteriores, se seleccionaría una sala de chat concreta, la cual tendrá una apariencia similar a la que sigue:

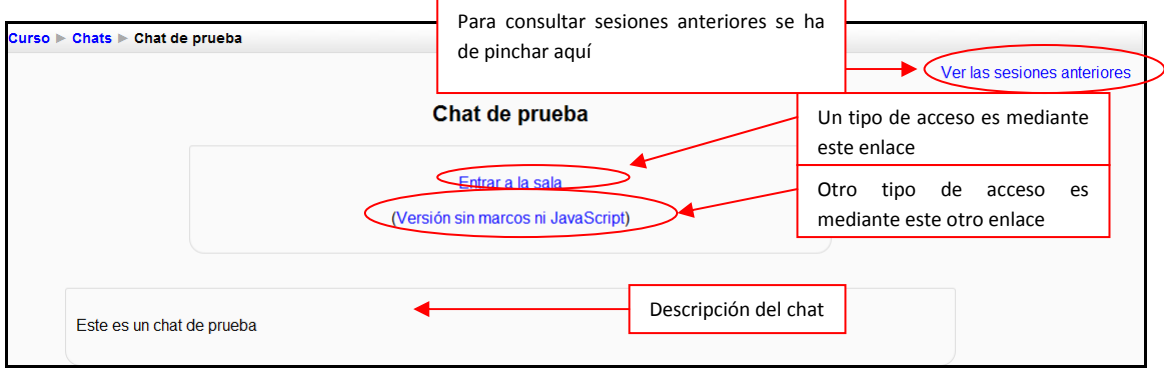

*Figura 55 Usuario alumno: actividades- chats (página principal)* 

a) Acceso al chat mediante "Entrar a la sala": Le abrirá una nueva pantalla de aspecto similar a la que sigue:

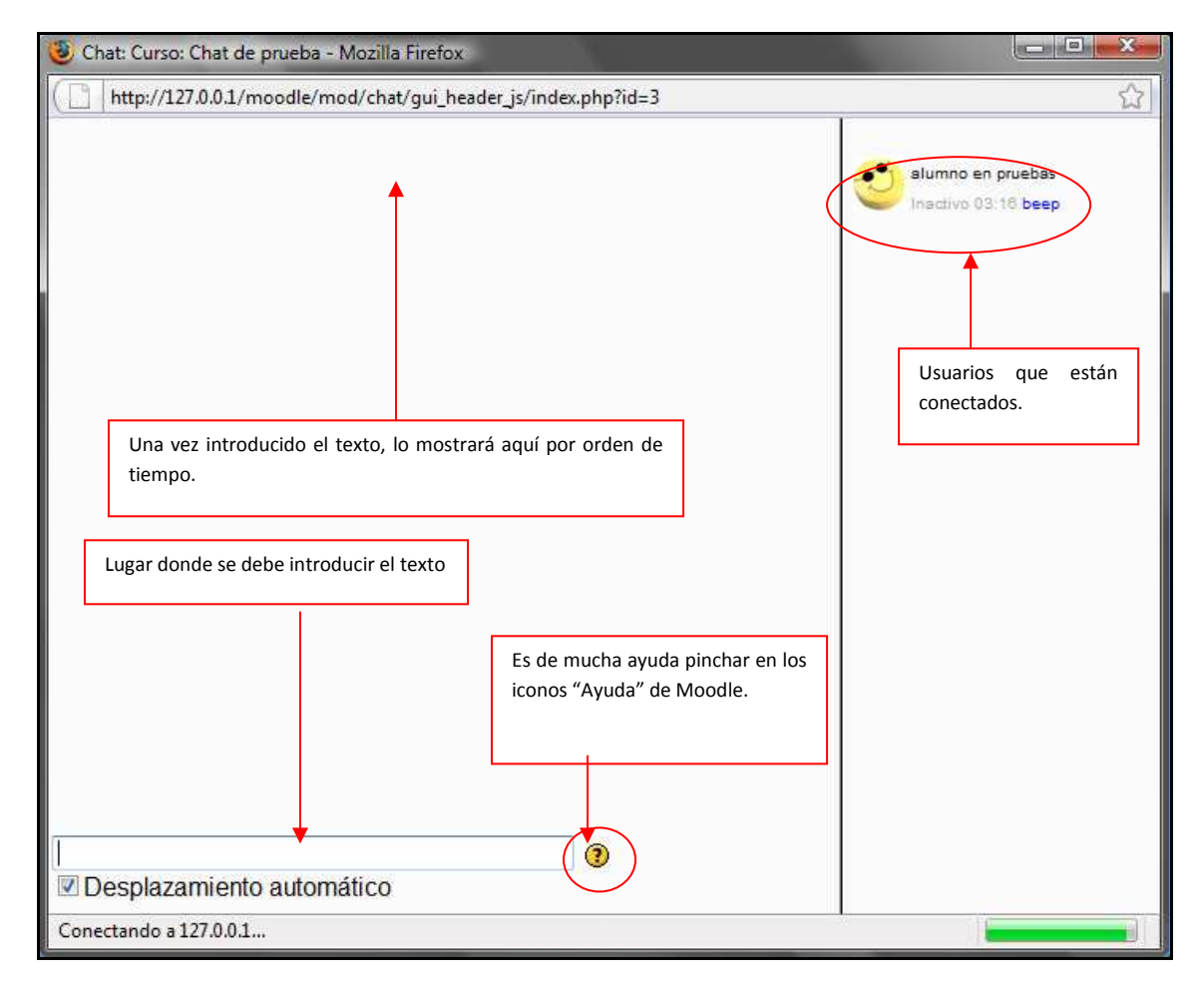

*Figura 56 usuario alumno: actividades- chats (entrar a la sala)* 

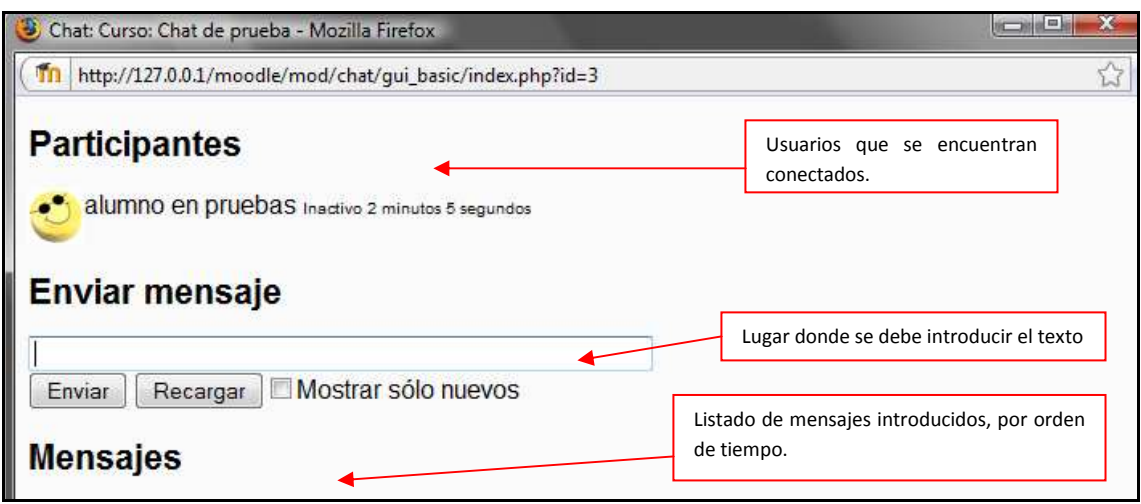

*Figura 57 Usuario alumno: actividades- chats (enviar mensaje)* 

### *2.5.8.5Encuestas*

 Este módulo permite al profesor conocer la opinión de los alumnos en el curso sobre diversas cuestiones. Se trata de una actividad NO evaluable. Para acceder a ellas se puede hacer de dos manera diferentes:

a) Mediante el Menú Actividades de la página principal de Moodle

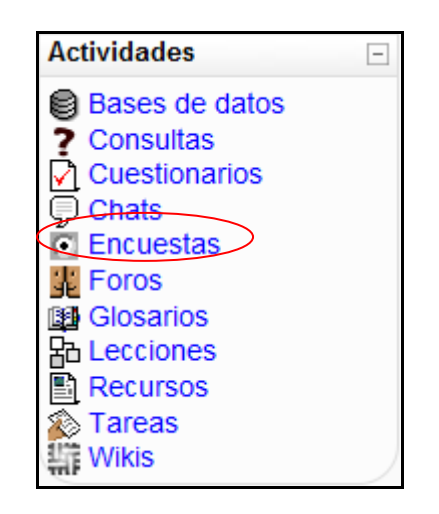

*Figura 58 Usuario alumno: actividades- encuestas* 

De esta manera accedemos a un listado general de las encuestas que se encuentran en el curso de la siguiente manera:

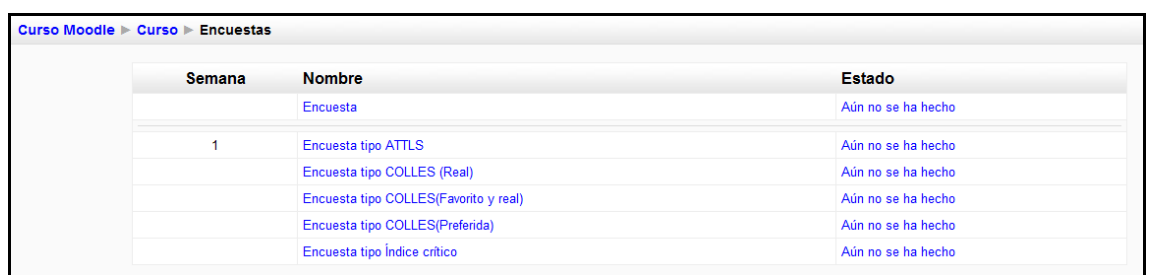

#### *Figura 59 Usuario alumno: actividades- encuestas (listado general)*

 $\Box$ 

b) Mediante el diagrama Semanal o de Tareas.

```
18 de octubre - 24 de octubre
C Encuesta tipo ATTLS
C Encuesta tipo COLLES (Real)
C Encuesta tipo COLLES (Favorito y real)
C Encuesta tipo COLLES (Preferida)
C Encuesta tipo Índice crítico
```
De cualquiera de las dos formas anteriores, se seleccionaría una encuesta concreta. Esto le llevará a que la encuesta sea de tipo: ATTLS, COLLES (Real), COLLES (Favorito y real), COLLES (Preferida) o de Índice crítico.

a) **ATTLS**: Este tipo de encuesta muestra un conjunto de 20 preguntas con la intención de conocer la opinión del alumno respecto a sus actitudes hacia el pensamiento y el aprendizaje. La pantalla que le muestra será similar a la siguiente:

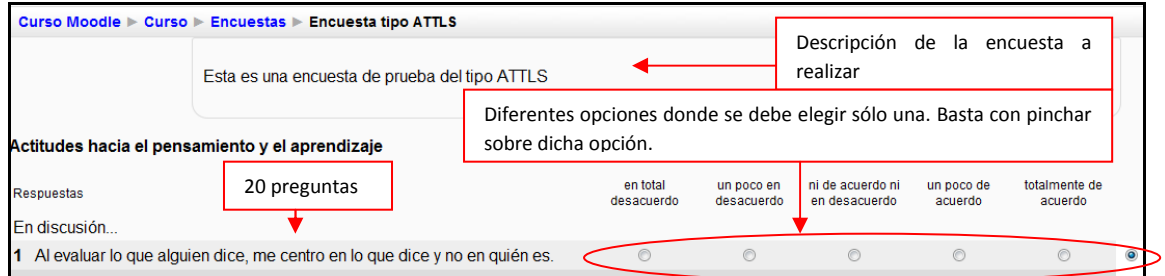

#### *Figura 60 Usuario alumno: actividades- encuestas (tipo ATTLS)*

b) **COLLES (Real):** Este tipo de encuesta muestra un conjunto de 26 preguntas con la intención de conocer la opinión del alumno respecto a la relevancia, el pensamiento reflexivo, interactividad, apoyo del tutor, apoyo de compañeros e interpretación. La pantalla que le muestra será similar a la siguiente:

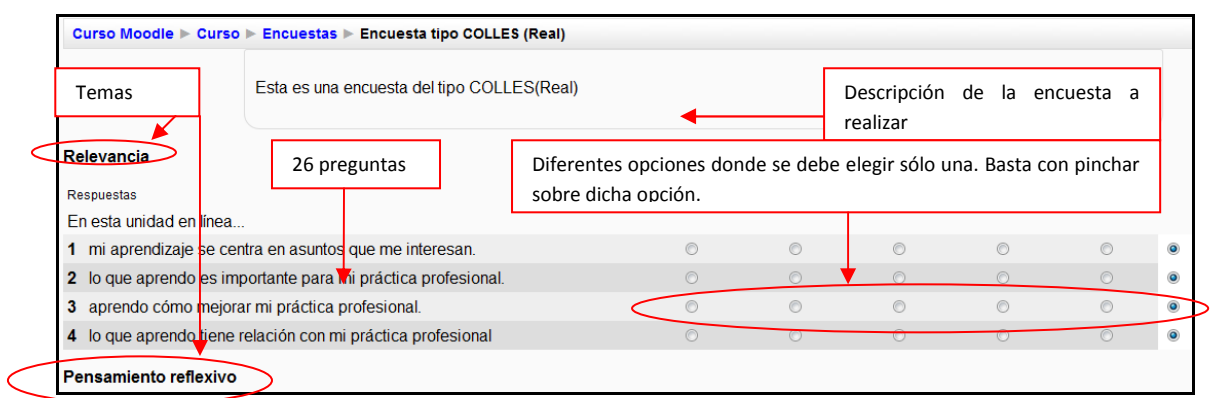

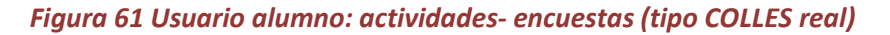

c) **COLLES (Favorito y real):** Este tipo de encuesta muestra un conjunto de 50 preguntas con la intención de conocer la opinión del alumno respecto a la relevancia, el pensamiento reflexivo, interactividad, apoyo del tutor, apoyo de compañeros e interpretación. La pantalla que le muestra será similar a la siguiente:

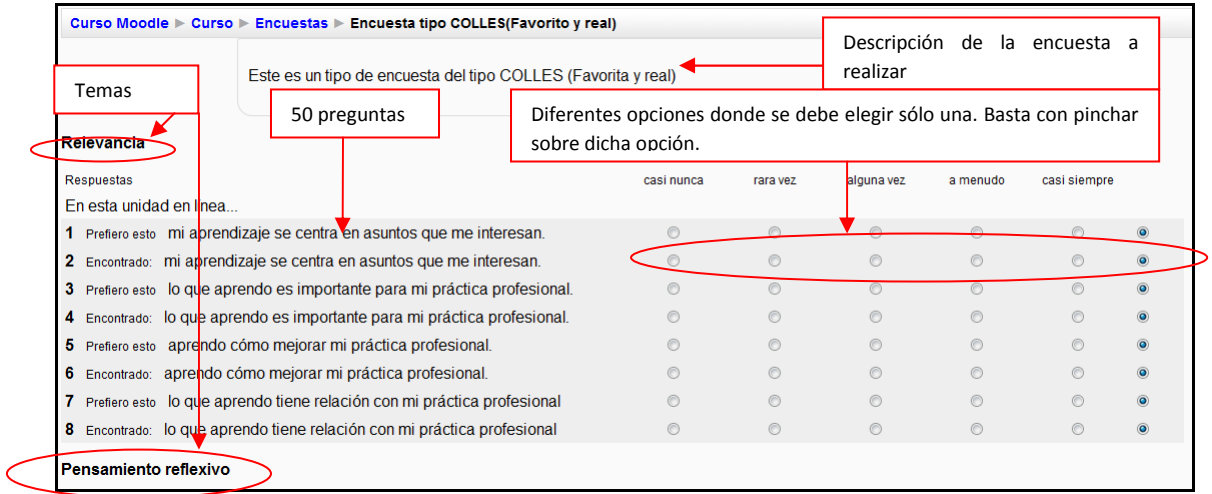

#### *Figura 62 Usuario alumno: actividades- encuestas (tipo COLLES favorita y real)*

- d) **COLLES (Preferida):** Este tipo de encuesta es similar a la de tipo COLLES (Real).
- e) **Índice crítico:** Este tipo de encuesta muestra un conjunto de 5 preguntas con la intención de conocer la opinión del alumno respecto a situaciones concretas dentro del curso. La manera de contestarla es redactando texto en las casillas. La pantalla que le muestra será similar a la siguiente:

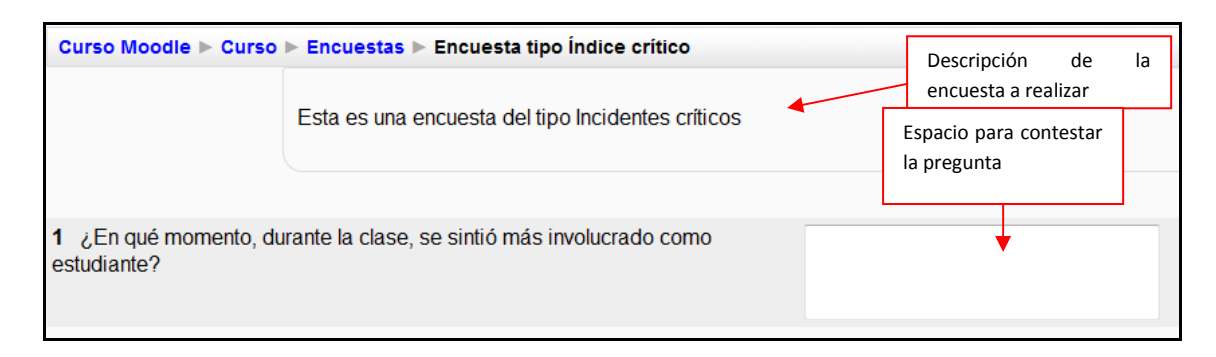

*Figura 63 Usuario alumno: actividades- encuestas (tipo índice crítico)* 

## *2.5.8.6Foros*

Se trata de una actividad que permite discutir sobre los temas que se vayan proponiendo.
Para acceder a ellos se puede hacer de dos maneras:

a) Mediante el Menú de Actividades:

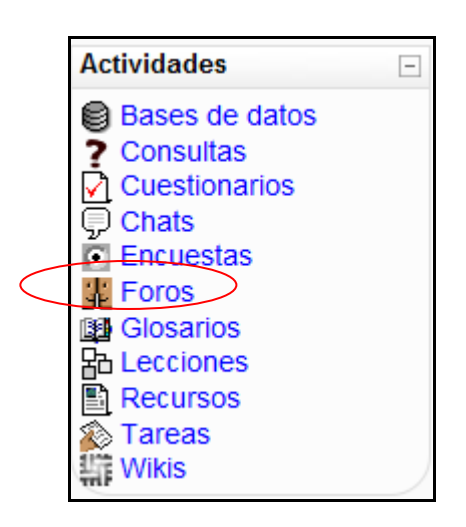

*Figura 64 Usuario alumno: actividades- foros* 

De esta manera se mostrará una lista de foros disponibles, así como los temas que trata y la subscripción del usuario. La pantalla será similar a la que sigue:

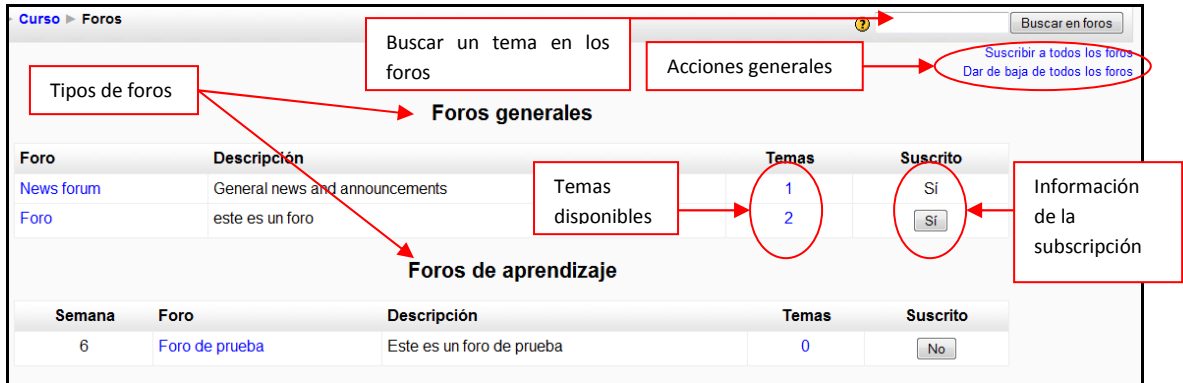

*Figura 65 Usuario alumno: actividades- foros (listado general)* 

b) Mediante el diagrama semanal:

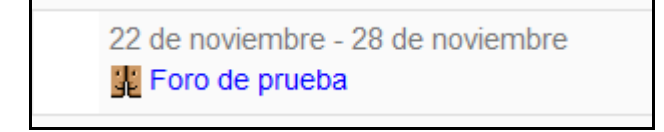

De cualquiera de las dos maneras, se seleccionará una tarea concreta llevándole a una página similar a la siguiente:

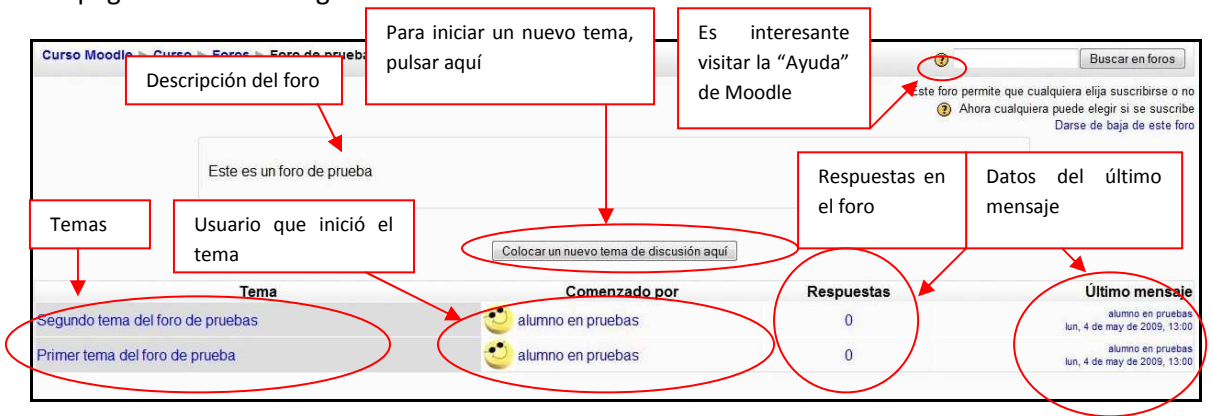

*Figura 66 Usuario alumno: actividades- foros (página principal)* 

Para iniciar un nuevo tema, vale con pinchar sobre "Colocar un nuevo tema de discusión aquí", lo cual le llevará a la siguiente pantalla:

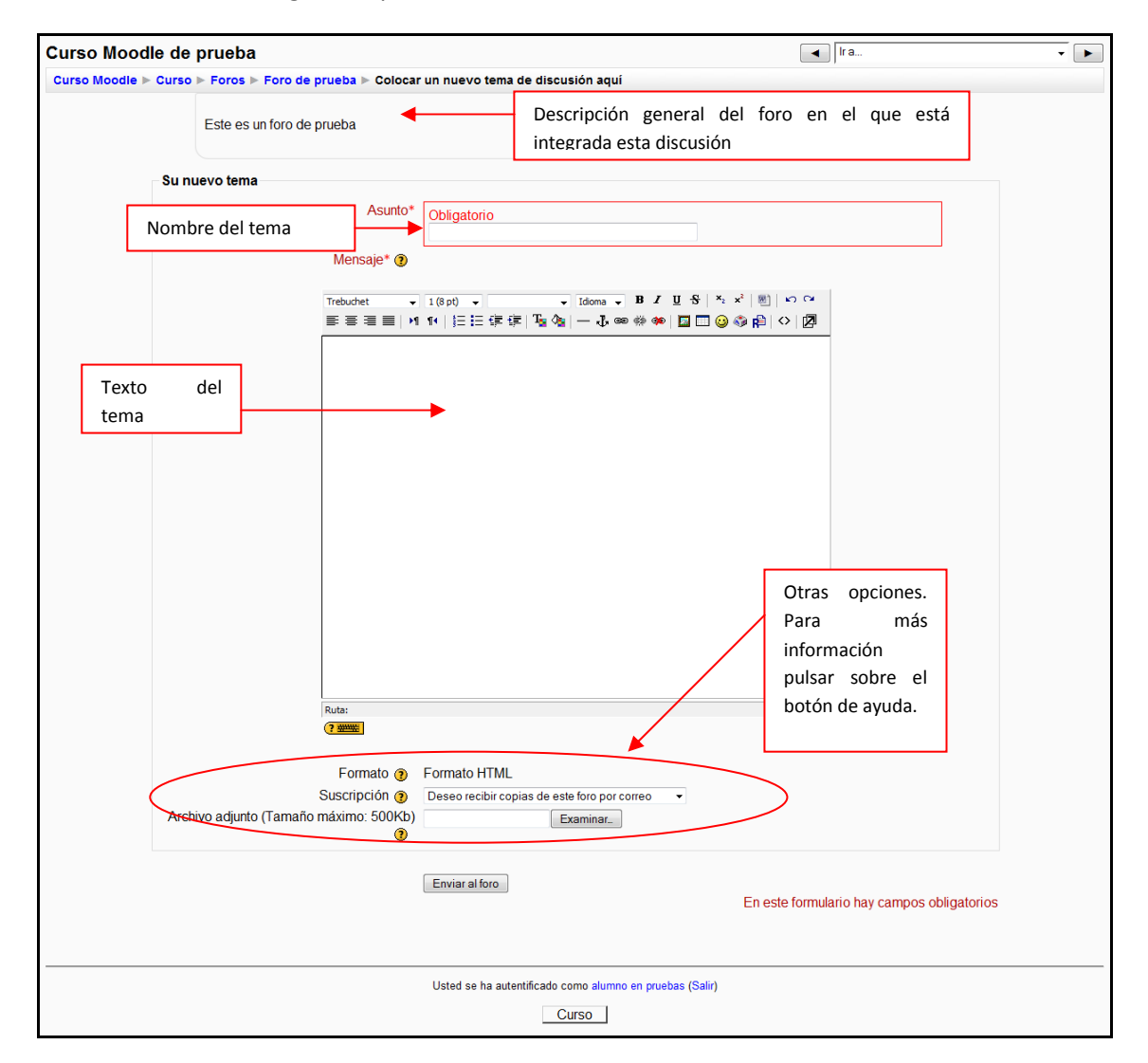

*Figura 67 Usuario alumno: actividades- foros (colocar un nuevo tema de discusión)* 

Para acceder a cualquiera de los temas del foro vale con pinchar sobre dicho tema, lo que le llevará a una página similar a la que sigue:

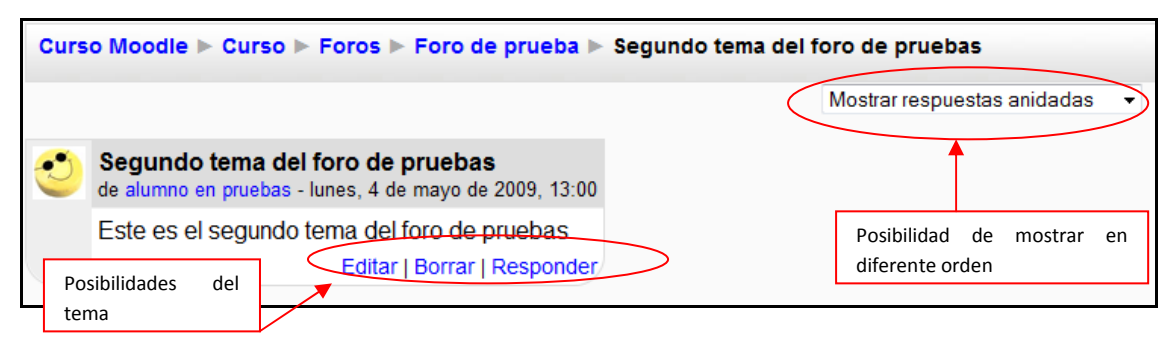

*Figura 68 Usuario alumno: actividades- foros (página de un foro)* 

## *2.5.8.7Lecciones*

Este módulo permite al profesor introducir una serie de páginas a estudiar por el alumno así como una colección de preguntas. En principio no se trata de preguntas de evaluación sino que sirven para realizar una navegación por las diferentes lecciones, avanzando o retrocediendo.

La lectura de una lección se puede realizar en diferentes sesiones permitiendo al alumno elegir continuar donde lo había dejado o empezar de nuevo.

Aunque las preguntas de las lecturas no son evaluables de por sí, el profesor puede establecer una puntuación final si se realizan todas las lecturas en el orden adecuado.

Para acceder a las lecciones se puede hacer de dos maneras:

a) Mediante el Menú de Actividades

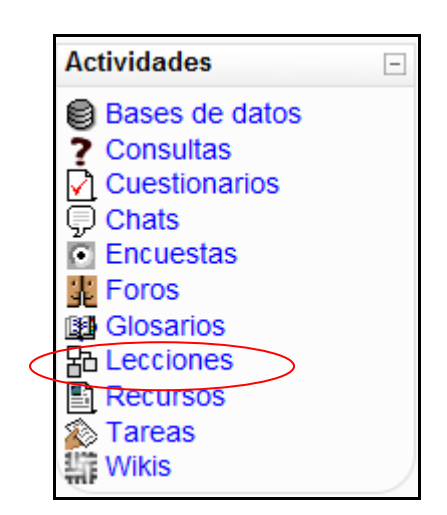

*Figura 69 Usuario alumno: actividades- lecciones* 

Lo que le llevará a una página similar a la siguiente:

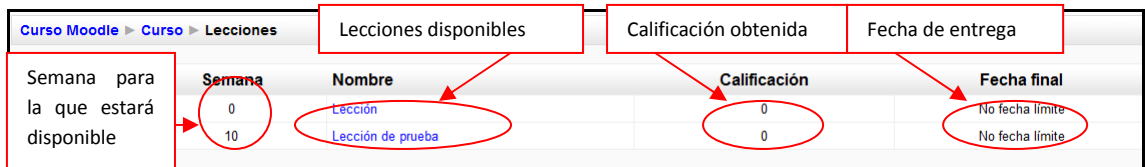

*Figura 70 Usuario alumno: actividades- lecciones (listado general)* 

b) Mediante el diagrama semanal:

20 de diciembre - 26 de diciembre 品 Lección de prueba

La funcionalidad de esta actividad está en contestar las preguntas finales de cada página, las cuales, en función de si acierta o no la respuesta, le enviará a una u otra página.

## *2.5.8.8Recursos*

Los recursos son simples enlaces a otro tipo de elementos tales como: páginas de texto, páginas Web, enlaces a archivos o Web, mostrar un directorio o mostrar una etiqueta.

En general, un recurso puede ser cualquier cosa que se puede mostrar en la pantalla de un ordenador. La forma en la que se mostrará el recurso depende del tipo del mismo y de cómo esté configurado el navegador del ordenador que estemos usando.

Los tipos de archivos se representan con sus correspondientes iconos, siendo de la siguiente manera:

## *Tabla 7 Usuario alumno: actividades- recursos (listado de iconos y archivos)*

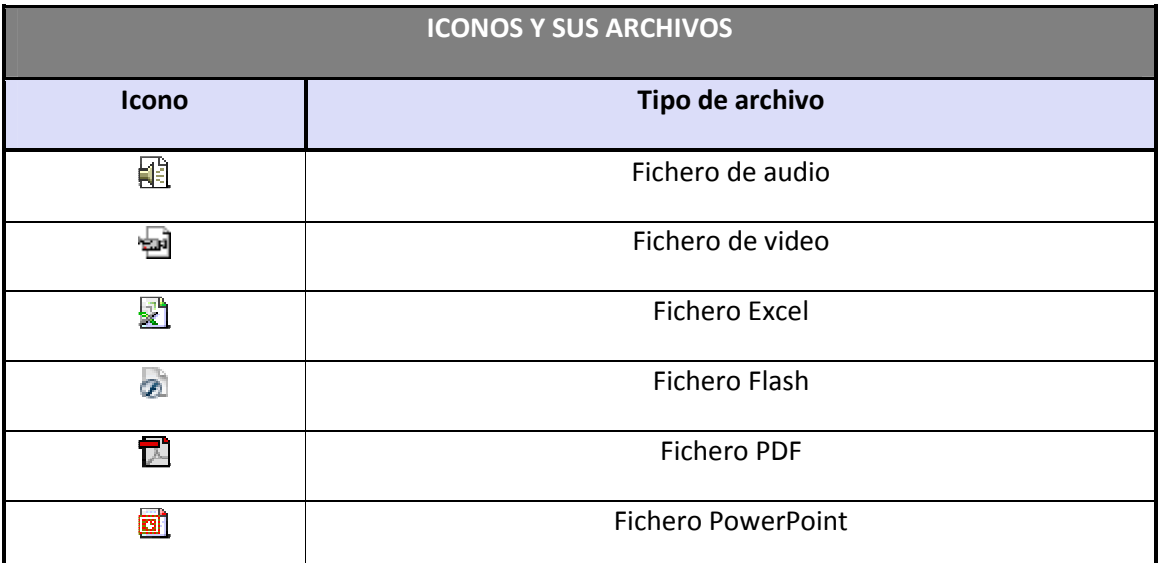

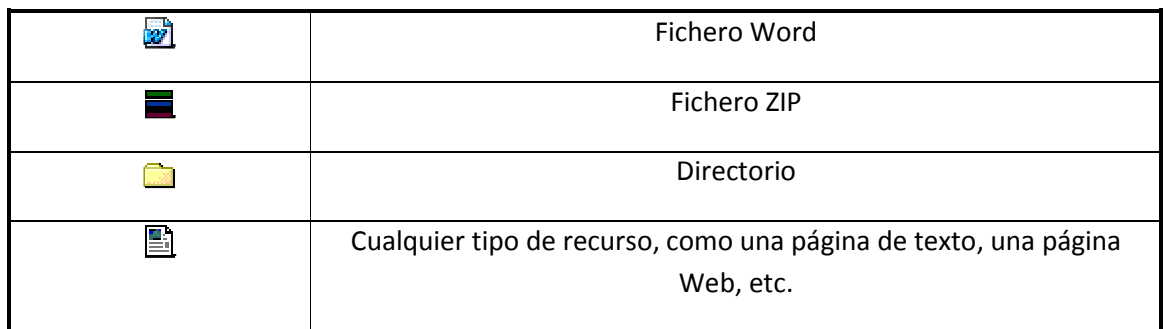

### *2.5.8.9Tareas*

Se trata de cualquier tipo actividad o trabajo evaluable. Para acceder a ellas se puede hacer de dos maneras:

a) Seleccionando "Tareas" en el menú Actividades

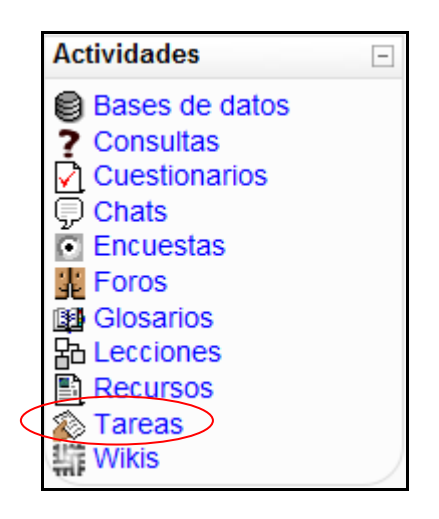

*Figura 71 Usuario alumno: actividades- tareas* 

De esta manera le mostrará todas las tareas que aparecen en el curso así como del tipo de tarea que se trata, la fecha de entrega, la fecha de envío y la calificación obtenida.

| Curso Moodle > Curso > Tareas |                                      |                             |                                     |         |                     |
|-------------------------------|--------------------------------------|-----------------------------|-------------------------------------|---------|---------------------|
| <b>Semana</b>                 | <b>Nombre</b>                        | Tipo de tarea               | Fecha de entrega                    | Enviada | <b>Calificación</b> |
|                               | Tarea                                | Subida avanzada de archivos | martes, 3 de febrero de 2009, 18:00 |         | -                   |
|                               | Tarea de subida avanzada de archivos | Subida avanzada de archivos | viernes, 24 de abril de 2009, 14:20 |         |                     |
|                               | Tarea de texto en línea              | Texto en línea              | viernes, 24 de abril de 2009, 14:25 |         | $\sim$              |
|                               | Tarea para subir un solo archivo     | Subir un solo archivo       | viernes. 24 de abril de 2009. 14:25 |         |                     |
|                               | Tarea de actividad no en línea       | Actividad no en línea       | viernes. 24 de abril de 2009. 14:25 |         |                     |

*Figura 72 Usuario alumno: actividades- tareas (listado general)* 

b) Seleccionando una tarea concreta del diagrama de actividades o semanal.

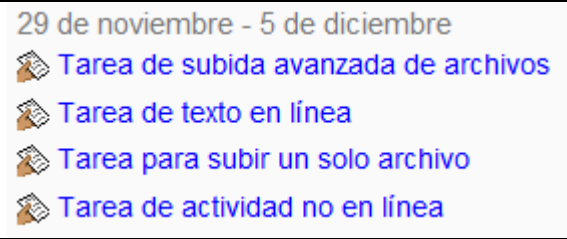

De cualquiera de las dos formas anteriores, se seleccionaría una tarea concreta. Esto le llevará a que la tarea sea de tipo: Subida avanzada de archivos, Texto en línea, Subir un solo archivo o Actividad no en línea.

a) **Subida avanzada de archivos**: Permite subir tantos archivos como se quiera.

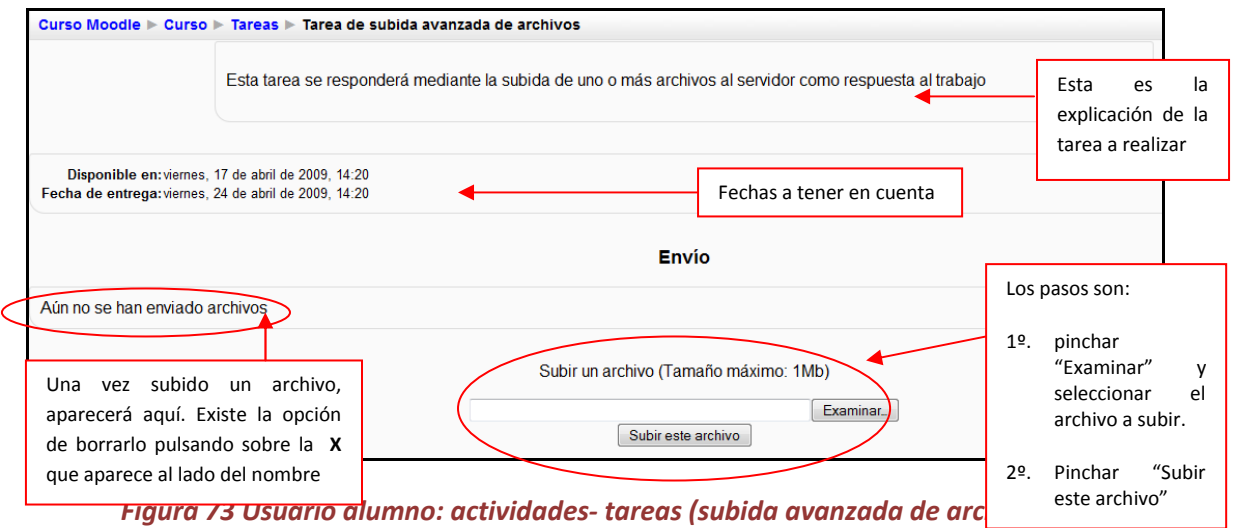

b) **Texto en línea**: Permite contestar las tareas marcadas por el profesor directamente en la página donde se muestran.

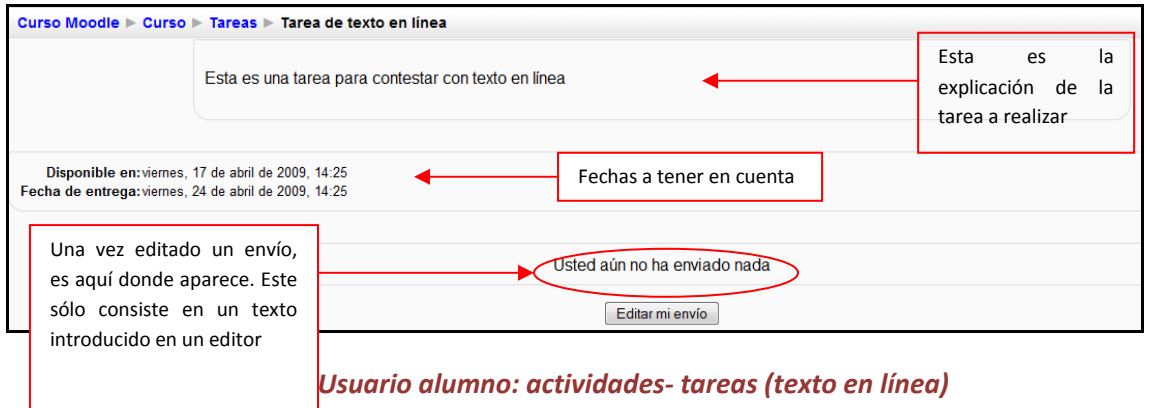

c) **Subir un solo archivo**: Permite subir un solo archivo contestando a las tareas marcadas por el profesor.

| Curso Moodle > Curso > Tareas > Tarea para subir un solo archivo                                            |                                                                                    |                                                     |                                       |  |           |  |  |
|----------------------------------------------------------------------------------------------------|------------------------------------------------------------------------------------|-----------------------------------------------------|---------------------------------------|--|-----------|--|--|
|                                                                                                    | Esta es una tarea para subir un sólo archivo al servidor como respuesta al trabajo | Esta<br>es<br>explicación<br>de<br>tarea a realizar | la<br>la                              |  |           |  |  |
| Disponible en: viernes, 17 de abril de 2009, 14:25<br>Fecha de entrega: viernes, 24 de abril de 2009, 14:25 |                                                                                    |                                                     | Fechas a tener en cuenta              |  |           |  |  |
| Los pasos son:<br>1º pinchar "Examinar" y seleccionar                                                       |                                                                                    |                                                     | Subir un archivo (Tamaño máximo: 1Mb) |  | Examinar. |  |  |
| el archivo a subir<br>2º pinchar "Subir este archivo"                                                       |                                                                                    |                                                     | Subir este archivo                    |  |           |  |  |

*Figura 75 Usuario alumno: actividades- tareas (subir un solo archivo)* 

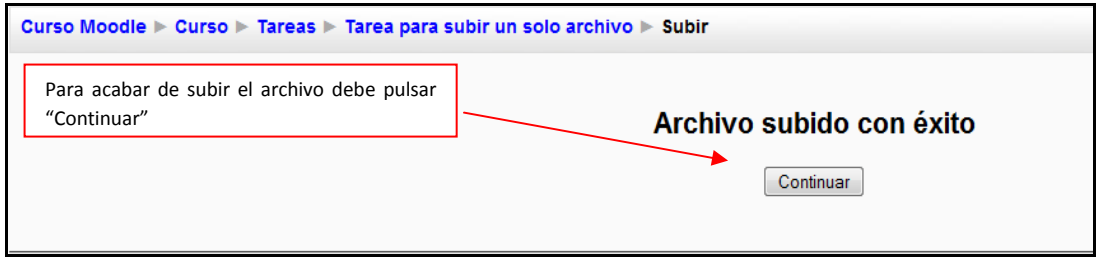

*Figura 76 Usuario alumno: actividades- tareas (subir archivo)* 

d) **Actividad no en línea**: Este tipo de tarea tiene como función que el alumno trabaje de manera independiente al ordenador (puede ser una lectura, un trabajo expuesto, etc.)

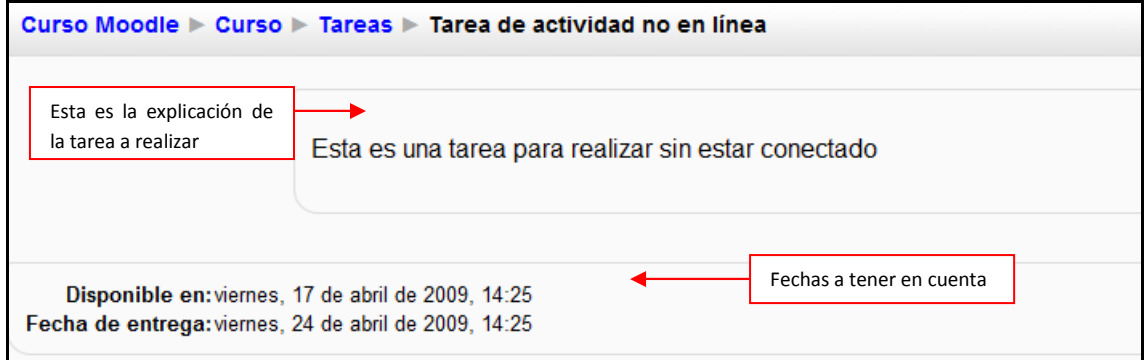

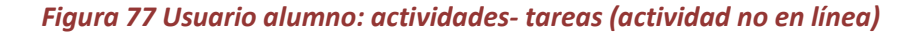

## *2.5.8.10 Wikis*

Wiki es la abreviatura de Wiki Wiki, palabra que en hawaiano significa "rápido". Se trata de una página Web editable, es decir, el usuario puede introducir cambios, crear texto, introducir imágenes, etc. desde el propio navegador. Para acceder al Wiki se puede hacer de dos formas diferentes:

a) Seleccionando "Tareas" en el menú Actividades

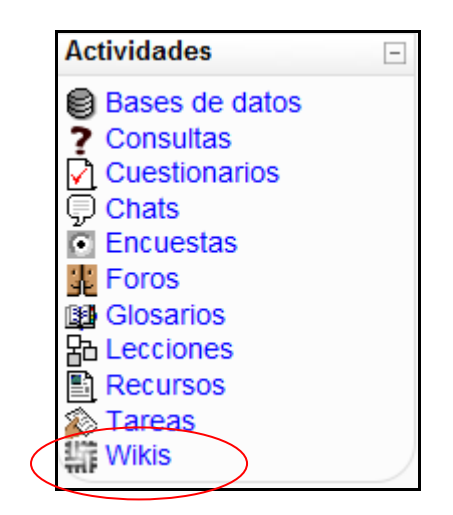

*Figura 78 Usuario alumno: actividades- wikis* 

Accediendo de esta manera, le llevará a la siguiente pantalla:

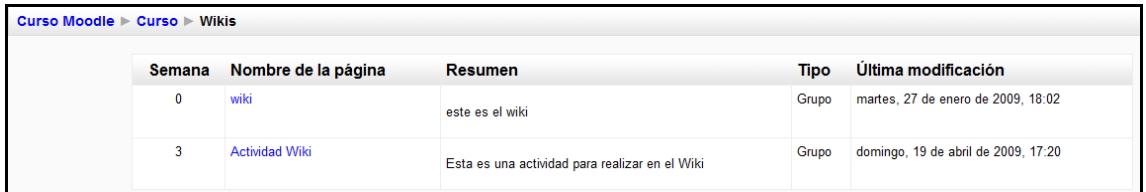

*Figura 79 Usuario alumno: actividades. wikis (listado completo)* 

b) Seleccionando una tarea concreta del diagrama de actividades o semanal.

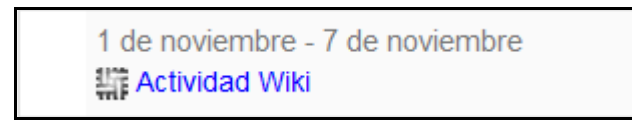

De cualquiera de las dos maneras se accede a los wikis disponibles. A continuación se muestra la página principal del Wiki.

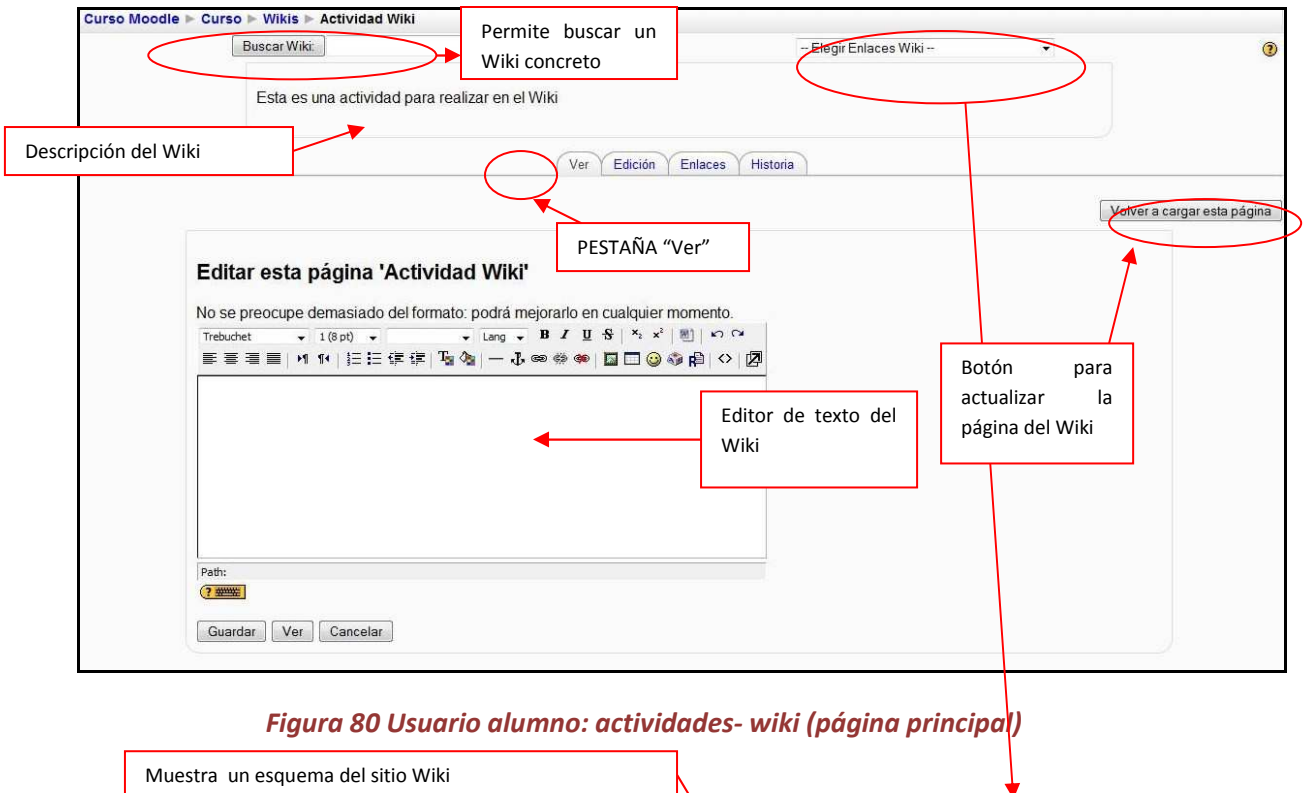

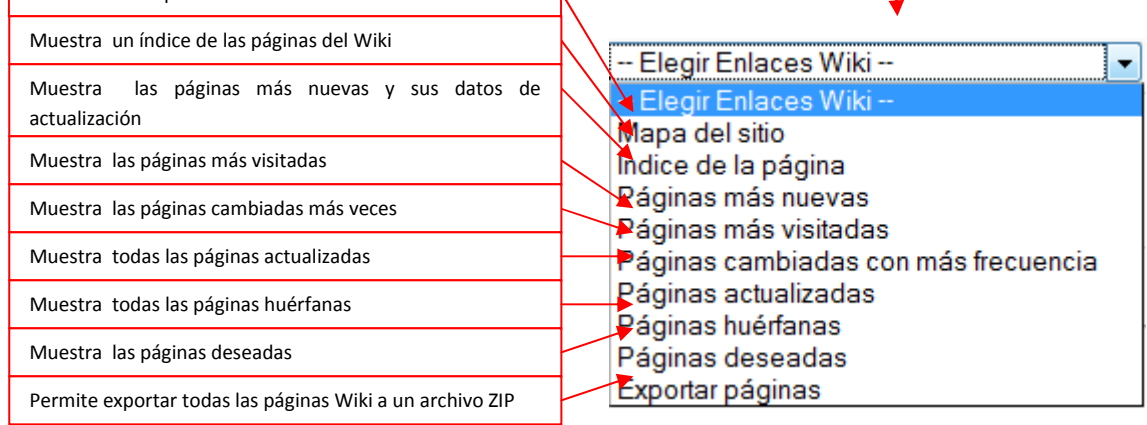

La primera vez que se accede al Wiki, se muestra el editor de Wiki. En posteriores accesos se muestra una página similar a la que sigue:

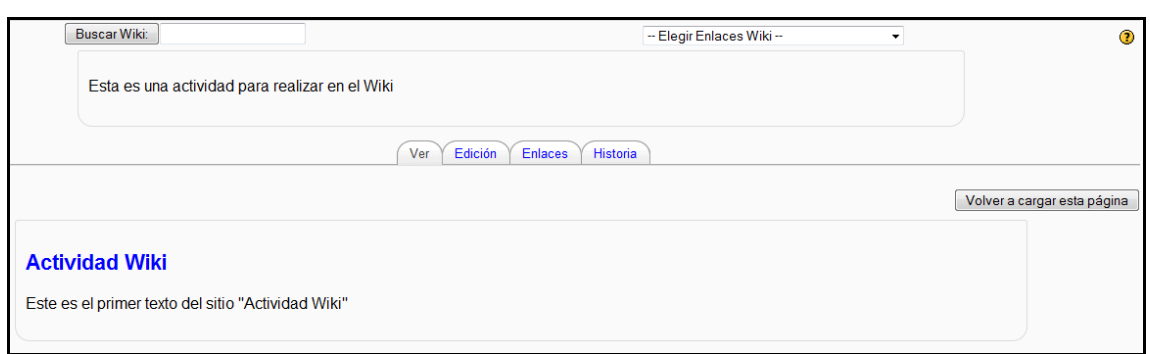

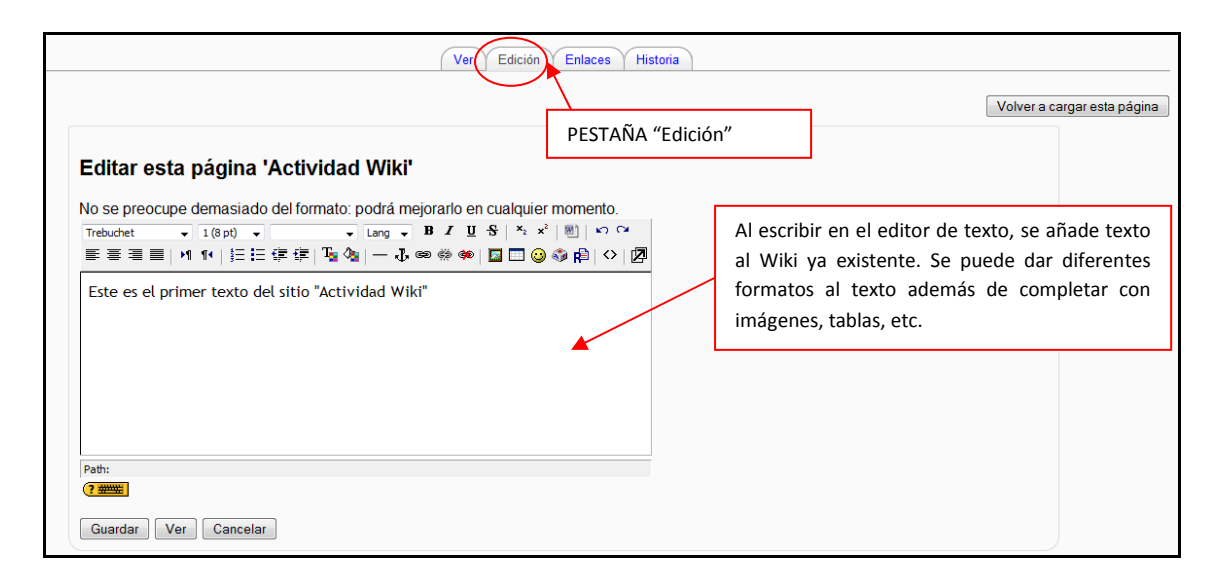

#### *Figura 81 Usuario alumno: actividades- wiki (ver)*

#### *Figura 82 Usuario alumno: actividades- wiki (editar)*

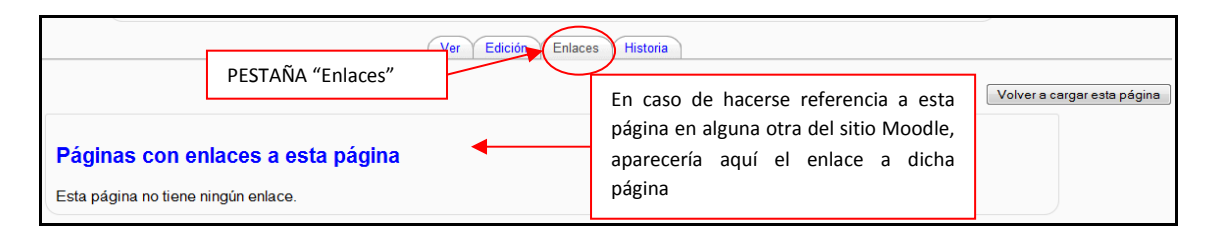

#### *Figura 83 Usuario alumno: actividades- wiki (enlaces)*

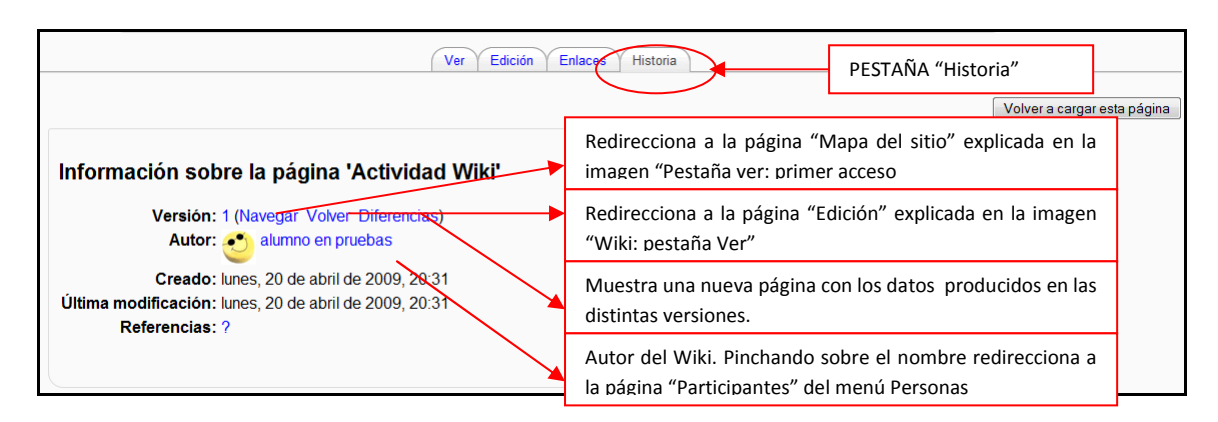

#### *Figura 84 Usuario alumno: actividades- wiki (historia)*

# **3 Referencias Bibliográficas**

- [González07] González Benito, Guillermo; "Proyecto: Desarrollo e integración en la plataforma Moodle de módulos de apoyo para la adaptación de asignaturas al Espacio Europeo de Educación Superior". Universidad de Oviedo. 2007
- "Página Principal MoodleDocs". http://docs.moodle.org/es . 2009
- "Cómo instalar Moodle 1.8.1 en Ubuntu". http://www.ubuntu-es.org/?q=node/53465 2007
- [Meroño07]. Meroño Hernández, Alejandro. "Instalar XAMPP en Ubuntu". http://www.alejandrox.com/2007/03/instalar-xampp-en-ubuntu/. 2007
- [Meroño07]. Meroño Hernández, Alejandro. "Instalar Moodle en Ubuntu". http://www.alejandrox.com/2007/03/instalar-moodle-en-ubuntu/. 2007
- "Hablemos de Moodle". http://blog.pucp.edu.pe/item/3747. 2006
- [BurónArtilesGarcíaFidalgoRubioCastro06]. Burón Fernández, Francisco Javier; Artiles Larralde Alfredo; García Salcines, Enrique; Fidalgo Blanco, F. Angel; Rubio Royo, Enrique; Castro Lozano, Carlos. "e-aprendo, Virtual Learning Management based on Moodle". http://www.formatex.org/micte2006/pdf/40-44.pdf. 2006
- [ClerenciaPérez]. Pérez Clerencia, Isaac; Pérez Oñate, Borja. "Introducción al Moodle. Universidad de Zaragoza". http://moodle.unizar.es/.
- [ClerenciaPérez]. Pérez Clerencia, Isaac; Pérez Oñate, Borja. "Moodle- manual del profesor". http://moodle.unizar.es/file.php/1/Manual-profesor-moodle.pdf
- [Rodríguez07]. Rodríguez Martín, Francisco Javier. "Tutorial para la creación de un módulo en Moodle". http://www.moodle.org/file.php/11/moddata/forum/338/366774/Tutorial\_M\_dulos.pdf. 2007
- [Castro04]. Castro López- Tarruella, Enrique. "Moodle: Manual de usuario". http://moodle.org/file.php/11/manual\_del\_estudiante/Manual-usuario.pdf . 2004
- [Martín06]. Martín Gómez, Jesús. "Moodle 1.5- Manual de consulta". http://moodle.org/file.php/11/manual\_del\_estudiante/Manual-usuario.pdf . 2006
- EFMD-STEI-i. "Manual de Moodle para el alumno". http://www.steiformacio.com/imgs/ManualEFMDcastellanoR.pdf
- Universidad Politécnica de Cartagena. "Manual del alumno- Aula virtual Moodle" http://moodle.upct.es/file.php/1/manualalumno.pdf .2009
- [Castillo07]. Castillo, Williams. "Manual de usuario del Campus Virtual de la DEP- FE mediante la plataforma Moodle". http://depfeedu.economia.unam.mx/cursos/mod/resource/view.php?id=470 . 2007
- GATE. "Manual Moodle". http://cvsp.cucs.udg.mx/drupal6/documentos/manualmoodle.pdf
- [Bournissen07]. Bournissen, Juan Manuel. "Manual del alumno. Una introducción al Campus virtual de Moodle". http://moodle.instituto20.com.ar/mod/resource/view.php?id=199 . 2007
- [ÁlvarezGonzálezLorenzoTabasco05]. Álvarez García, Rafael; González Conejero, Juan Enrique; Lorenzo Díaz, Francisco Manuel; Tabasco Guzmán, Carlos. "Moodle. Manual de usuario". http://virtual.uca.es/portalFormacion/docs/desarrolloMoodle/carpetaLocal3/plfng\_view . 2005
- Bakkali, Imane. "Guía de Moodle Mundusfor para administradores". http://cevug.ugr.es/mundusfor/file.php/1/Guia\_de\_Moodle\_Mundusfor\_para\_administra dores.pdf
- [González07] González Benito, Guillermo; "Proyecto: Desarrollo e integración en la plataforma Moodle de módulos de apoyo para la adaptación de asignaturas al Espacio Europeo de Educación Superior". Universidad de Oviedo. 2007
- "Moodle". http://moodle.org/. 2008
- [Pérez] Pérez Clerencia Isaac. "Moodle Universidad de Zaragoza". http://moodle.unizar.es/ . 2008
- [Rodríguez07] Rodríguez Martín; Francisco Javier. "Tutorial para la creación de un módulo en Moodle". http://moodle.org/file.php/11/moddata/forum/338/366774/Tutorial\_M\_dulos.pdf. 2008
- [Castro04] Castro López- Tarruella; Enrique. "Moodle: Manual de usuario". http://www.fau.cl/moodle/file.php/1/Manual-usuario.pdf .2009
- [Martín06] Martín Gómez; Jesús. "Manual de consulta". http://www.lasalle.es/descargas/ManualMoodle2006.zip. 2009
- [ÁlvarezGonzálezLorenzoTabasco05] Álvarez García; Rafael, González Conejero; Juan Enrique, Lorenzo Díaz; Francisco Manuel, Tabasco Guzmán; Carlos. "Manual de Moodle para el usuario". http://virtual.uca.es/ .2009
- [Castro04] Castro López- Tarruella; Enrique "Moodle: Manual del profesor". http://download.moodle.org/docs/es/teacher-manual-es.pdf . 2009